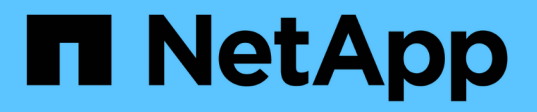

# **VMware vSphere**文件的相關工具**ONTAP**

ONTAP tools for VMware vSphere 9.12

NetApp December 19, 2023

This PDF was generated from https://docs.netapp.com/zh-tw/ontap-tools-vmware-vsphere-912/index.html on December 19, 2023. Always check docs.netapp.com for the latest.

# 目錄

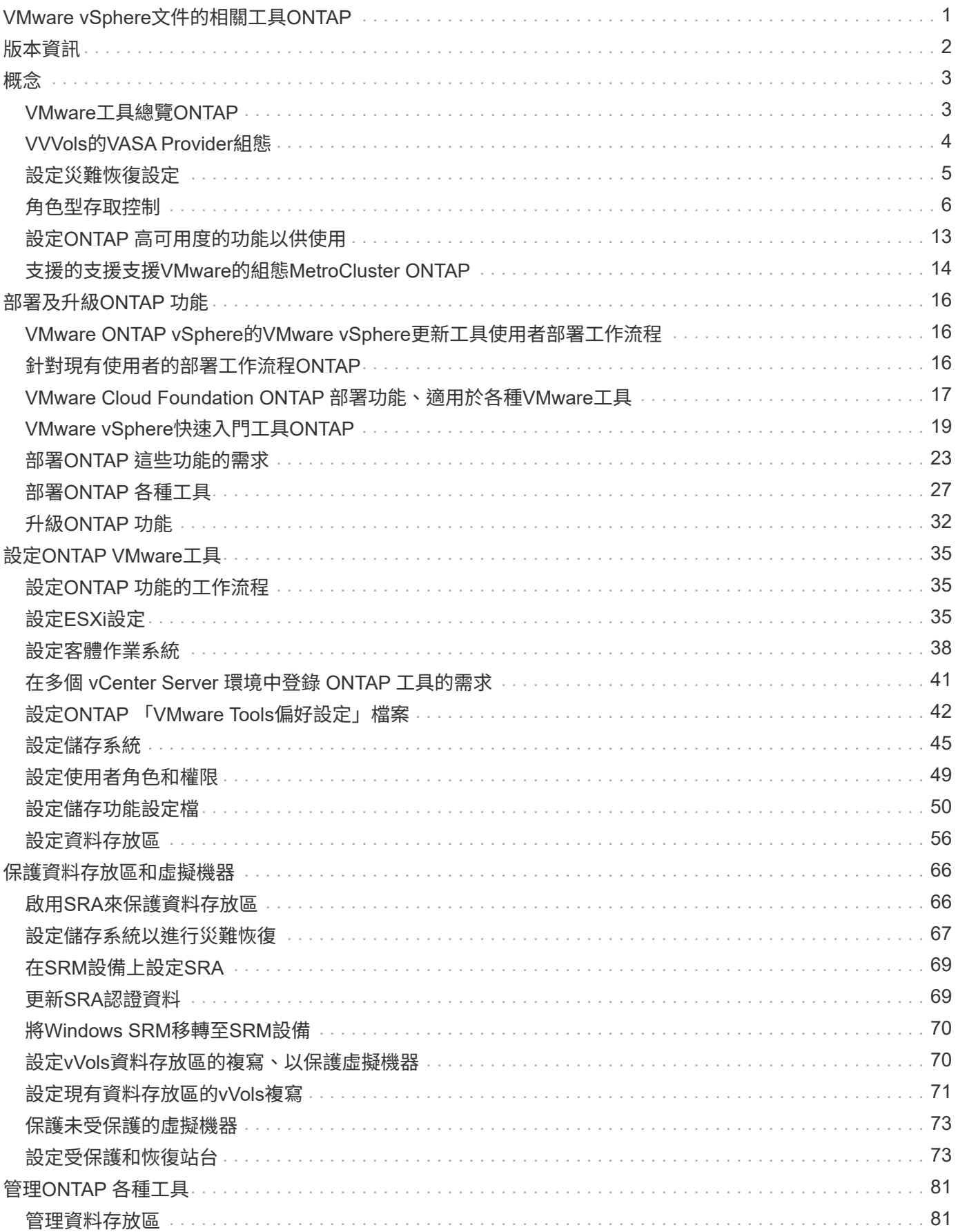

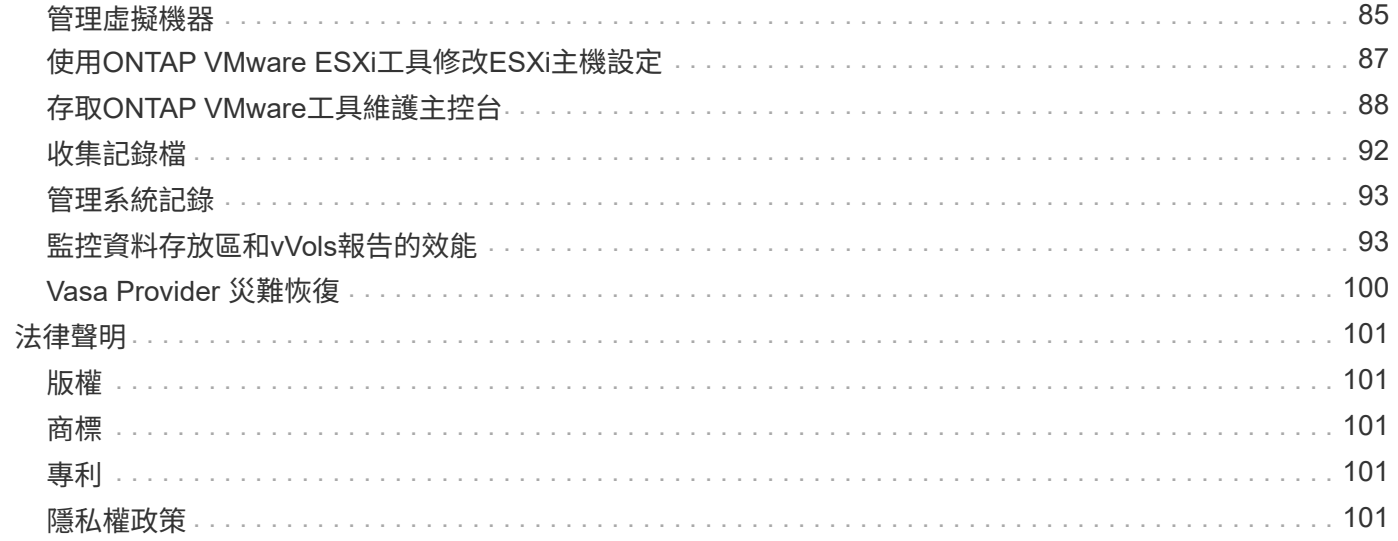

# <span id="page-3-0"></span>**VMware vSphere**文件的相關工具**ONTAP**

# <span id="page-4-0"></span>版本資訊

提供ONTAP 本次VMware vSphere之更新版的重要資訊、包括修正問題、已知問題、注意 事項及限制。

如需詳細資訊、請參閱 ["](https://library.netapp.com/ecm/ecm_download_file/ECMLP2885833)[適用於](https://library.netapp.com/ecm/ecm_download_file/ECMLP2885833) [VMware vSphere 9.12](https://library.netapp.com/ecm/ecm_download_file/ECMLP2885833) [的](https://library.netapp.com/ecm/ecm_download_file/ECMLP2885833) [ONTAP](https://library.netapp.com/ecm/ecm_download_file/ECMLP2885833) [工具版本資訊](https://library.netapp.com/ecm/ecm_download_file/ECMLP2885833)["](https://library.netapp.com/ecm/ecm_download_file/ECMLP2885833)。

<span id="page-5-0"></span>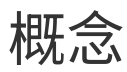

# <span id="page-5-1"></span>**VMware**工具總覽**ONTAP**

VMware vSphere的支援功能可為使用NetApp儲存系統的VMware環境中的虛擬機器提供 端點對端點生命週期管理。ONTAP它可讓系統管理員直接管理 vCenter Server 中的儲存設 備、進而簡化 VMware 環境的儲存與資料管理。

此功能可與vSphere Client整合、讓您使用單一登入(SSO)服務。ONTAP在具有多個 vCenter Server 執行個 體的環境中、您要管理的每個 vCenter Server 執行個體都必須擁有自己的 ONTAP 工具登錄執行個體。

每個ONTAP 元件均提供功能、協助您更有效率地管理儲存設備。

VMware vSphere Client 遠端外掛程式工具的設計是將外掛程式功能整合至 vSphere Client 、而無需在 vCenter Server 中執行。這可提供外掛程式隔離功能、並可在大型 vSphere 環境中運作的外掛程式橫向擴充。

# 虛擬儲存主控台(**VSC**)

VSC可讓您執行下列工作:

- 新增儲存控制器、指派認證資料、以及設定VSC儲存控制器的權限、讓SRA和VASA供應商都能善用這些控 制器
- 配置資料存放區
- 監控vCenter Server環境中資料存放區和虛擬機器的效能
- 在兩個層級使用角色型存取控制(RBAC)來控制管理員對vCenter Server物件的存取:
	- vSphere物件、例如虛擬機器和資料存放區

這些物件是使用vCenter Server RBAC來管理。

◦ 儲存ONTAP

儲存系統是使用ONTAP RBAC來管理。

• 檢視並更新連接至NetApp儲存設備之ESXi主機的主機設定

VSC資源配置作業可從使用NFS外掛程式for VMware vStorage API進行陣列整合(VAAI)獲益。適用於VAAI 的NFS外掛程式是一個軟體程式庫、可整合ESXi主機上安裝的VMware虛擬磁碟庫。VMware VAAI套件可將特定 工作從實體主機卸載到儲存陣列。您可以在陣列層級執行精簡配置和硬體加速等工作、以減少ESXi主機上的工 作負載。複本卸載功能和空間保留功能可提升VSC作業的效能。

VSC未隨附適用於VAAI的NetApp NFS外掛程式。但您可以下載外掛程式安裝套件,並從 NetApp 支援網站取得 安裝外掛程式的指示。

### **VASA**供應商

VASA Provider for ONTAP VMware vSphere API for Storage感知 (VASA) 可將VMware vSphere所使用儲存設 備的相關資訊傳送至vCenter Server。包含VASA Provider與VSC整合的各種工具。ONTAPVASA Provider可讓 您執行下列工作:

- 配置VMware虛擬磁碟區(vVols)資料存放區
- 建立並使用儲存功能設定檔、為您的環境定義不同的儲存服務層級目標(SLO)
- 確認資料存放區與儲存功能設定檔之間是否符合法規要求
- 設定警示以在磁碟區和集合體接近臨界值時發出警示
- 監控虛擬機器磁碟(VMDK)和虛擬機器在vVols資料存放區上建立的效能

# 儲存複寫介面卡(**SRA**)

當SRA啟用並搭配VMware Site Recovery Manager(SRM)使用時、您可以在發生故障時恢復vCenter Server 資料存放區和虛擬機器。SRA可讓您針對受保護的站台和恢復站台使用陣列型複寫(ABR)、以便在發生故障 時進行災難恢復。

相關資訊

["NetApp](https://mysupport.netapp.com/site/global/dashboard)[支援](https://mysupport.netapp.com/site/global/dashboard)["](https://mysupport.netapp.com/site/global/dashboard)

# <span id="page-6-0"></span>**VVVols**的**VASA Provider**組態

您可以使用VASA Provider ONTAP for VMware來建立及管理VMware虛擬磁碟區(vVols )。您可以配置、編輯、掛載及刪除vVols資料存放區。您也可以將儲存設備新增至vVols 資料存放區、或從vVols資料存放區移除儲存設備。提供更大的靈活度。您可以配置及管理 每個虛擬機器及相關的VMDK。

VVols 資料存放區是由儲存容器內的一或多個 FlexVol 磁碟區(也稱為備份儲存)所組成。虛擬機器可分散在一 個vVols資料存放區或多個vVols資料存放區。

雖然您可以建立具有多個 FlexVol 磁碟區的 VVols 資料存放區、但儲存容器內的所有 FlexVol 磁碟區都必須使用 相同的傳輸協定( NFS 、 iSCSI 、 FCP 或 NVMe / FC )、以及相同的儲存虛擬機器( SVM )。

您不需要詳細瞭解基礎儲存設備。例如、您不需要識別特定FlexVol 的功能區即可容納儲存設備。在FlexVol vVols資料存放區中新增支援磁碟區之後、儲存容器會管理儲存需求、並在VM資源配置期間防止VMware資源配 置到無容量的備用磁碟區。

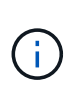

在FlexVol vVols資料存放區中納入多個支援VMware的實務做法、以提供優異的效能和靈活度。由 於支援LUN數量限制的因素包括多個支援VMware的磁碟區、因此您可以在vVols資料存放區中儲 存更多虛擬機器。FlexVol FlexVol

在設定程序中、您必須為要建立的vVols資料存放區指定儲存功能設定檔。您可以為vVols資料存放區選取一或多 個VASA Provider儲存功能設定檔。您也可以為自動在該儲存容器中建立的任何vVols資料存放區、指定預設的儲 存功能設定檔。

VASA Provider會在虛擬機器資源配置或VMDK建立期間視需要建立不同類型的vVols。

• 組態

VMware vSphere使用此vVols資料存放區來儲存組態資訊。

在SAN(區塊)實作中、儲存設備是4 GB LUN。

在NFS實作中、此目錄包含VM組態檔、例如vmx檔案和指向其他vVols資料存放區的指標。

• 資料

此vVols包含作業系統資訊和使用者檔案。

在SAN實作中、這是虛擬磁碟大小的LUN。

在NFS實作中、這是虛擬磁碟大小的檔案。

針對ONTAP 在VMware叢集9.8及更新版本上配置的每個NFS資料vVols、所有VMDK檔案都會登錄以監 控IOPS、處理量及延遲等效能指標。

• 交換

此vVols是在虛擬機器開機時建立、並在虛擬機器關機時刪除。

在SAN實作中、這是虛擬記憶體大小的LUN。

在NFS實作中、這是虛擬記憶體大小的檔案。

• 記憶體

如果在建立VM快照時選取記憶體快照選項、就會建立此vVols。

在SAN實作中、這是虛擬記憶體大小的LUN。

在NFS實作中、這是虛擬記憶體大小的檔案。

# <span id="page-7-0"></span>設定災難恢復設定

您可以在vCenter Server中建立及管理災難恢復設定、以及VMware的Site Recovery Manager (SRM) 。

VASA Provider現在內建儲存複寫介面卡(SRA)功能。如果您已在資料中心中設定vVols資料存放區、然後針 對vVols資料存放區進行還原、則不需要另外安裝SRA來進行災難恢復。在Site Recovery Manager(SRM) 中、您必須配對受保護和恢復站台。站台配對完成後、SRM組態的下一部分即是設定陣列配對、讓SRM與儲存 系統通訊、以探索裝置和裝置複寫。您必須先在SRM中建立站台配對、才能設定陣列配對。

此版本ONTAP 的支援功能可讓您選擇使用同步SnapMirror組態進行災難恢復。

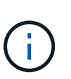

VMware Site Recovery Manager(SRM)不使用SRA來管理vVols資料存放區的災難恢 復。VASA Provider則用於ONTAP 複寫及容錯移轉、以控制VVols資料存放區在更新版本的叢集 上。

請參閱 ["](#page-68-1)[啟](#page-68-1)[用儲存複](#page-68-1)[寫介面卡](#page-68-1)["](#page-68-1) 程序一節。

**quick** 重新同步功能啟動

您可以啟用 quick 重新同步旗標、以在 SRA 中執行重新保護和還原作業。這僅適用於以非同步 SnapMirror 關係 為磁碟區備份的資料存放區。由於重新同步不會產生儲存效率負荷、因此可以加快目的地磁碟區的重新同步時間 在傳輸新資料之前。

根據預設、 quick (快速)重新同步不會啟用。建議啟用 quick 重新同步旗標:

- 當重新同步的來源未啟用 Volume Effeness.
- 減少重新同步時間比保留網路上所有可能的儲存效率更重要。

請依照下列步驟啟用 quick (快速)重新同步旗標:

#### 步驟

- 1. 登入控制面板、網址為 *https* : *<IP address>* : *9083* 、然後按一下網路型 CLI 介面。
- 2. 執行命令 vp updateconfig -key=snapmirror.quick.resync.enabled -value=true。
- 3. 執行命令 vp reloadconfig。

# <span id="page-8-0"></span>角色型存取控制

#### 概述以角色為基礎的**ONTAP** 存取控制功能

vCenter Server提供角色型存取控制(RBAC)、可讓您控制vSphere物件的存取。在適用 於 VMware vSphere 的 ONTAP ® 工具中、 vCenter Server RBAC 可與 ONTAP RBAC 搭 配運作、以判斷特定使用者可在特定儲存系統上的物件上執行哪些 ONTAP 工具工作。

若要成功完成工作、您必須擁有適當的vCenter Server RBAC權限。在工作期間、 ONTAP 工具會先檢查使用者 的 vCenter Server 權限、然後再檢查使用者的 ONTAP 權限。

您可以在根物件(也稱為根資料夾)上設定vCenter Server權限。然後您可以限制不需要這些權限的子實體、藉 此精簡安全性。

### **vCenter Server**權限的元件

vCenter Server可辨識權限、而非權限。每個vCenter Server權限均由三個元件組成。

vCenter Server具有下列元件:

• 一或多個權限(角色)

權限定義使用者可以執行的工作。

• vSphere物件

物件是工作的目標。

• 使用者或群組

使用者或群組會定義可以執行工作的人員。

如下圖所示、您必須擁有所有三個元素、才能取得權限。

在此圖中、灰色方塊表示vCenter Server中存在的元件、而白色方塊則表示vCenter Server執行所 在作業系統中存在的元件。

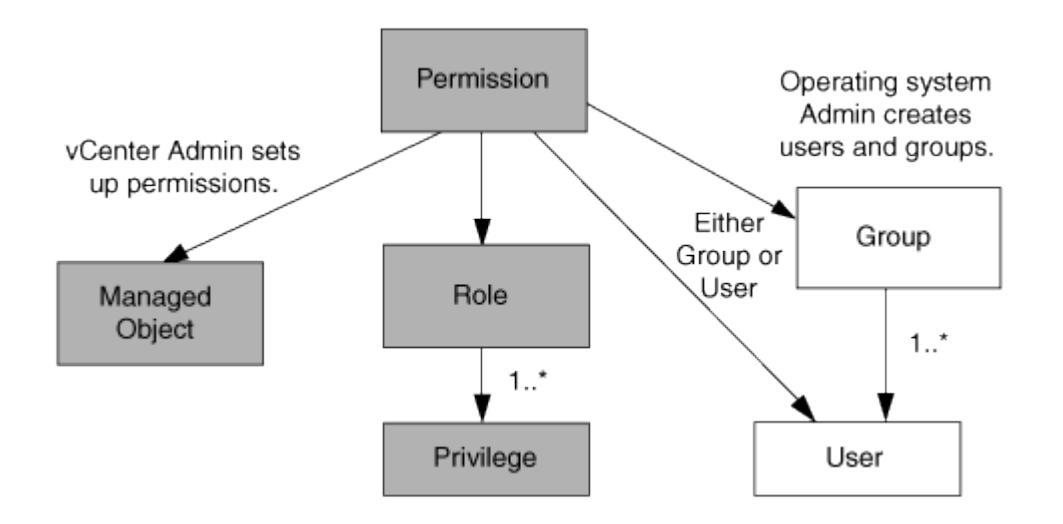

#### 權限

 $\mathbf{d}$ 

VMware vSphere的VMware vSphere的VMware VMware工具有兩種權限:ONTAP

• 原生vCenter Server權限

這些權限隨附於vCenter Server。

• ONTAP 工具專屬權限

這些權限是針對特定的 ONTAP 工具工作而定義。它們是 ONTAP 工具的專屬產品。

ONTAP 工具工作需要 ONTAP 工具專屬權限和 vCenter Server 原生權限。這些權限構成使用者的「角色」。權 限可以有多個權限。這些權限適用於登入vCenter Server的使用者。

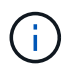

為了簡化使用 vCenter Server RBAC 的過程、 ONTAP 工具提供數個標準角色、其中包含執行 ONTAP 工具工作所需的所有 ONTAP 工具專屬和原生權限。

如果您變更權限內的權限、則與該權限相關的使用者應登出、然後登入以啟用更新的權限。

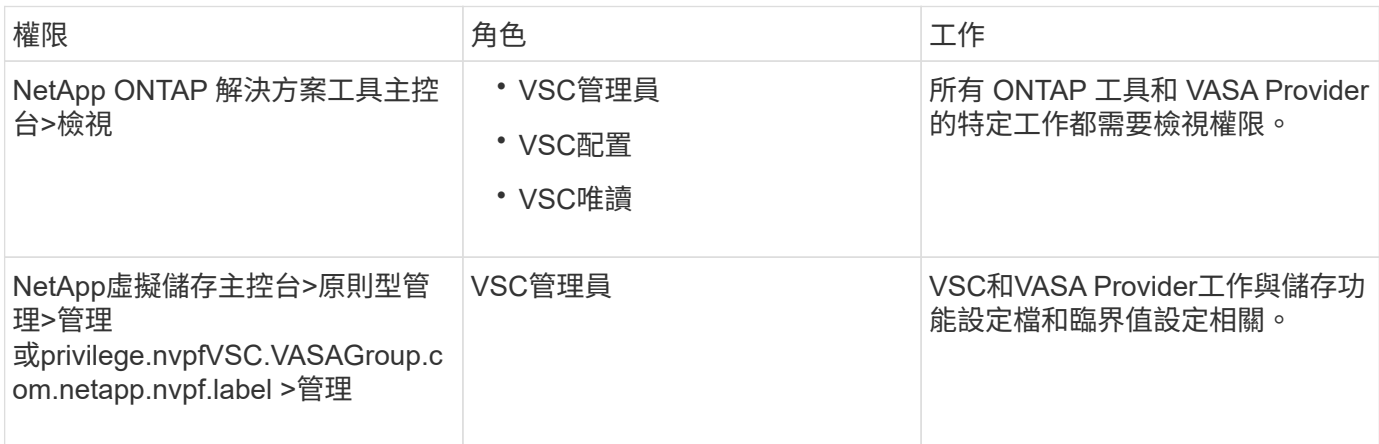

#### **vSphere**物件

權限與vSphere物件相關聯、例如vCenter Server、ESXi主機、虛擬機器、資料存放區、資料中心、 和資料夾。 您可以將權限指派給任何vSphere物件。vCenter Server會根據指派給vSphere物件的權限、決定誰可以在該物 件上執行哪些工作。對於 ONTAP 工具的特定工作、權限只會在根資料夾層級( vCenter Server )指派和驗 證、而不會在任何其他實體上指派和驗證。VAAI外掛程式作業除外、該作業會針對相關ESXi驗證權限。

#### 使用者與群組

您可以使用Active Directory(或本機vCenter Server機器)來設定使用者和使用者群組。接著您可以使用 vCenter Server 權限、將存取權授予這些使用者或群組、讓他們能夠執行特定的 ONTAP 工具工作。

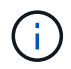

這些 vCenter Server 權限適用於 ONTAP 工具 vCenter 使用者、而非 ONTAP 工具管理員。根據 預設、 ONTAP 工具管理員擁有產品的完整存取權、不需要指派權限給他們。

使用者和群組並未指派角色給他們。他們可透過vCenter Server權限的一部分來存取角色。

### 指派和修改**vCenter Server**權限的重點

使用vCenter Server權限時、請謹記幾個重點。VMware vSphere工作的VMware選用功能 是否成功、取決於您指派權限的位置、或使用者在修改權限後採取的行動。ONTAP

#### 指派權限

如果您只想限制對vSphere物件和工作的存取、則只需要設定vCenter Server權限。否則、您可以以系統管理員 的身分登入。此登入可讓您自動存取所有vSphere物件。

指派權限的位置決定了使用者可以執行的 ONTAP 工具工作。

有時候、為了確保工作完成、您必須在較高層級(例如根物件)指派權限。當工作需要不適用於特定vSphere物 件的權限(例如追蹤工作)、或是需要的權限套用至非vSphere物件(例如儲存系統)時、就會發生這種情況。

在這些情況下、您可以設定權限、讓子實體繼承權限。您也可以將其他權限指派給子實體。指派給子實體的權限 一律會覆寫繼承自父實體的權限。這表示您可以將權限授予子實體、以限制指派給根物件並由子實體繼承的權限 範圍。

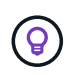

除非貴公司的安全性原則需要更嚴格的權限、否則指派權限給根物件(也稱為根資料夾)是很好 的做法。

#### 權限與非**vSphere**物件

您建立的權限會套用至非vSphere物件。例如、儲存系統不是vSphere物件。如果權限套用至儲存系統、則必須 將包含該權限的權限指派給 ONTAP 工具根物件、因為沒有 vSphere 物件可供您指派。

例如、任何包含 ONTAP 工具權限「新增 / 修改 / 略過儲存系統」等權限的權限、都必須在根物件層級指派。

#### 修改權限

您可以隨時修改一個權限。

如果您變更權限內的權限、則與該權限相關的使用者應登出、然後重新登入以啟用更新的權限。

<span id="page-11-0"></span>標準角色隨**ONTAP** 附於整套的功能

為了簡化使用 vCenter Server 權限和角色型存取控制( RBAC )的過程、 ONTAP 工具提 供標準的 ONTAP 工具角色、可讓您執行重要的 ONTAP 工具工作。還有一個唯讀角色、 可讓您檢視資訊、但不執行任何工作。

標準 ONTAP 工具角色具有必要的 ONTAP 工具專屬權限、以及使用者執行 ONTAP 工具工作所需的原生 vCenter Server 權限。此外、這些角色也會設定成擁有所有受支援版本vCenter Server所需的權限。

身為管理員、您可以視需要指派這些角色給使用者。

當您將 ONTAP 工具升級至最新版本時、標準角色會自動升級以搭配新版本的工具使用。

按一下 vSphere Client 首頁上的 \* 角色 \* 、即可檢視 ONTAP 工具標準角色。

#### ONTAP 工具提供的角色可讓您執行下列工作:

 $(i)$ 

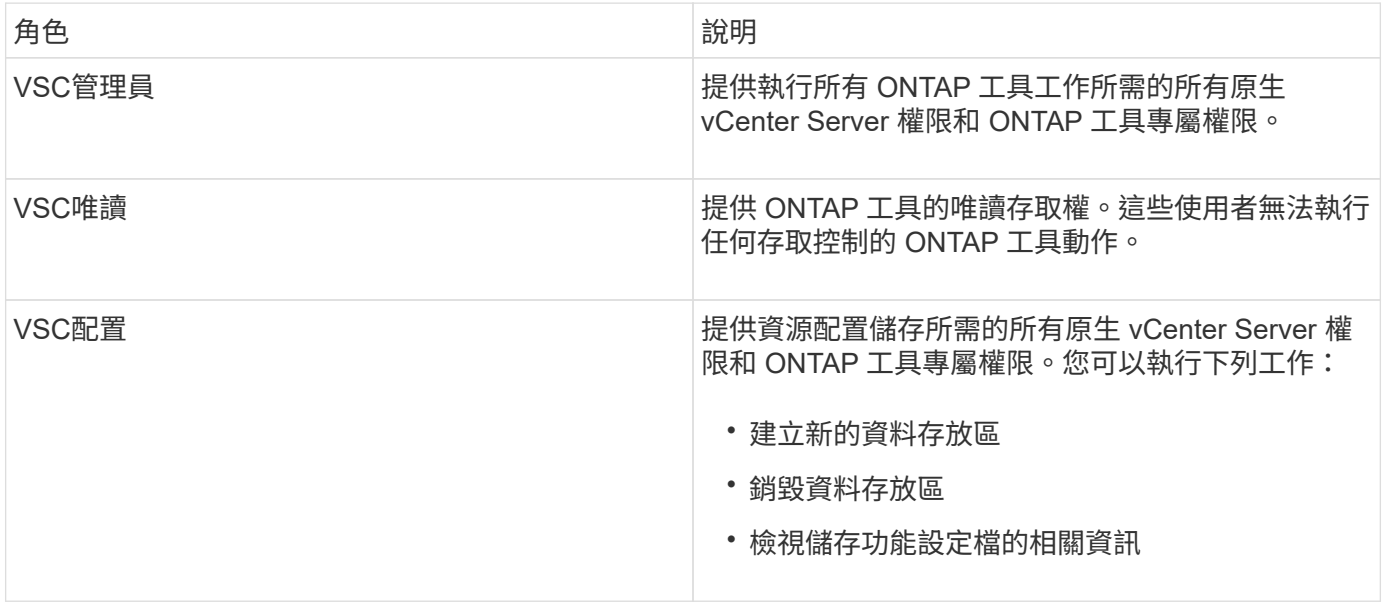

#### 使用 **ONTAP** 工具標準角色的準則

當您使用VMware ONTAP vSphere角色的標準版基礎架構工具時、您應該遵循某些準則。

您不應直接修改標準角色。如果您這麼做、 ONTAP 工具會在您每次升級時覆寫您的變更。每次升級 ONTAP 工 具時、安裝程式都會更新標準角色定義。如此可確保您的 ONTAP 工具版本以及 vCenter Server 所有支援版本 的角色都是最新的。

不過、您可以使用標準角色來建立專為您環境量身打造的角色。若要這麼做、您應該複製 ONTAP 工具標準角 色、然後編輯複製的角色。透過建立新角色、即使您重新啟動或升級 ONTAP 工具 Windows 服務、也可以維持 此角色。

您可以使用 ONTAP 工具標準角色的一些方法包括:

• 使用標準 ONTAP 工具角色來執行所有 ONTAP 工具工作。

在此案例中、標準角色提供使用者執行 ONTAP 工具工作所需的所有權限。

• 合併角色以擴充使用者可以執行的工作。

如果標準 ONTAP 工具角色為您的環境提供太多精細度、您可以建立包含多個角色的較高層級群組來擴充角 色。

如果使用者需要執行其他需要額外原生 vCenter Server 權限的非 ONTAP 工具工作、您可以建立提供這些權 限的角色、並將其新增至群組。

• 建立更精細的角色。

如果貴公司要求您實作的角色比標準 ONTAP 工具角色更具限制性、您可以使用 ONTAP 工具角色來建立新 角色。

在這種情況下、您將會複製必要的 ONTAP 工具角色、然後編輯複製的角色、使其僅擁有使用者所需的權 限。

#### **ONTAP** 工具工作所需的權限

針對 VMware vSphere 工作的不同 ONTAP 工具需要不同的權限組合、這些權限是專屬於 ONTAP 工具和原生 vCenter Server 權限的。

有關 ONTAP 工具工作所需權限的資訊、請參閱 NetApp 知識庫文章 1032542 。

["](https://kb.netapp.com/Advice_and_Troubleshooting/Data_Storage_Software/Virtual_Storage_Console_for_VMware_vSphere/How_to_configure_RBAC_for_Virtual_Storage_Console)[如](https://kb.netapp.com/Advice_and_Troubleshooting/Data_Storage_Software/Virtual_Storage_Console_for_VMware_vSphere/How_to_configure_RBAC_for_Virtual_Storage_Console)[何](https://kb.netapp.com/Advice_and_Troubleshooting/Data_Storage_Software/Virtual_Storage_Console_for_VMware_vSphere/How_to_configure_RBAC_for_Virtual_Storage_Console)[為虛擬儲存主控台設定](https://kb.netapp.com/Advice_and_Troubleshooting/Data_Storage_Software/Virtual_Storage_Console_for_VMware_vSphere/How_to_configure_RBAC_for_Virtual_Storage_Console)[RBAC"](https://kb.netapp.com/Advice_and_Troubleshooting/Data_Storage_Software/Virtual_Storage_Console_for_VMware_vSphere/How_to_configure_RBAC_for_Virtual_Storage_Console)

#### **VMware vSphere**的產品層級權限**ONTAP** 、由**VMware vSphere**的**VMware**工具提供

若要存取 VMware vSphere GUI 的 ONTAP 工具、您必須在正確的 vSphere 物件層級指派產品層級的 ONTAP 工具專屬檢視權限。如果您沒有此權限登入、當您按一下 NetApp 圖示時、 ONTAP 工具會顯示錯誤訊息、並阻 止您存取 ONTAP 工具。

在 \* 檢視 \* 權限中、您可以存取 ONTAP 工具 GUI 。此權限無法讓您在 ONTAP 工具中執行工作。若要執行任何 ONTAP 工具工作、您必須擁有這些工作的正確 ONTAP 工具專屬和原生 vCenter Server 權限。

指派層級決定您可以看到的UI部分。指派根物件(資料夾)的檢視權限、可讓您按一下 NetApp 圖示來輸入 ONTAP 工具。

您可以將「檢視」權限指派給其他 vSphere 物件層級、但這麼做會限制您可以查看和使用的 ONTAP 工具功能 表。

根物件是指派任何包含檢視權限的權限的建議位置。

### <span id="page-12-0"></span>適用於**VMware**的權限**ONTAP**

以角色為基礎的存取控制(RBAC)可讓您控制對特定儲存系統的存取、並控制使用者可 在這些儲存系統上執行的動作。ONTAP在適用於 VMware vSphere 的 ONTAP ® 工具中、 ONTAP RBAC 可與 vCenter Server RBAC 搭配運作、以判斷特定使用者可在特定儲存系 統上的物件上執行哪些 ONTAP 工具工作。

ONTAP 工具會使用您在 ONTAP 工具中設定的認證(使用者名稱和密碼)來驗證每個儲存系統、並判斷可以在 該儲存系統上執行哪些儲存作業。ONTAP 工具會針對每個儲存系統使用一組認證。這些認證可決定可在該儲存 系統上執行哪些 ONTAP 工具工作;換句話說、認證適用於 ONTAP 工具、而非個別 ONTAP 工具使用者。

ONTAP RBAC 僅適用於存取儲存系統及執行與儲存相關的 ONTAP 工具工作、例如資源配置虛擬機器。如 果ONTAP 您沒有適用於特定儲存系統的適當RBAC權限、就無法在該儲存系統上裝載的vSphere物件上執行任 何工作。您可以搭配使用 ONTAP RBAC 與 ONTAP 工具專屬權限、來控制使用者可以執行哪些 ONTAP 工具工 作:

- 監控及設定儲存系統上的儲存或vCenter Server物件
- 資源配置位於儲存系統上的vSphere物件

使用 ONTAP RBAC 搭配 ONTAP 工具專屬權限、可提供儲存管理員可管理的儲存導向安全層。因此、您擁有 比ONTAP 單純使用VMware RBAC或僅使用vCenter Server RBAC支援更精細的存取控制。例如、有了vCenter Server RBAC、您可以允許vCenterUserB在NetApp儲存設備上配置資料存放區、同時防止vCenterUserA配置資 料存放區。如果特定儲存系統的儲存系統認證不支援建立儲存設備、則vCenterUserB或vCenterUserA都無法在 該儲存系統上配置資料存放區。

當您起始 ONTAP 工具工作時、 ONTAP 工具會先確認您是否擁有該工作的正確 vCenter Server 權限。如果 vCenter Server 權限不足以允許您執行工作、則 ONTAP 工具不必檢查該儲存系統的 ONTAP 權限、因為您並未 通過初始 vCenter Server 安全性檢查。因此、您無法存取儲存系統。

如果 vCenter Server 權限足夠、則 ONTAP 工具會檢查與儲存系統認證(使用者名稱和密碼)相關聯的 ONTAP RBAC 權限(您的 ONTAP 角色)。 判斷您是否擁有足夠的權限來執行該儲存系統上 ONTAP 工具工作所需的 儲存作業。如果您擁有正確的 ONTAP 權限、則可以存取儲存系統並執行 ONTAP 工具工作。ONTAP 角色決定 您可以在儲存系統上執行的 ONTAP 工具工作。

每個儲存系統都有ONTAP 一組相關的「樣」權限。

同時使用ONTAP VMware RBAC和vCenter Server RBAC可提供下列優點:

• 安全性

管理員可控制哪些使用者可在精細的vCenter Server物件層級和儲存系統層級執行哪些工作。

• 稽核資訊

在許多情況下、 ONTAP 工具會在儲存系統上提供稽核追蹤記錄、讓您能夠將事件追蹤回執行儲存修改的 vCenter Server 使用者。

• 使用性

您可以將所有的控制器認證資料保留在同一個位置。

#### 使用**VMware vSphere**的**VMware vSphere**的**VMware VMware VMware VMware VMware VMware VMware VMware VMware VMware VMware VMware VMware VMware VMware VMware ONTAP ONTAP**

您可以設定數ONTAP 個建議的VMware vCenter功能、以搭配ONTAP VMware vSphere的VMware®工具和角色 型存取控制(RBAC)。這些角色包含執行 ONTAP 工具工作所需儲存作業所需的 ONTAP 權限。

若要建立新的使用者角色、您必須以系統管理員身分登入執行ONTAP 效益分析的儲存系統。您可以使用 ONTAP 系統管理員 9.8P1 或更新版本來建立 ONTAP 角色。 請參閱 ["](#page-51-0)[設定使用](#page-51-0)[者](#page-51-0)[角色和權限](#page-51-0)["](#page-51-0) 以取得更多資訊。

每ONTAP 個功能都有一個相關的使用者名稱和密碼配對、構成該角色的認證資料。如果您未使用這些認證 登入、則無法存取與該角色相關的儲存作業。

作為一項安全措施、 ONTAP 工具專屬的 ONTAP 角色會以階層順序排列。這表示第一個角色是最具限制性的角 色、只有與最基本的 ONTAP 工具儲存作業集相關的權限。下一個角色同時包含自己的權限、以及與先前角色相 關的所有權限。對於支援的儲存作業、每個額外角色的限制都較少。

以下是使用 ONTAP 工具時建議的一些 ONTAP RBAC 角色。建立這些角色之後、您可以將角色指派給必須執行 儲存相關工作的使用者、例如資源配置虛擬機器。

1. 探索

此角色可讓您新增儲存系統。

2. 建立儲存設備

此角色可讓您建立儲存設備。此角色也包含與探索角色相關的所有權限。

3. 修改儲存設備

此角色可讓您修改儲存設備。此角色也包含與探索角色和建立儲存角色相關的所有權限。

4. 摧毀儲存設備

此角色可讓您銷毀儲存設備。此角色也包含與探索角色、建立儲存角色及修改儲存角色相關的所有權限。

如果您使用VASA Provider ONTAP 來執行功能、也應該設定原則型管理(PBM)角色。此角色可讓您使用儲存 原則來管理儲存設備。這項職務要求您也必須設定「探索」角色。

如何針對**ONTAP VMware vSphere**的**VMware vSphere**、設定**ONTAP** 以角色為基礎的驗 證工具存取控制

如果您想要在VMware vSphere上使用角色型存取控制搭配使用VMware vSphere 的VMware工具、則必須在ONTAP 儲存系統上設定以角色為基礎的存取控制(RBAC )ONTAP 。您可以使用ONTAP 「介紹RBAC」功能、建立一個或多個存取權限有限的自 訂使用者帳戶。

ONTAP 工具和 SRA 可以存取叢集層級或儲存虛擬機器( SVM ) SVM 層級的儲存系統。如果您是在叢集層級 新增儲存系統、則必須提供管理使用者的認證、以提供所有必要的功能。如果您是直接新增SVM詳細資料來新 增儲存系統、您必須注意、「vsadmin」使用者並不具備執行特定工作所需的全部角色和功能。

VASA Provider只能在叢集層級存取儲存系統。如果特定儲存控制器需要 VASA Provider 、則即使您使用的是 ONTAP 工具或 ONTAP 、也必須將儲存系統新增至叢集層級的工具。

若要建立新的使用者、並將叢集或SVM連線ONTAP 至VMware Tools、您應該執行下列步驟:

- 使用 ONTAP System Manager 9.8P1 或更新版本建立叢集管理員或 SVM 管理員角色。 請參閱 ["](#page-51-0)[設定使用](#page-51-0)[者](#page-51-0)[角色和權限](#page-51-0)["](#page-51-0) 以取得更多資訊。
- 使用ONTAP NetApp建立已指派角色的使用者、並使用NetApp建立適當的應用程式集

您需要這些儲存系統認證、才能設定 ONTAP 工具的儲存系統。您可以在 ONTAP 工具中輸入認證、為

ONTAP 工具設定儲存系統。每次使用這些認證登入儲存系統時、您都會擁有在 ONTAP 中設定的 ONTAP 工具功能權限、同時也會建立認證。

• 將儲存系統新增至 ONTAP 工具、並提供您剛建立的使用者認證

**ONTAP** 工具角色

ONTAP 工具會將 ONTAP 權限分類為下列 ONTAP 工具角色集:

• 探索

可探索所有連線的儲存控制器

• 建立儲存設備

可建立磁碟區和邏輯單元編號(LUN)

• 修改儲存設備

實現儲存系統的大小調整和重複資料刪除

• 摧毀儲存設備

可銷毀磁碟區和LUN

**VASA**供應商角色

您只能在叢集層級建立原則型管理。此角色可利用儲存功能設定檔、針對儲存設備進行原則型管理。

**SRA** 角色

SRA將ONTAP 「不支援功能」權限分類為叢集層級或SVM層級的SAN或NAS角色。這可讓使用者執行SRM作 業。

當您將叢集新增至 ONTAP 工具時、 ONTAP 工具會執行 ONTAP RBAC 角色的初始權限驗證。如果您已新增直 接 SVM 儲存 IP 、則 ONTAP 工具不會執行初始驗證。ONTAP 工具稍後會檢查並強制執行工作流程中的權限。

# <span id="page-15-0"></span>設定**ONTAP** 高可用度的功能以供使用

支援高可用度(HA)組熊的支援功能、可在故障時提供不中斷的功能。ONTAP ONTAP

利用VMware vSphere高可用度(HA)功能和vSphere容錯能力(FT)功能來提供高可用度。ONTAP高可用度 (HA)解決方案可讓您從下列原因造成的停機中快速恢復:

- 主機故障
- 網路故障
- 虛擬機器故障(客體作業系統故障)
- 應用程式ONTAP (VMware工具)當機

不需要額外的組態ONTAP 設定即可提供高可用度的VMware Tools。只有vCenter Server和ESXi主機必須根據需

求、設定VMware vSphere HA功能或vSphere FT功能。HA和FT都需要叢集式主機搭配共用儲存設備。FT有 額外的要求和限制。

除了VMware vSphere HA解決方案和vSphere FT解決方案之外、ONTAP VMware®工具也能協助ONTAP 確保 各項VMware工具服務隨時都能正常運作。此功能可定期監控這三項服務、並在偵測到任何故障時自動重新啟 動。ONTAP這有助於預防應用程式故障。

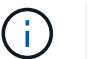

vCenter HA不受ONTAP 支援。

## **VMware vSphere HA**

您可以設定vSphere環境、以便ONTAP 部署VMware vSphere的VMware vSphere for VMware vSphere for High Availability(HA)。VMware HA功能可提供容錯移轉保護、避免虛擬環境中的硬體故障和作業系統故障。

VMware HA功能可監控虛擬機器、以偵測作業系統故障和硬體故障。偵測到故障時、VMware HA功能會在資源 池中的其他實體伺服器上重新啟動虛擬機器。偵測到伺服器故障時、不需要手動介入。

設定VMware HA的程序取決於vCenter Server的版本。例如、您可以使用下列參考連結並選取所需的vCenter Server版本、以檢視設定VMware HA的步驟。

["VMware vSphere](https://docs.vmware.com/en/VMware-vSphere/8.0/vsphere-availability/GUID-5432CA24-14F1-44E3-87FB-61D937831CF6.html)[文件:](https://docs.vmware.com/en/VMware-vSphere/8.0/vsphere-availability/GUID-5432CA24-14F1-44E3-87FB-61D937831CF6.html)[建立](https://docs.vmware.com/en/VMware-vSphere/8.0/vsphere-availability/GUID-5432CA24-14F1-44E3-87FB-61D937831CF6.html)[及使用](https://docs.vmware.com/en/VMware-vSphere/8.0/vsphere-availability/GUID-5432CA24-14F1-44E3-87FB-61D937831CF6.html)[vSphere HA](https://docs.vmware.com/en/VMware-vSphere/8.0/vsphere-availability/GUID-5432CA24-14F1-44E3-87FB-61D937831CF6.html)[叢集](https://docs.vmware.com/en/VMware-vSphere/8.0/vsphere-availability/GUID-5432CA24-14F1-44E3-87FB-61D937831CF6.html)["](https://docs.vmware.com/en/VMware-vSphere/8.0/vsphere-availability/GUID-5432CA24-14F1-44E3-87FB-61D937831CF6.html)

# **VMware vSphere**容錯能力

VMware vSphere容錯(FT)功能可提供更高層級的高可用度(HA)、讓您保護虛擬機器、而不會遺失任何資 料或連線。您必須從ONTAP vCenter Server啟用或停用vSphere FT for VMware Tools。

確保您的vSphere授權支援FT、並提供ONTAP 環境中使用VMware工具所需的vCPU數量(至少2個vCPU;大型 環境需要4個vCPU)。

vSphere FT可讓虛擬機器在伺服器故障期間持續運作。在虛擬機器上啟用vSphere FT時、會自動在其他 由Distributed Resource Scheduler(DRS)選取的主機(次要虛擬機器)上建立主要虛擬機器的複本。如果未 啟用DRS、則會從可用的主機中選取目標主機。vSphere FT會以鎖步模式操作主要虛擬機器和次要虛擬機器、 每個虛擬機器都會將主要虛擬機器的執行狀態鏡射至次要虛擬機器。

當發生硬體故障導致主要虛擬機器故障時、次要虛擬機器會立即接收主要虛擬機器停止的位置。次要虛擬機器會 繼續執行、不會遺失任何網路連線、交易或資料。

您的系統必須符合CPU需求、虛擬機器限制需求、以及設定vCenter Server執行個體vSphere FT的授權需求。

設定HA的程序取決於vCenter Server的版本。例如、您可以使用下列參考連結並選取所需的vCenter Server版 本、以檢視設定HA的步驟。

["VMware vSphere](https://docs.vmware.com/en/VMware-vSphere/6.5/com.vmware.vsphere.avail.doc/GUID-57929CF0-DA9B-407A-BF2E-E7B72708D825.html)[文件:](https://docs.vmware.com/en/VMware-vSphere/6.5/com.vmware.vsphere.avail.doc/GUID-57929CF0-DA9B-407A-BF2E-E7B72708D825.html)[容錯](https://docs.vmware.com/en/VMware-vSphere/6.5/com.vmware.vsphere.avail.doc/GUID-57929CF0-DA9B-407A-BF2E-E7B72708D825.html)[要](https://docs.vmware.com/en/VMware-vSphere/6.5/com.vmware.vsphere.avail.doc/GUID-57929CF0-DA9B-407A-BF2E-E7B72708D825.html)[求](https://docs.vmware.com/en/VMware-vSphere/6.5/com.vmware.vsphere.avail.doc/GUID-57929CF0-DA9B-407A-BF2E-E7B72708D825.html)[、限制及](https://docs.vmware.com/en/VMware-vSphere/6.5/com.vmware.vsphere.avail.doc/GUID-57929CF0-DA9B-407A-BF2E-E7B72708D825.html)[授](https://docs.vmware.com/en/VMware-vSphere/6.5/com.vmware.vsphere.avail.doc/GUID-57929CF0-DA9B-407A-BF2E-E7B72708D825.html)[權](https://docs.vmware.com/en/VMware-vSphere/6.5/com.vmware.vsphere.avail.doc/GUID-57929CF0-DA9B-407A-BF2E-E7B72708D825.html)["](https://docs.vmware.com/en/VMware-vSphere/6.5/com.vmware.vsphere.avail.doc/GUID-57929CF0-DA9B-407A-BF2E-E7B72708D825.html)

# <span id="page-16-0"></span>支援的支援支援**VMware**的組態**MetroCluster ONTAP**

VMware vSphere的支援VMware vSphere的支援環境、這些環境使用的是VMware vSphere的支援功能。ONTAP MetroCluster ONTAP大部分支援都是自動的。不過、當您 將 MetroCluster 環境與 ONTAP 工具和 VASA Provider 搭配使用時、可能會發現一些差 異。

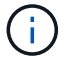

# **MetroCluster** 組態和 **ONTAP** 工具

您必須確保 ONTAP 工具在主要站台和次要站台上探索儲存系統控制器。通常、 ONTAP 工具會自動探索儲存控 制器。如果您使用的是叢集管理 LIF 、則最好確認 ONTAP 工具已在兩個站台上探索到叢集。否則、您可以手動 將儲存控制器新增至 ONTAP 工具。您也可以修改 ONTAP 工具用來連線至儲存控制器的使用者名稱和密碼配 對。

發生切換時、次要站台上的SVM會接管。這些SVM的名稱後面會加上「-MC」字尾。如果在執行資源存放區資 源配置等作業時發生切換作業、則資料存放區所在的SVM名稱會變更為包含「`-MC」字尾。當發生切換時、此 後置會捨棄、而且主要站台上的SVM會恢復控制權。

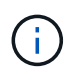

如果您已將具有 MetroCluster 組態的直接 SVM 新增至 ONTAP 工具、則在切換後、 SVM 名稱 的變更(加上「 -MC 」尾碼)不會反映出來。所有其他切換作業仍會正常執行。

當切換或切換時、 ONTAP 工具可能需要幾分鐘的時間來自動偵測並探索叢集。如果在執行 ONTAP 工具作業( 例如資源配置資料存放區)時發生這種情況、您可能會遇到延遲。

### 提供者**MetroCluster**

VASA Provider會自動支援使用MetroCluster 不完整組態的環境。在VASA Provider環境中、切換是透明的。您 無法將直接SVM新增至VASA Provider。

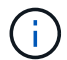

VASA Provider在切換後、不會在次要站台上的SVM名稱加上「-MC」字尾。

### 內部組態與**SRA MetroCluster**

儲存複寫介面卡( SRA )支援使用 MetroCluster 組態( MCC )搭配 NFS 、 iSCSI 和 FCP 傳輸協定的環境。

所有儲存虛擬機器( SVM )名稱在 MCC 叢集上都應是唯一的、這是 MCC SRA 組態的先決條件。如果名稱不 是唯一的、則會造成衝突、且 SRA 工作流程會失敗。

必要行動:

- 1. 在執行 MCC 切換或切換後、請確定來源叢集上的 *SnapMirror list-destinations* 命令會顯示正確的輸出、並 顯示新的 SVM 名稱( <vserver\_name> - MC )。命令可能需要 30 分鐘才能執行。
- 2. 在繼續進行其他的 SRA 工作流程之前、請先從 SRM UI 執行「探索裝置」作業。此作業可確保 SRM 在切 換或切換後、能夠察覺 SVM 名稱的變更。

# <span id="page-18-0"></span>部署及升級**ONTAP** 功能

# <span id="page-18-1"></span>**VMware ONTAP vSphere**的**VMware vSphere**更新工具使用者 部署工作流程

如果您是VMware的新客戶、而且從未使用過NetApp ONTAP 支援工具產品、則必須先設 定vCenter Server並設定ESXi主機、然後再部署及設定ONTAP 支援功能。

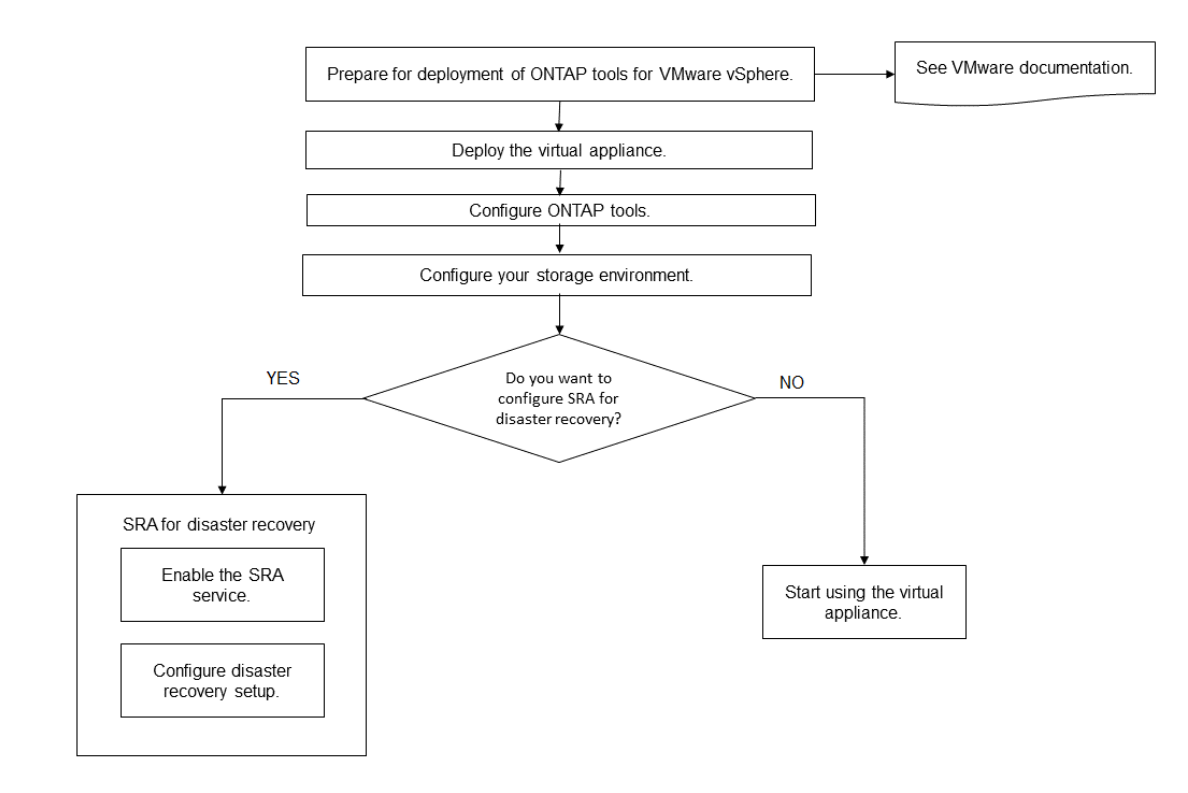

# <span id="page-18-2"></span>針對現有使用者的部署工作流程**ONTAP**

9.x版ONTAP VMware vSphere支援的VMware vSphere支援將就地升級至最新版本。

較早版本的個別應用程式(例如Virtual Storage Console 6.x、Storage Replication Adapter 2.x、3.x、4.x 及VASA Provider 6.x)使用不同的升級程序。如果您的設定中已安裝這些舊版 VSC 、 VASA Provider 或 SRA 、請聯絡技術支援部門以執行下列作業:

- 1. 部署ONTAP 最新版的VMware工具。
- 2. 移轉任何現有的組態資料。

組態資料包括儲存系統認證、以及中的偏好設定 kaminoprefs.xml 和 vscPreferences.xml 檔案:

#### ["](#page-44-1)[使用](#page-44-1)[喜好](#page-44-1)[設定](#page-44-1)[檔](#page-44-1)[設定](#page-44-1)[IPV4](#page-44-1)[或](#page-44-1)[IPV6"](#page-44-1)

在許多情況下、您可能不需要移轉組態資料。不過、如果您先前已自訂偏好設定檔案、您可能會想要檢閱這些檔 案、並對新部署ONTAP 的VMware Tools進行類似變更。您可以將儲存系統新增ONTAP 至新部署的功能區工

具、並在新增時指定認證資料。

如果您要從VASA Provider 6.X升級、則應在升級之前先取消登錄VASA Provider。如需詳細資料、請參閱目前版 本的文件。

如果您要從SRA 4.0或更早版本升級:

• 如果您使用的是SRA 4.0P1、則必須先升級至SRA9.6、然後執行SRA 9.6版本的就地升級。您可以稍後升 級ONTAP 至最新版的VMware工具。

["](#page-34-1)[升級至](#page-34-1)[ONTAP](#page-34-1) [最](#page-34-1)[新版的](#page-34-1)[VMware](#page-34-1)[工具](#page-34-1)["](#page-34-1)

• 如果您使用的是SRA 2.1或3.0、請先記下現有的站台組態詳細資料。如需新的部署與移轉、請聯絡技術支援 部門。

ONTAP 版本的儲存複寫介面卡() 4.0 也使用 VASA Provider 、因此您必須先取消註冊 VASA Provider 、 然後再部署最新版本的 ONTAP 工具。舊版伺服器 (.ova)可在升級完成時移除。

如果您有 VASA Provider 部署、則在從現有設定升級之後、您必須使用將 ONTAP 工具的記憶體大小設定為 12GB Edit Settings 選項。您也必須修改虛擬記憶體保留。必須關閉虛擬機器、才能修改記憶體大小。

如果您的VSC、VASA Provider和SRA使用7.2或7.2.1版虛擬應用裝置、則無法直接升級至9.7P1或更新版本的統 一應用裝置。您必須先將現有的設定升級至9.7版虛擬應用裝置、然後再升級至最新版本。

若要升級至 ONTAP 工具 9.10 及更新版本、您應該執行的是虛擬應用裝置 9.7P1 或更新版本。 不支援從舊版的 虛擬應用裝置9.7P1升級。

如果您要部署最新版的 ONTAP 工具、您必須參閱主題 ["](#page-26-0)[空間與](#page-26-0)[規](#page-26-0)[模](#page-26-0)[需](#page-26-0)[求](#page-26-0)[ONTAP](#page-26-0) [、](#page-26-0)[滿足](#page-26-0)[各種](#page-26-0)[需](#page-26-0)[求](#page-26-0)["](#page-26-0)。主題 ["](#page-34-1)[升級](#page-34-1) [至](#page-34-1)[ONTAP](#page-34-1) [最](#page-34-1)[新版的](#page-34-1)[VMware](#page-34-1)[工具](#page-34-1)["](#page-34-1) 具有執行就地升級的相關資訊。

相關資訊

<https://mysupport.netapp.com/site/tools>

# <span id="page-19-0"></span>**VMware Cloud Foundation ONTAP** 部署功能、適用於各 種**VMware**工具

VMware vSphere的各種工具可部署在VMware Cloud Foundation(VCF)環境 中。ONTAPVCF部署的主要目標是在ONTAP 雲端設定中使用VMware工具、並在不使 用vCenter Server的情況下建立容器。

VCF模式可讓您建立儲存設備的容器、而不需要vCenter Server。在ONTAP VCF模式下部署完各種功能後、預 設會啟用VASA Provider。部署完成後、您可以使用REST API新增儲存系統並建立容器。下列文章說明啟用 VCF 時、將儲存設備新增至 ONTAP 工具的程序、 ["](https://kb.netapp.com/mgmt/OTV/SRA/Storage_Replication_Adapter%3A_How_to_configure_SRA_in_a_SRM_Shared_Recovery_Site)[從](https://kb.netapp.com/mgmt/OTV/SRA/Storage_Replication_Adapter%3A_How_to_configure_SRA_in_a_SRM_Shared_Recovery_Site) [Swagger-UI](https://kb.netapp.com/mgmt/OTV/SRA/Storage_Replication_Adapter%3A_How_to_configure_SRA_in_a_SRM_Shared_Recovery_Site) [新增儲存設備至](https://kb.netapp.com/mgmt/OTV/SRA/Storage_Replication_Adapter%3A_How_to_configure_SRA_in_a_SRM_Shared_Recovery_Site) [ONTAP](https://kb.netapp.com/mgmt/OTV/SRA/Storage_Replication_Adapter%3A_How_to_configure_SRA_in_a_SRM_Shared_Recovery_Site) [工具](https://kb.netapp.com/mgmt/OTV/SRA/Storage_Replication_Adapter%3A_How_to_configure_SRA_in_a_SRM_Shared_Recovery_Site)["](https://kb.netapp.com/mgmt/OTV/SRA/Storage_Replication_Adapter%3A_How_to_configure_SRA_in_a_SRM_Shared_Recovery_Site)。

推出新的API來產生用於驗證API呼叫的\_apple-ap-tokon\_。部分現有的API已經過修改、納入\_applier-apiertokon\_標頭。ONTAP 工具 9.12 版本不支援 1.0 API 。先前在 1.0 上的指標會移至 2.0 或 3.0 API 。

適用於VCF部署模式的API包括:

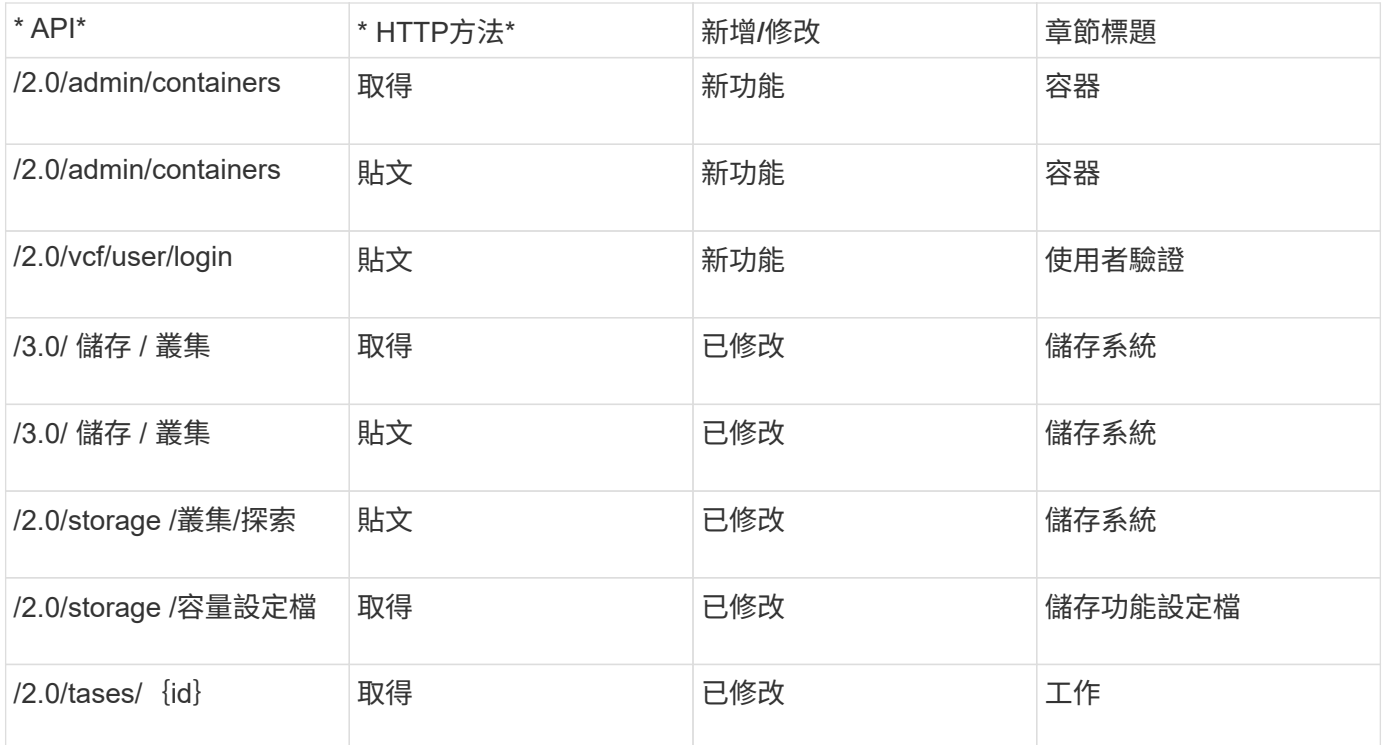

您只能在VCF部署模式中使用vVols資料存放區。若要建立容器、您必須使用專為VCF部署而自訂的REST API。 部署完成後、即可從Swagger介面存取REST API。以VCF模式建立容器時、您需要提供儲存VM、Aggregate 和Volume的名稱。您需要使用ONTAP VMware API來取得這些詳細資料、因為ONTAP 這些資源的VMware工具 取得API並未更新。

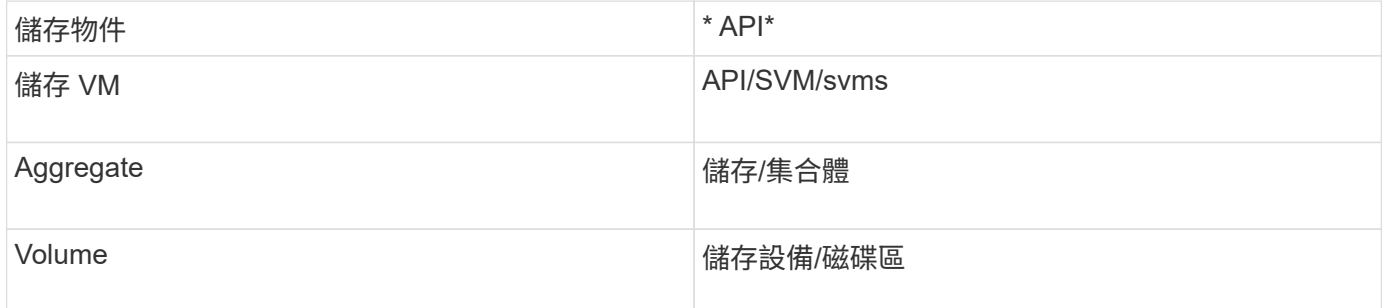

執行Container create API時、您可以將現有的Volume新增至容器。但您應該確保現有磁碟區的壓縮和重複資料 刪除值符合容器的儲存功能。當值不相符時、虛擬機器建立失敗。下表提供現有磁碟區對應儲存功能設定檔應有 的值詳細資料。

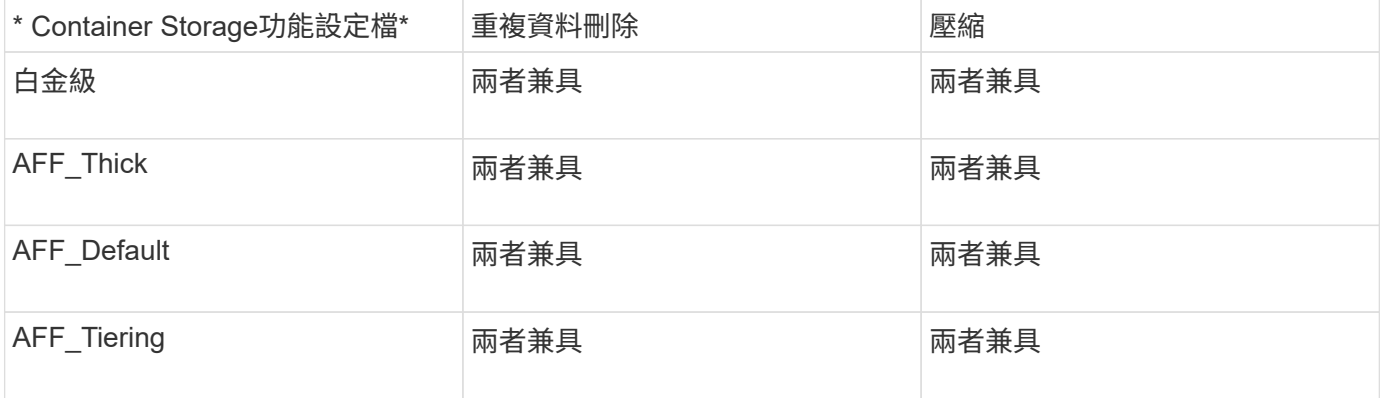

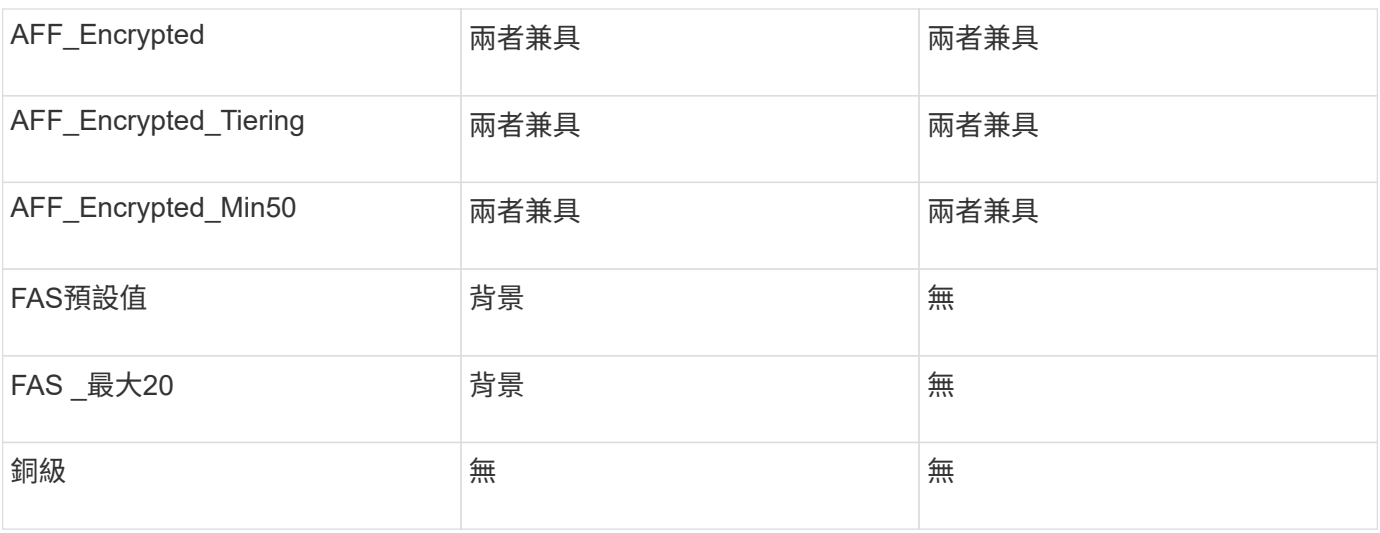

您可以使用ONTAP 修補程式API來設定適當的值。

### [https://<machine\\_IP>/api/storage/volumes/{uuid}](https://<machine_IP>/api/storage/volumes/{uuid})

利用VCF部署ONTAP 的支援功能、只能建立容器工作流程。如果您想要使用其他工作流程、例如資源配置資料 存放區、建立儲存功能設定檔或災難恢復、則應使用「伺服器」頁面向 vCenter Server 註冊 ONTAP 工具。從 ONTAP 工具 9.12 開始、 ONTAP 工具與 vCenter 的登錄會從瀏覽器頁面開始。在 VCF 模式中、 ONTAP 工具 的限制是、您必須先登錄外掛程式、才能設定用於災難恢復的。當您在不使用 VCF 模式的情況下部署 ONTAP 工具時、系統會自動進行登錄。

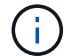

Register.html 將在即將推出的 ONTAP 工具版本中移除。

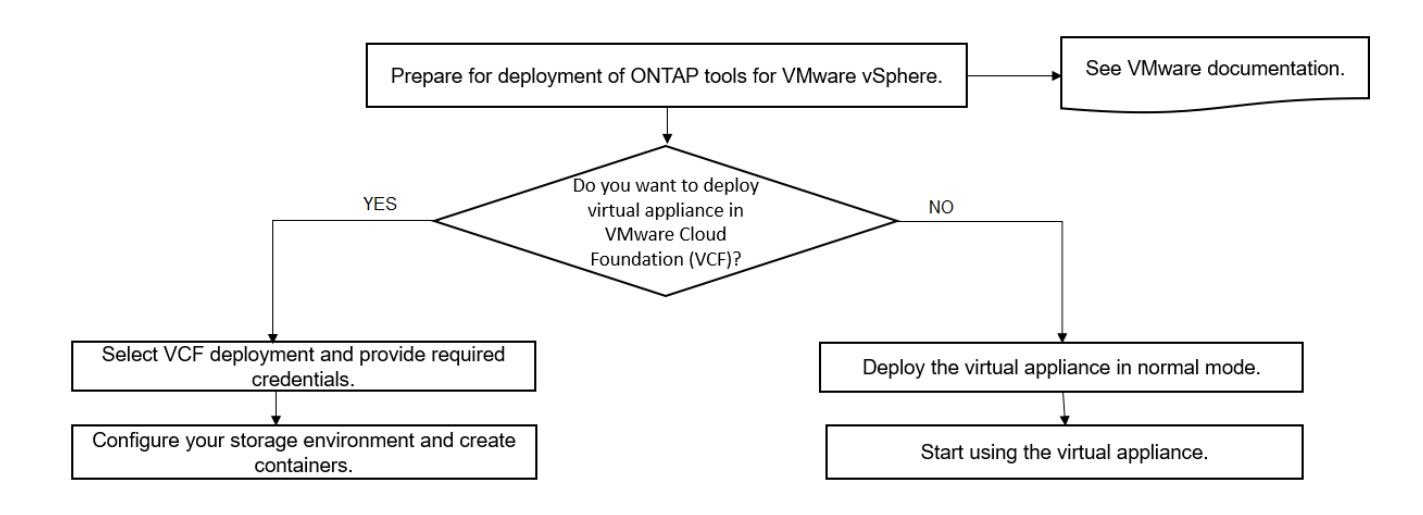

["](#page-30-0)[如](#page-30-0)[何部](#page-30-0)[署](#page-30-0)[ONTAP](#page-30-0) [資訊工具](#page-30-0)["](#page-30-0)

# <span id="page-21-0"></span>**VMware vSphere**快速入門工具**ONTAP**

VMware vSphere的VMware vSphere工具是單一vCenter Server外掛程式、包含VSC 、VASA Provider和Storage Replication Adapter(SRA)擴充功能。ONTAP建議所 有ONTAP 的VMware vSphere環境都使用VSC、因為它會使用ONTAP 最佳實務做法來設

# 定ESXi主機設定及配置不完整的儲存資源。虛擬磁碟區(vVols)支援需要VASA Provider、SRA則需搭配VMware Site Recovery Manager一起運作。

## 準備安裝

您將外掛程式部署為虛擬應用裝置、可減少在vCenter Server上個別安裝及註冊每個產品的工作。

部署需求

ONTAP 工具可搭配 VMware vCenter Server 虛擬應用裝置 ( vCSA ) 使用。您必須在ONTAP 支援的vSphere (包括ESXi系統)上部署這些功能完善的工具。

最小空間和主機規模調整需求為:

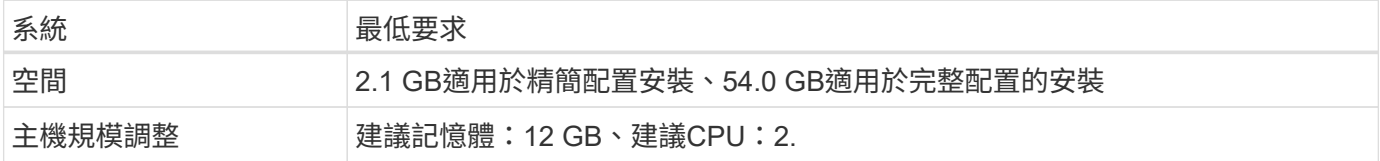

您應該注意下列授權:

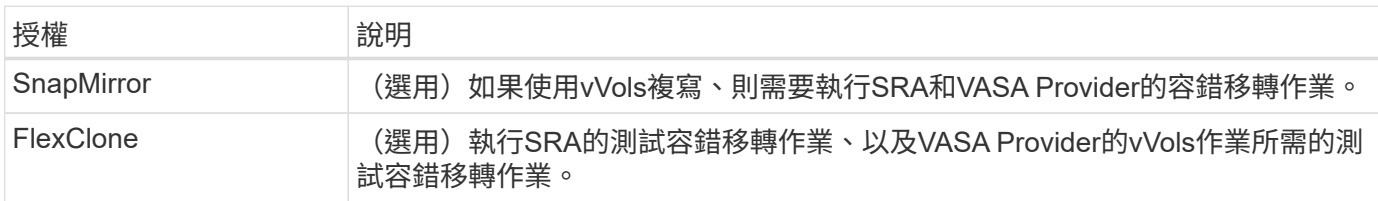

使用下列預設雙向TCP連接埠的VMware Tools: ONTAP

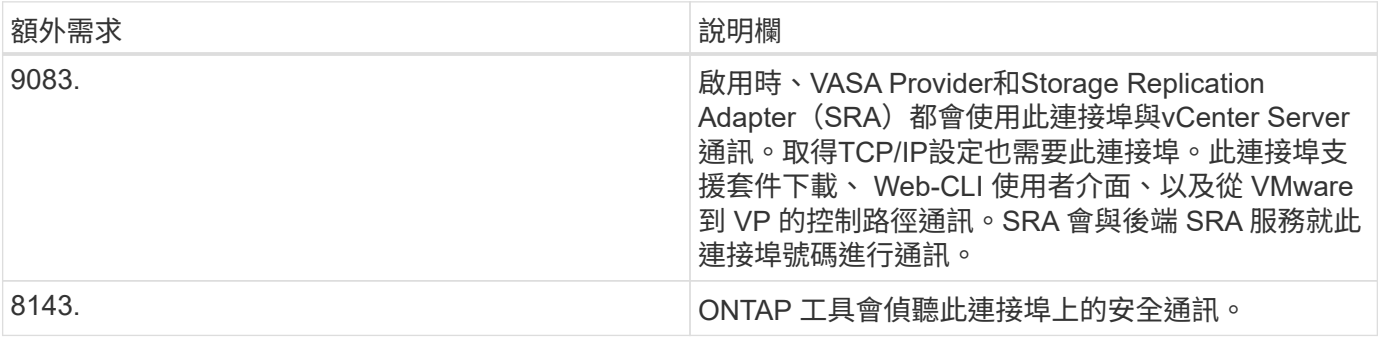

#### 最低儲存與應用程式需求:

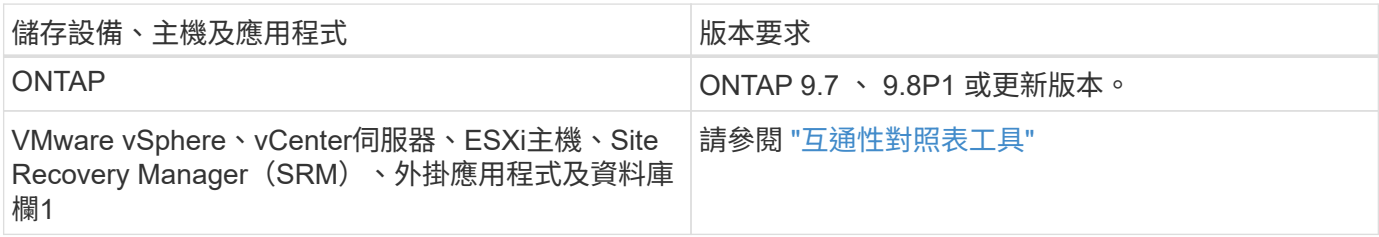

#### **VMware**工具需求**ONTAP**

- 設定及設定vCenter Server環境。
- 下載.ova檔案。
- vCenter Server執行個體的登入認證。
- 刪除瀏覽器快取、以避免在部署ONTAP VMware工具期間發生任何瀏覽器快取問題。
- 設定虛擬應用裝置用來回應ICMP Ping的預設閘道。
- 虛擬應用裝置的有效DNS主機名稱。

#### **SRA**的選用需求

如果您要部署虛擬應用裝置以搭配VMware Site Recovery Manager使用、則必須具備: \* 已下載 .tar.gz 使用 SRM 應用裝置時的 SRA 檔案。

### 部署**ONTAP** 各種功能

步驟

- 1. 下載 .zip 包含的二進位檔和簽署憑證的檔案 ["NetApp](https://mysupport.netapp.com/site/products/all/details/otv/downloads-tab) [支援網站](https://mysupport.netapp.com/site/products/all/details/otv/downloads-tab)["](https://mysupport.netapp.com/site/products/all/details/otv/downloads-tab) 至vSphere Client系統以部署ONTAP 這些 功能。
- 2. 擷取 .zip 歸檔並部署 .ova 檔案:

您必須部署 .ova 如果您要部署 SRA 、請將檔案同時儲存在來源和目的地站台上。

- 3. 登入 vSphere Web Client 、選取 \* 首頁 \* > \* 主機與叢集 \* 。
- 4. 以滑鼠右鍵按一下所需的資料中心、然後按一下 \* 部署 OVF 範本 \* 。

如果您使用的是 vCenter7.0u3e 及更新版本、請執行下列動作、否則請繼續執行步驟 5 。這是可選的步驟、 可確認 OVA 二進位完整性未遭到竄改。

- 從 NetApp 支援網站 下載 *OTV\_INT\_ROOT\_CERT\_CHAIL.pem* 檔案。
- 瀏覽至 \* vCenter \* > \* 管理 \* > \* 憑證管理 \* 。
- 按一下 \* 新增信任的根憑證 \* 選項。
- 按一下 \* 瀏覽 \* 並提供 *OTV\_INT\_ROOT\_CERT\_CHAIL.pem* 檔案的路徑。
- 按一下「 \* 新增 \* 」。

 $\left( \left| {}\right| \right)$ 

出現「 Entrust 程式碼簽署 - OVCS2 (信任的憑證)」訊息、確認下載 OVA 檔案的完整 性。

如果您看到「 Entrust 程式碼簽署 - OVCS2 (無效憑證)」訊息、請將 VMware vCenter Server 升級至 7.0U3E 或更新版本。

5. 您可以輸入.ova檔案的URL、或瀏覽至儲存.ova檔案的資料夾、然後按一下\*「下一步\*」。

6. 輸入完成部署所需的詳細資料。

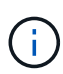

(選用)如果您想要在不登錄vCenter Server的情況下建立容器、請選取「Configure vCenter( 設定vCenter)」或「Enable VCF(啟用VCF)」區段中的「Enable VMware Cloud Foundation (VCF) (啟用VMware Cloud Foundation (VCF)) 」核取方

您可以從\*工作\*索引標籤檢視部署進度、然後等待部署完成。

在部署檢查和驗證過程中、會執行驗證。如果部署失敗、請執行下列步驟:

1. 驗證 vpserver/logs/checksum 。 log 。如果顯示「 Checksum 驗證失敗」、 您可以在同一日誌中看到失敗的 Jar 驗證。

記錄檔包含執行 *shap256sum -c /opt/netapp/vpserver/conf/checksum* 。

2. 驗證 vscserver/log/checksum 。 log 。如果顯示「 Checksum 驗證失敗」、 您可以在同一日誌中看到失敗的 Jar 驗證。

記錄檔包含執行 *shap256sum -c /opt/NetApp/vscerver/etc/checksums* 。

#### 在**SRM**上部署**SRA**

您可以在Windows SRM伺服器或8.2 SRM設備上部署SRA。

#### 在**SRM**設備上上傳及設定**SRA**

#### 步驟

- 1. 下載 .tar.gz 檔案來自 ["NetApp](https://mysupport.netapp.com/site/products/all/details/otv/downloads-tab) [支援網站](https://mysupport.netapp.com/site/products/all/details/otv/downloads-tab)["](https://mysupport.netapp.com/site/products/all/details/otv/downloads-tab)。
- 2. 在「SRM應用裝置」畫面上、按一下「儲存複寫介面卡」>「新介面卡」。
- 3. 上傳 .tar.gz 檔案至 SRM 。
- 4. 重新掃描介面卡、確認「SRM儲存複寫介面卡」頁面中的詳細資料已更新。
- 5. 使用管理員帳戶登入SRM設備、並使用該工具登入。
- 6. 切換至 root 使用者: su root
- 7. 在記錄位置輸入命令以取得「 SRA 」泊塢視窗所使用的泊塢視窗 ID : docker ps -l
- 8. 登入容器 ID : docker exec -it -u srm <container id> sh
- 9. 使用 ONTAP 工具設定 SRM IP 位址和密碼: perl command.pl -I <otv-IP> administrator <otv-password> 此時會顯示一則成功訊息、確認儲存認證資料已儲存。

#### 正在更新**SRA**認證

#### 步驟

- 1. 使用下列方法刪除/SRM/SRA/confDirectory的內容:
	- a. cd /srm/sra/conf
	- b.  $rm -rf$  \*
- 2. 執行perl命令以新認證設定SRA:

a. cd /srm/sra/

b. perl command.pl -I <otv-IP> administrator <otv-password>

#### 啟用**VASA Provider**和**SRA**

#### 步驟

- 1. 使用 OVA ONTAP 工具部署期間提供的 vCenter IP 登入 vSphere Web 用戶端。
- 2. 在捷徑頁面中、按一下外掛程式區段下方的 \* NetApp ONTAP tools\* 。
- 3. 在 ONTAP 工具的左窗格中、 \* 設定 > 系統管理設定 > 管理功能 \* 、並啟用所需的功能。

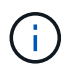

預設會啟用Vasa Provider。如果您想要使用vVols資料存放區的複寫功能、請使用「啟 用vVols複寫切換」按鈕。

4. 輸入ONTAP 資訊工具的IP位址和管理員密碼、然後按一下「套用」。

# <span id="page-25-0"></span>部署**ONTAP** 這些功能的需求

### **ONTAP** 工具的連接埠需求

根據預設、 ONTAP 工具會使用指定的連接埠來啟用其元件(包括儲存系統和 VMware vCenter Server )之間的通訊。如果您已啟用防火牆、則必須確定防火牆已設定為允許例 外。

對於 Windows 以外的防火牆、您應該手動授予 ONTAP 工具使用的特定連接埠存取權。如果您未授予存取這些 連接埠的權限、則會顯示下列錯誤訊息。

Unable to communicate with the server.

使用下列預設雙向TCP連接埠的VMware Tools:ONTAP

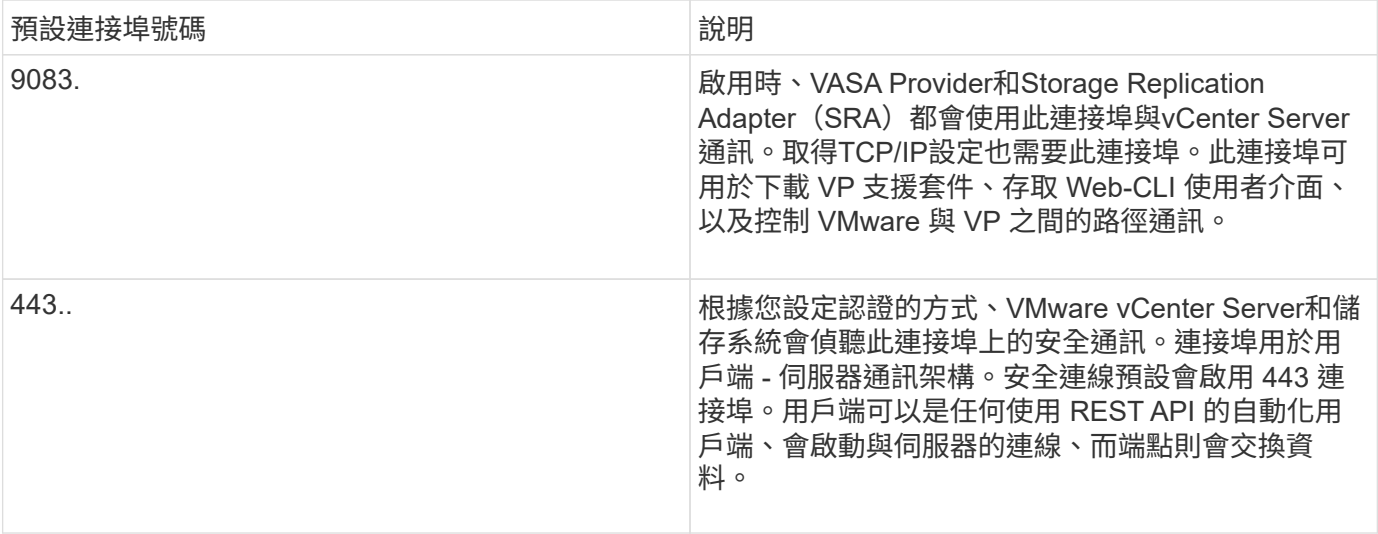

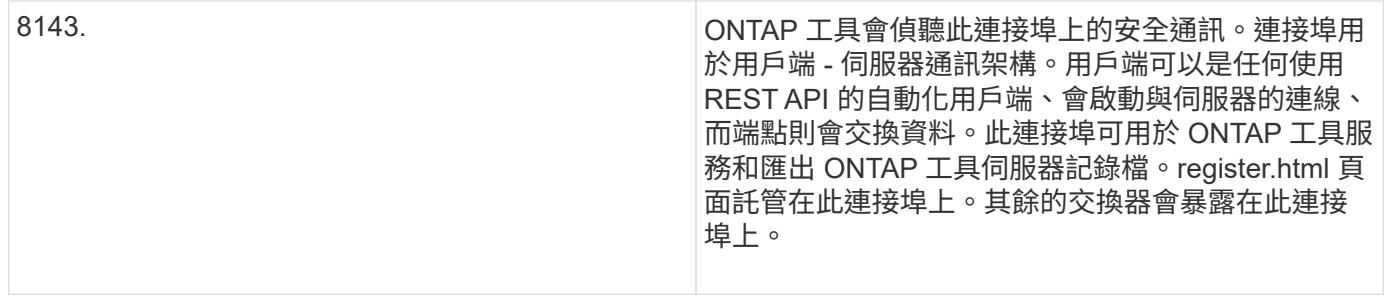

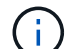

在部署ONTAP VMware Tools之前、您應該先啟用網際網路控制訊息傳輸協定(ICMP)。

如果停用 ICMP 、則 ONTAP 工具的初始組態將會失敗、而 ONTAP 工具在部署後無法啟動 ONTAP 工具和 VASA 提供者服務。您必須在部署後手動啟用 ONTAP 工具和 VASA Provider 服務。

### <span id="page-26-0"></span>空間與規模需求**ONTAP** 、滿足各種需求

在部署ONTAP VMware vSphere的支援功能之前、您應該先熟悉部署套件的空間需求、以 及一些基本的主機系統需求。

- 安裝套件空間需求
	- 2.1 GB、適用於精簡配置的安裝
	- 54.0 GB、適用於完整配置的安裝
- 主機系統規模調整需求
	- ESXi 6.5U3或更新版本
	- 建議記憶體:12 GB RAM
	- 建議的CPU:2.

支援的儲存系統、授權及應用**ONTAP** 程式、適用於各種功能

在開始部署ONTAP VMware vSphere的VMware vCenter工具之前、您應該先瞭解基本的 儲存系統需求、應用程式需求和授權需求。

互通性對照表工具IMT (英文)包含ONTAP 有關支援版本的最新資訊、包括支援版本的VMware、vCenter Server、ESXi主機、外掛應用程式和Site Recovery Manager(SRM)。

#### ["](https://imt.netapp.com/matrix/imt.jsp?components=105475;&solution=1777&isHWU&src=IMT)[互](https://imt.netapp.com/matrix/imt.jsp?components=105475;&solution=1777&isHWU&src=IMT)[通性](https://imt.netapp.com/matrix/imt.jsp?components=105475;&solution=1777&isHWU&src=IMT)[對](https://imt.netapp.com/matrix/imt.jsp?components=105475;&solution=1777&isHWU&src=IMT)[照表](https://imt.netapp.com/matrix/imt.jsp?components=105475;&solution=1777&isHWU&src=IMT)[工具](https://imt.netapp.com/matrix/imt.jsp?components=105475;&solution=1777&isHWU&src=IMT)["](https://imt.netapp.com/matrix/imt.jsp?components=105475;&solution=1777&isHWU&src=IMT)

您必須啟用FlexClone授權、才能針對VMware虛擬Volume(vVols)資料存放區執行虛擬機器快照作業和複製作 業。

儲存複寫介面卡(SRA)需要下列授權:

• SnapMirror授權

您必須啟用SnapMirror授權、才能執行SRA的容錯移轉作業。

• FlexClone授權

您必須啟用FlexClone授權、才能執行SRA的測試容錯移轉作業。

若要檢視資料存放區的IOPS、您必須啟用儲存I/O控制、或取消核取儲存I/O控制組態中的停用儲存I/O統計資料 收集核取方塊。只有在擁有VMware的Enterprise Plus授權時、才能啟用儲存I/O控制。

- ["](https://kb.vmware.com/s/article/1022091)[儲存](https://kb.vmware.com/s/article/1022091)[I/O](https://kb.vmware.com/s/article/1022091)[控制](https://kb.vmware.com/s/article/1022091)[疑](https://kb.vmware.com/s/article/1022091)[難](https://kb.vmware.com/s/article/1022091)[排](https://kb.vmware.com/s/article/1022091)[解](https://kb.vmware.com/s/article/1022091)["](https://kb.vmware.com/s/article/1022091)
- ["](https://docs.vmware.com/en/VMware-vSphere/6.5/com.vmware.vsphere.resmgmt.doc/GUID-37CC0E44-7BC7-479C-81DC-FFFC21C1C4E3.html)[儲存](https://docs.vmware.com/en/VMware-vSphere/6.5/com.vmware.vsphere.resmgmt.doc/GUID-37CC0E44-7BC7-479C-81DC-FFFC21C1C4E3.html)[I/O](https://docs.vmware.com/en/VMware-vSphere/6.5/com.vmware.vsphere.resmgmt.doc/GUID-37CC0E44-7BC7-479C-81DC-FFFC21C1C4E3.html)[控制需](https://docs.vmware.com/en/VMware-vSphere/6.5/com.vmware.vsphere.resmgmt.doc/GUID-37CC0E44-7BC7-479C-81DC-FFFC21C1C4E3.html)[求](https://docs.vmware.com/en/VMware-vSphere/6.5/com.vmware.vsphere.resmgmt.doc/GUID-37CC0E44-7BC7-479C-81DC-FFFC21C1C4E3.html)["](https://docs.vmware.com/en/VMware-vSphere/6.5/com.vmware.vsphere.resmgmt.doc/GUID-37CC0E44-7BC7-479C-81DC-FFFC21C1C4E3.html)

## <span id="page-27-0"></span>部署**ONTAP** 資訊工具的考量事項

# 在部署ONTAP VMware vSphere的VMware vCenter工具之前、最好先規劃部署、然後決 定如何在ONTAP 環境中設定這些VMware工具。

下表概述部署ONTAP VMware工具之前應考量的事項。

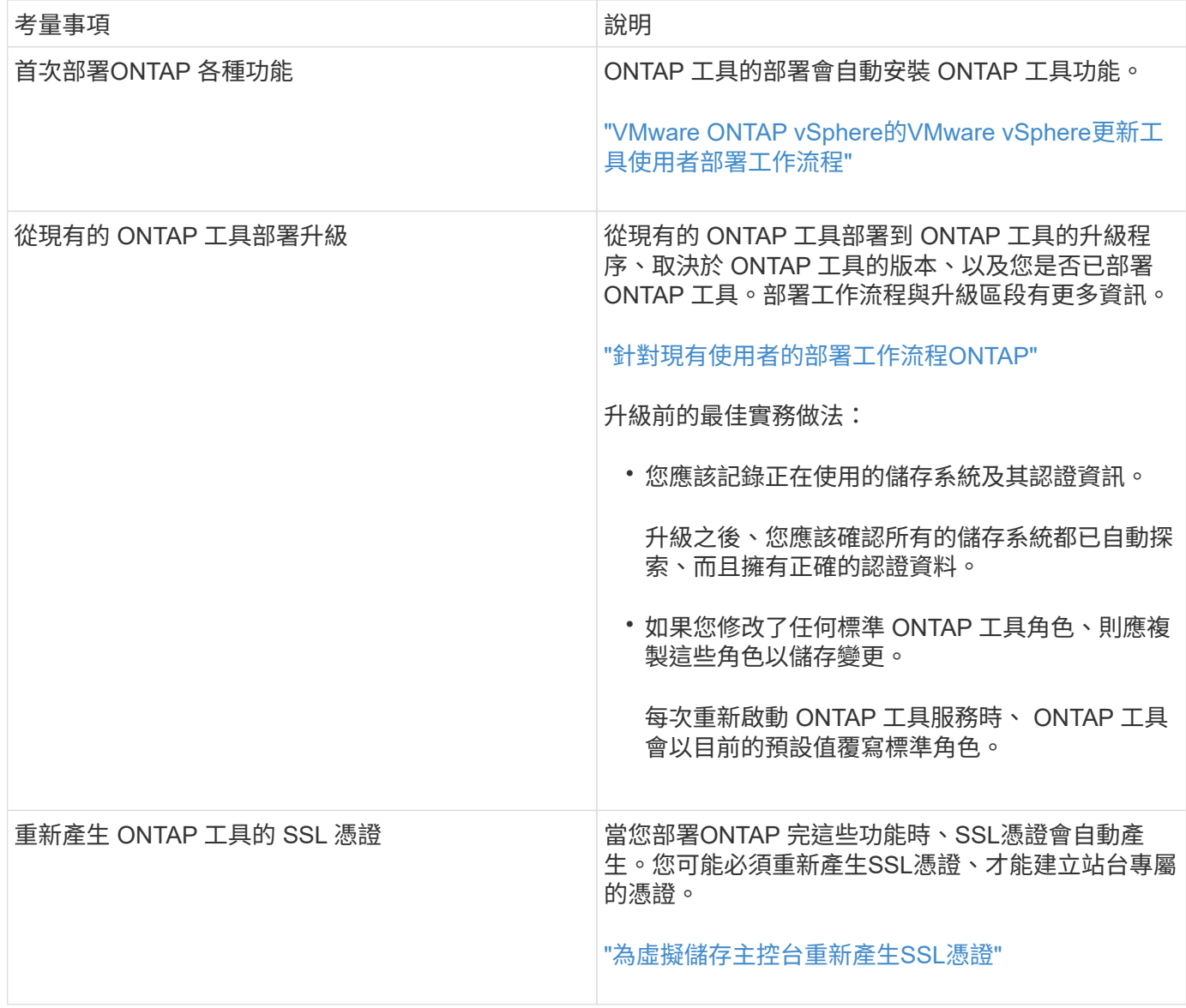

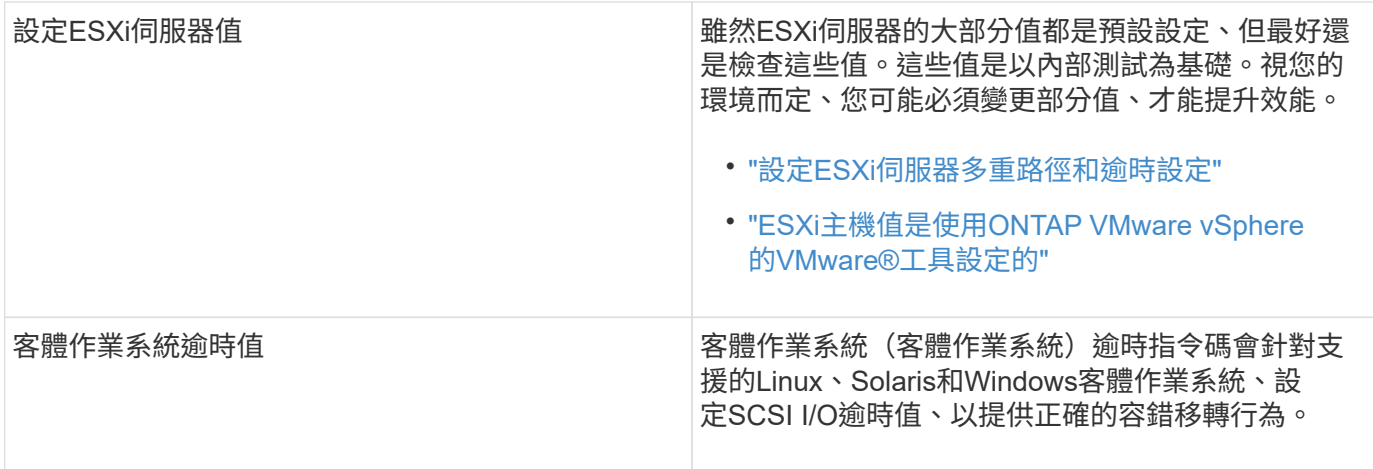

下表概述設定ONTAP VMware工具所需的功能。

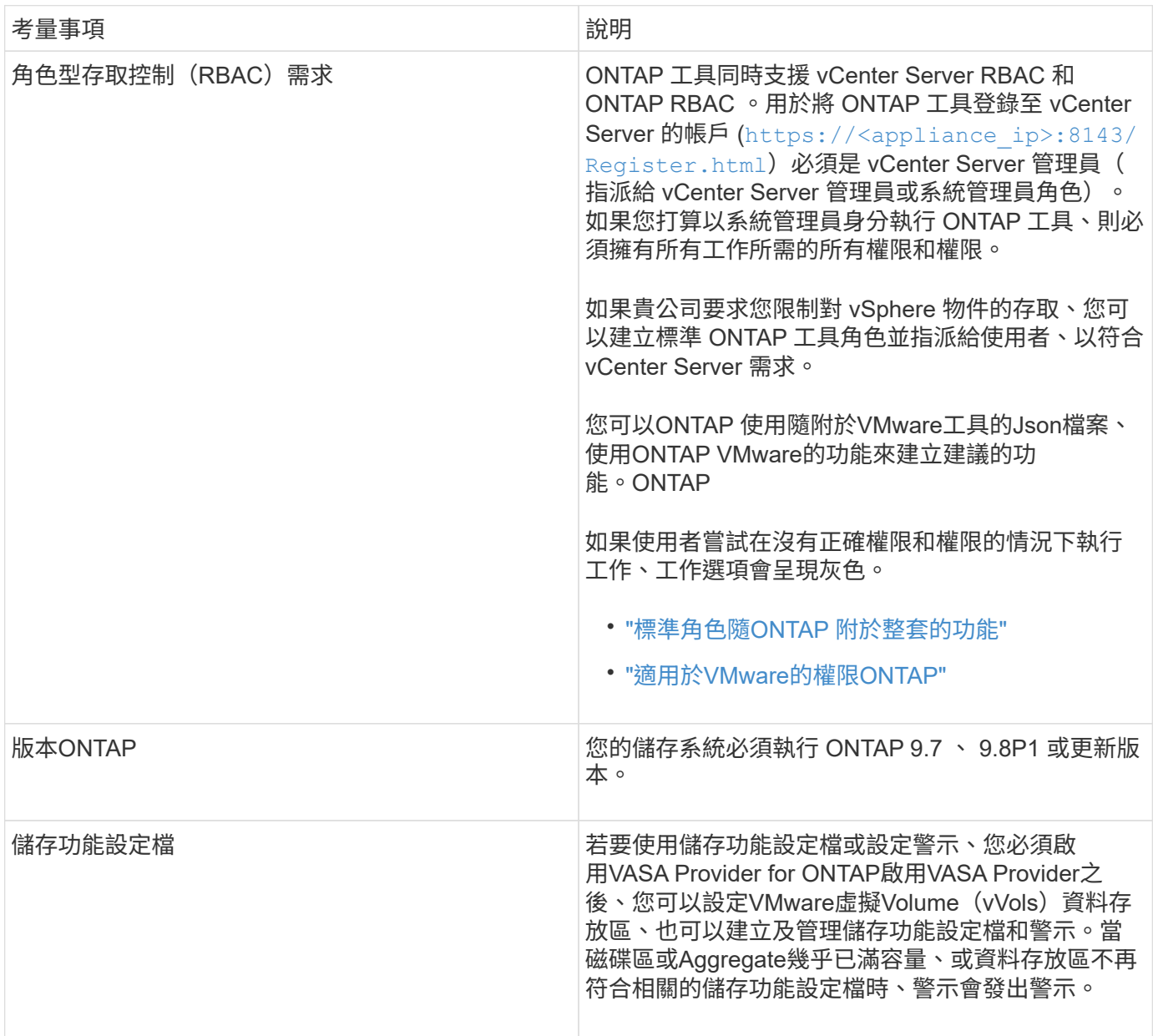

#### 其他部署考量

自訂部署ONTAP 功能時、您必須考量幾項需求。

#### 應用程式使用者密碼

這是指派給系統管理員帳戶的密碼。基於安全考量、建議密碼長度為 8 至 30 個字元、且至少包含一個上方、下 方、一位數及一個特殊字元。密碼在 90 天後過期。

應用裝置維護主控台認證資料

您必須使用「maint」使用者名稱來存取維護主控台。您可以在部署期間設定「maint」使用者的密碼。您可以使 用ONTAP 您的VMware工具維護主控台的「應用程式組態」功能表來變更密碼。

**vCenter Server**管理員認證

您可以在部署ONTAP VMware vCenter工具的同時、設定vCenter Server的系統管理員認證。

如果 vCenter Server 的密碼變更、您可以使用下列 URL 來更新管理員的密碼: `\https://<IP>:8143/Register.html 其中 IP 位址是您在部署期間提供的 ONTAP 工具。

#### **Derby** 資料庫密碼

基於安全考量、建議密碼長度為 8 至 30 個字元、且至少包含一個上方、下方、一位數及一個特殊字元。密碼在 90 天後過期。

#### **vCenter Server IP**位址

• 您應該提供vCenter Server執行個體的IP位址(IPV4或IPV6)、以便登錄ONTAP 使用各種工具。

產生的 ONTAP 工具和 VASA 憑證類型取決於您在部署期間提供的 IP 位址( IPv4 或 IPv6 )。部署ONTAP 支援功能時、如果您尚未輸入任何靜態IP詳細資料、而且您的DHCP、則網路會同時提供IPv6位址。

• 用來向vCenter Server註冊的VMware vCenter IP位址取決於在部署精靈中輸入的vCenter Server IP位址類型 (IPv4或IPv6) ONTAP 。

ONTAP 工具和 VASA 憑證都會使用 vCenter Server 登錄期間使用的相同 IP 位址類型產生。

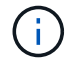

僅vCenter Server 6.7及更新版本才支援IPv6。

#### 應用裝置網路內容

如果您不使用DHCP、請指定有效的DNS主機名稱(非合格)、ONTAP 以及靜態IP位址、以供使用VMware Tools和其他網路參數。所有這些參數都是正確安裝和操作所需的參數。

# <span id="page-29-0"></span>部署**ONTAP** 各種工具

如何下載**ONTAP** 功能介紹工具

您可以下載 .zip 檔案中包含二進位檔案( *.ova* )、以及用於 VMware vSphere 之

# ONTAP 工具的簽署憑證 ["NetApp](https://mysupport.netapp.com/site/products/all/details/otv/downloads-tab) [支援網站](https://mysupport.netapp.com/site/products/all/details/otv/downloads-tab)["](https://mysupport.netapp.com/site/products/all/details/otv/downloads-tab)。

\_.ova\_檔案包含ONTAP 了一些不實的工具。部署完成後、您的環境中會安裝 VSC 、 VASA 和 SRA 產品。根據 預設、一旦您決定後續部署模式、VSC就會立即開始運作、並根據您的需求選擇是否啟用VASA Provider和 SRA。

如果您想要在部署ONTAP VMware vCenter工具時啟用SRA、則必須在Site Recovery Manager(SRM)伺服器 上安裝SRA外掛程式。您可以從「ONTAP 軟體下載」區段的「儲存複寫介面卡**for Rise**」功能表下載SRA外掛 程式的安裝檔案。

### <span id="page-30-0"></span>如何部署**ONTAP** 資訊工具

您應該在ONTAP 環境中部署VMware Tools、並指定必要的參數、才能使用應用裝置。

您需要的是什麼

• 您必須執行支援的vCenter Server版本。

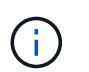

可透過Windows部署vCenter Server或VMware vCenter Server虛擬應用裝置(vCSA)部署 來登錄這些工具。ONTAP

#### ["](https://imt.netapp.com/matrix/imt.jsp?components=105475;&solution=1777&isHWU&src=IMT)[互](https://imt.netapp.com/matrix/imt.jsp?components=105475;&solution=1777&isHWU&src=IMT)[通性](https://imt.netapp.com/matrix/imt.jsp?components=105475;&solution=1777&isHWU&src=IMT)[對](https://imt.netapp.com/matrix/imt.jsp?components=105475;&solution=1777&isHWU&src=IMT)[照表](https://imt.netapp.com/matrix/imt.jsp?components=105475;&solution=1777&isHWU&src=IMT)[工具](https://imt.netapp.com/matrix/imt.jsp?components=105475;&solution=1777&isHWU&src=IMT)["](https://imt.netapp.com/matrix/imt.jsp?components=105475;&solution=1777&isHWU&src=IMT)

- 您必須已設定及設定vCenter Server環境。
- 您必須為虛擬機器設定ESXi主機。
- 您必須已下載\_.ova\_檔案。
- 您必須擁有vCenter Server執行個體的系統管理員登入認證。
- 您應該已登出並關閉vSphere Client的所有瀏覽器工作階段、並刪除瀏覽器快取、以避免在ONTAP 部署完各 種VMware應用程式時發生任何瀏覽器快取問題。
- 您必須已啟用網際網路控制訊息傳輸協定( ICMP )。

如果停用ICMP、ONTAP 則無法初始設定支援工具、且VSC無法在部署後啟動VSC和VASA Provider服務。 您必須在部署後手動啟用VSC和VASA Provider服務。

#### 關於此工作

如果您正在部署ONTAP 全新安裝的支援工具、則預設會啟用VASA Provider。但ONTAP 如果從舊版的VMware 工具升級、VASA Provider的狀態將會保留、您可能需要手動啟用VASA Provider。

["](#page-32-0)[啟](#page-32-0)[用](#page-32-0)[VASA Provider](#page-32-0)[以設定虛擬資料存放區](#page-32-0)["](#page-32-0)

#### 步驟

- 1. 登入vSphere Client。
- 2. 選取 \* 首頁 \* > \* 主機與叢集 \* 。
- 3. 以滑鼠右鍵按一下所需的資料中心、然後按一下 \* 部署 OVF 範本 … \* 。
- 4. 選取適當的方法、提供ONTAP 適用於VMware的部署檔案以供使用、然後按一下\*下一步\*。

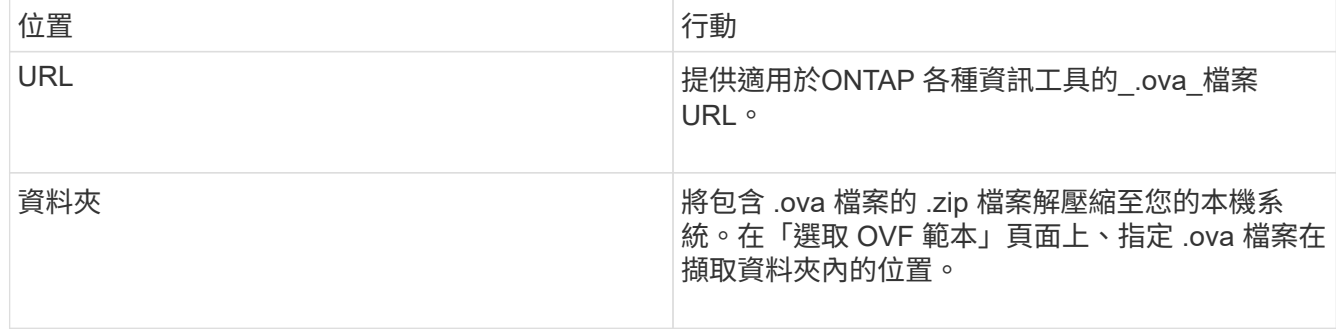

5. 輸入詳細資料以自訂部署精靈。

(選用)在「Configure vCenter(設定vCenter)」或「Enable VCF(啟用VCF)」區段中、選取「Enable VMware Cloud Foundation(VCF)(啟用**VMware Cloud Foundation**(**VCF**))」核取方塊、並提 供ONTAP 密碼以供使用。 您不需要提供IP位址、但必須提供密碼。 如需完整詳細資料、請參閱下列內容。

◦ ["](#page-27-0)[部](#page-27-0)[署](#page-27-0)[自](#page-27-0)[訂考](#page-27-0)[量](#page-27-0)["](#page-27-0)

◦ ["VMware Cloud Foundation ONTAP](#page-19-0) [部](#page-19-0)[署](#page-19-0)[功能、適用於](#page-19-0)[各種](#page-19-0)[VMware](#page-19-0)[工具](#page-19-0)["](#page-19-0)

6. 檢閱組態資料、然後按一下\*「下一步\*」完成部署。

當您等待部署完成時、可以從「工作」索引標籤檢視部署進度。

- 7. 開啟ONTAP VMware Tools虛擬機器的電源、然後開啟執行ONTAP VMware Tools的虛擬機器主控台。
- 8. 驗證ONTAP 部署完成後、是否執行了一些功能不完整的工具。
- 9. 如果 ONTAP 工具未在任何 vCenter Server 上登錄、請使用 https://appliance\_ip:8143/Register.html 註冊 VSC 執行個體。Register.html 會將您重新導向 至「瀏覽器」頁面。從 ONTAP 工具 9.12 開始、 ONTAP 工具與 vCenter 的登錄會從瀏覽器頁面開始。

使用 POST API 從 9.12 開始向 vCenter 登錄 ONTAP 工具。

/2.0/plugin/vcenter

10. 登出並重新登入vSphere Client、以檢視部署ONTAP 的功能表工具。

在vSphere Client中更新外掛程式可能需要幾分鐘的時間。

\*疑難排解:\*如果您在登入後仍無法檢視外掛程式、則必須清除vSphere Client快取。

["](#page-33-0)[清](#page-33-0)[除](#page-33-0)[vSphere](#page-33-0)[快](#page-33-0)[取下載的外掛程式套件](#page-33-0)["](#page-33-0)

["](#page-32-0)[啟](#page-32-0)[用](#page-32-0)[VASA Provider](#page-32-0)[以設定虛擬資料存放區](#page-32-0)["](#page-32-0)

#### 相關資訊

["](https://kb.netapp.com/?title=Advice_and_Troubleshooting%2FData_Storage_Software%2FVirtual_Storage_Console_for_VMware_vSphere%2FError_during_fresh_deployment_of_virtual_appliance_for_VSC%252C_VASA_Provider%252C_and_SRA)[針](https://kb.netapp.com/?title=Advice_and_Troubleshooting%2FData_Storage_Software%2FVirtual_Storage_Console_for_VMware_vSphere%2FError_during_fresh_deployment_of_virtual_appliance_for_VSC%252C_VASA_Provider%252C_and_SRA)[對](https://kb.netapp.com/?title=Advice_and_Troubleshooting%2FData_Storage_Software%2FVirtual_Storage_Console_for_VMware_vSphere%2FError_during_fresh_deployment_of_virtual_appliance_for_VSC%252C_VASA_Provider%252C_and_SRA)[VSC](https://kb.netapp.com/?title=Advice_and_Troubleshooting%2FData_Storage_Software%2FVirtual_Storage_Console_for_VMware_vSphere%2FError_during_fresh_deployment_of_virtual_appliance_for_VSC%252C_VASA_Provider%252C_and_SRA)[、](https://kb.netapp.com/?title=Advice_and_Troubleshooting%2FData_Storage_Software%2FVirtual_Storage_Console_for_VMware_vSphere%2FError_during_fresh_deployment_of_virtual_appliance_for_VSC%252C_VASA_Provider%252C_and_SRA)[VASA Provider](https://kb.netapp.com/?title=Advice_and_Troubleshooting%2FData_Storage_Software%2FVirtual_Storage_Console_for_VMware_vSphere%2FError_during_fresh_deployment_of_virtual_appliance_for_VSC%252C_VASA_Provider%252C_and_SRA)[及](https://kb.netapp.com/?title=Advice_and_Troubleshooting%2FData_Storage_Software%2FVirtual_Storage_Console_for_VMware_vSphere%2FError_during_fresh_deployment_of_virtual_appliance_for_VSC%252C_VASA_Provider%252C_and_SRA)[SRA](https://kb.netapp.com/?title=Advice_and_Troubleshooting%2FData_Storage_Software%2FVirtual_Storage_Console_for_VMware_vSphere%2FError_during_fresh_deployment_of_virtual_appliance_for_VSC%252C_VASA_Provider%252C_and_SRA)[重新](https://kb.netapp.com/?title=Advice_and_Troubleshooting%2FData_Storage_Software%2FVirtual_Storage_Console_for_VMware_vSphere%2FError_during_fresh_deployment_of_virtual_appliance_for_VSC%252C_VASA_Provider%252C_and_SRA)[部](https://kb.netapp.com/?title=Advice_and_Troubleshooting%2FData_Storage_Software%2FVirtual_Storage_Console_for_VMware_vSphere%2FError_during_fresh_deployment_of_virtual_appliance_for_VSC%252C_VASA_Provider%252C_and_SRA)[署](https://kb.netapp.com/?title=Advice_and_Troubleshooting%2FData_Storage_Software%2FVirtual_Storage_Console_for_VMware_vSphere%2FError_during_fresh_deployment_of_virtual_appliance_for_VSC%252C_VASA_Provider%252C_and_SRA)[虛擬應用裝置](https://kb.netapp.com/?title=Advice_and_Troubleshooting%2FData_Storage_Software%2FVirtual_Storage_Console_for_VMware_vSphere%2FError_during_fresh_deployment_of_virtual_appliance_for_VSC%252C_VASA_Provider%252C_and_SRA)[時發](https://kb.netapp.com/?title=Advice_and_Troubleshooting%2FData_Storage_Software%2FVirtual_Storage_Console_for_VMware_vSphere%2FError_during_fresh_deployment_of_virtual_appliance_for_VSC%252C_VASA_Provider%252C_and_SRA)[生](https://kb.netapp.com/?title=Advice_and_Troubleshooting%2FData_Storage_Software%2FVirtual_Storage_Console_for_VMware_vSphere%2FError_during_fresh_deployment_of_virtual_appliance_for_VSC%252C_VASA_Provider%252C_and_SRA)[錯](https://kb.netapp.com/?title=Advice_and_Troubleshooting%2FData_Storage_Software%2FVirtual_Storage_Console_for_VMware_vSphere%2FError_during_fresh_deployment_of_virtual_appliance_for_VSC%252C_VASA_Provider%252C_and_SRA)[誤](https://kb.netapp.com/?title=Advice_and_Troubleshooting%2FData_Storage_Software%2FVirtual_Storage_Console_for_VMware_vSphere%2FError_during_fresh_deployment_of_virtual_appliance_for_VSC%252C_VASA_Provider%252C_and_SRA)["](https://kb.netapp.com/?title=Advice_and_Troubleshooting%2FData_Storage_Software%2FVirtual_Storage_Console_for_VMware_vSphere%2FError_during_fresh_deployment_of_virtual_appliance_for_VSC%252C_VASA_Provider%252C_and_SRA)

# <span id="page-32-0"></span>啟用**VASA Provider**以設定虛擬資料存放區

# VMware vSphere的支援功能預設為啟用VASA Provider功能。ONTAP您可以使用每 個vVols資料存放區所需的儲存功能設定檔來設定VMware虛擬磁碟區(vVols)資料存放 區。

#### 您需要的是什麼

- 您必須設定vCenter Server執行個體並設定ESXi。
- 您必須已部署ONTAP 各種VMware工具。

#### 關於此工作

如果VASA Provider功能在升級ONTAP 至9.7.1版的版的版次之前停用、則VASA Provider功能在升級後仍會停 用。此版本可讓您為vVols資料存放區啟用vVols複寫功能。

#### 步驟

- 1. 登入VMware vSphere的網路使用者介面。
- 2. 從 vSphere Client 中、選取 \* 功能表 \* > \* NetApp ONTAP tools\* 。
- 3. 按一下 \* 設定 \* 。
- 4. 按一下「管理設定」索引標籤中的「管理功能」。
- 5. 在「管理功能」對話方塊中、選取要啟用的VASA Provider副檔名。
- 6. 如果您要使用vVols資料存放區的複寫功能、請使用\*啟用vVols複寫\*切換按鈕。
- 7. 輸入ONTAP 「資訊工具」的IP位址和管理員密碼、然後按一下「套用」。

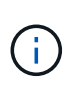

如果 VASA Provider 狀態顯示為「離線」、即使已啟用 VASA Provider 擴充功能、請檢查 `/var/log/vmware/vmware-sps/sps.log 若 VASA Provider 發生任何連線錯誤、請將 檔案歸檔、或重新啟動「 'vmware-spS' 」服務。

#### 相關資訊

["NetApp](https://mysupport.netapp.com/site/global/dashboard)[支援](https://mysupport.netapp.com/site/global/dashboard)["](https://mysupport.netapp.com/site/global/dashboard)

### 安裝**NFS VAAI**外掛程式

您可以使用ONTAP VMware vSphere的支援VMware vSphere的GUI工具來安裝適用 於VMware vStorage API for Array Integration(VAAI)的NetApp NFS外掛程式。

### 您需要的是什麼

- 您應該已下載適用於 VAAI 的 NFS 外掛程式安裝套件 (`.vib)來自 NetApp 支援網站 。 ["NetApp](https://mysupport.netapp.com/site/global/dashboard)[支援](https://mysupport.netapp.com/site/global/dashboard)["](https://mysupport.netapp.com/site/global/dashboard)
- 您應該已經安裝ESXi主機6.5或更新版本、ONTAP 以及不含更新版本的更新版本。
- 您應該已開啟ESXi主機電源、並已掛載NFS資料存放區。
- 您應該已設定的值 DataMover.HardwareAcceleratedMove、

DataMover.HardwareAcceleratedInit`和 `VMFS3.HardwareAcceleratedLocking 主機設 定為「 '1' 」。

當「建議設定」對話方塊更新時、ESXi主機上會自動設定這些值。

- 您應該已使用在儲存虛擬機器( SVM )上啟用 vStorage 選項 vserver nfs modify -vserver vserver name -vstorage enabled 命令。
- 如果您使用的是NetApp NFS VAAI外掛程式2.0、則應該有ESXi 7.0 Update 1或更新版本。
- 您應該擁有 vSphere 7.x 版本、因為 vSphere 6.5 已過時、不支援 vSphere 8.x 。

步驟

- 1. 重新命名 .vib 您從 NetApp 支援網站 下載至 NetAppNasPlugin.vib 的檔案、以符合 VSC 使用的預先定義 名稱。
- 2. 按ONTAP 一下「介紹工具」首頁中的「設定」。
- 3. 按一下「\* NFS VAAI工具\*索引標籤」。
- 4. 按一下\*現有版本\*區段中的\*變更\*。
- 5. 瀏覽並選取重新命名的 .vib 檔案、然後按一下 \* 上傳 \* 將檔案上傳至 ONTAP 工具。
- 6. 在「在ESXi主機上安裝」區段中、選取您要安裝NFS VAAI外掛程式的ESXi主機、然後按一下「安裝」。

您應依照螢幕上的指示完成安裝。您可以在vSphere Web Client的「工作」區段中監控安裝進度。

7. 安裝完成後、重新啟動ESXi主機。

當您重新開機ESXi主機時、VSC會自動偵測NFS VAAI外掛程式。您不需要執行其他步驟來啟用外掛程式。

### <span id="page-33-0"></span>清除**vSphere**快取下載的外掛程式套件

#### 步驟

- 1. 從現有的 vSphere Web 用戶端或 vSphere UI 登出。
- 2. 移除瀏覽器快取。
- 3. 移除vSphere Client快取外掛程式套件。對於 VCSA 、請執行下列步驟:
	- a. SSH加入VCSA應用裝置。
	- b. 停止 VMware vSphere Client 服務: service-control --stop vsphere-ui
	- c. 將目錄變更為 vCenter 用戶端 UI 副檔名目錄: cd /etc/vmware/vsphere-ui/vcpackages/vsphere-client-serenity
	- d. 使用移除 NetApp 特有的快取外掛程式套件 rm -rf 命令:

rm -rf com.netapp.nvpf.webclient-\*

rm -rf com.netapp.vasa.vvol.webclient-\*

rm -rf com.netapp.vsch5-\*

a. 啟動 VMware vSphere Client 服務: service-control --start vsphere-ui

# <span id="page-34-0"></span>升級**ONTAP** 功能

# <span id="page-34-1"></span>升級至**ONTAP** 最新版的**VMware**工具

您可以依照此處提供的指示、從現有的 9.10 版或更新版本執行就地升級至最新版本的 ONTAP 工具。

您需要的是什麼

- 您必須下載\_.iso\_檔案、才能取得ONTAP 最新版的版的VMware®工具。
- 您必須保留至少12 GB的RAM、ONTAP 才能讓升級後的VMware Tools發揮最佳效能。
- 您必須清除vSphere Client瀏覽器快取。

["](#page-33-0)[清](#page-33-0)[除](#page-33-0)[vSphere](#page-33-0)[快](#page-33-0)[取下載的外掛程式套件](#page-33-0)["](#page-33-0)

如有必要、請執行下列步驟來驗證 *.iso* 檔案。這是選擇性步驟:

- 1. 從您從 Entrust 核發的程式碼簽署憑證中擷取公開金鑰( OTV\_ISO\_CERT.pem ) openssl x509 -in OTV\_ISO\_CERT.pem -publkey -noout > CSC-prod-OTV-SRA-Tgs.pub
- 2. 使用公開金鑰驗證摘要中的簽名(此步驟應在安裝二進位檔之前發生在終端使用者系統中。憑證套件應包含 在部署套件中)

openssl dgst -sha256 - 驗證 CSC-prod-OtV-SRA-Tgs.pub - 簽名 NetApp-onta-tools-From-vmware-vsphere-9.12-9327-upgrade -iso.sig netapp-ontap-tools-for-vmware-vsphere-9.12-9327-upgrade.iso

升級後、會保留現有部署中VASA Provider的狀態。您應該根據升級後的需求、手動啟用或停用VASA Provider。不過、即使VMware虛擬磁碟區(vVols)未在使用中、還是最好啟用VASA Provider、因為它能為傳 統的資料存放區資源配置和儲存警示啟用儲存功能設定檔。

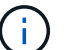

您只能從現有的 9.10 或更新版本執行就地升級至最新版本的 ONTAP 工具。

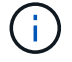

作為 ONTAP 工具 9.12 升級的一部分、所有儲存系統驗證與通訊程序都會透過自動信任 ONTAP 儲存憑證、從基本驗證變更為憑證型驗證。使用者無需採取任何行動。

新增沒有憑證驗證的儲存系統是受到限制的。

如果使用 json 檔案新增儲存系統、並使用自訂建立的叢集範圍使用者、而您想要升級至 9.12 、則 在升級之前、請先在 ONTAP CLI 上執行下列命令、以啟用適用於 VMware vSphere 和 ONTAP 的 ONTAP 工具 之間的憑證型通訊。

- 1. *security* 登入角色 *create -role <existing-role-name> -cmddirname "security login show" -access all*
- 2. *security* 登入角色 *create -role <existing-role-name> -cmddirname "security certificate show" -access all*

3. *security* 登入角色 *create -role <existing-role-name> -cmddirname "security certificate install" -access all*

如果使用 json 檔案新增儲存系統、並使用自訂建立的 SVM 範圍使用者、而您想要升級至 9.12 、則 在具有叢集管理存取權的 ONTAP CLI 上執行下列命令、然後再升級以啟用 VMware vSphere 和 ONTAP 的 ONTAP 工具之間的憑證型通訊:

- 1. \_security 登入角色 create -role <existing-role-name> -cmddirname "security certificate install" -access all -vserver <vserver-name>
- 2. \_security 登入角色 create -role <existing-role-name> -cmddirname "security certificate show" -access all -vserver <vserver-name>
- 3. \_security 登入 create -user-or -group-name <user> -application http -驗 證方法 cert -role <existing-rolename> -vserver <vserver-name> \_
- 4. \_security 登入 create -user-or -group-name <user> -applicationontapi -authent驗 證方法 cert -role <existing-role-name> -vserver <vserver-name> \_

步驟

- 1. 將下載的\_.ISO\_檔案掛載ONTAP 到下列支援工具:
	- a. 按一下\*編輯設定\*>\* DVD/CD-ROM磁碟機\*。
	- b. 從下拉式清單中選取\*資料存放區ISO\*檔案。
	- c. 瀏覽並選取下載的\_.ISO\_檔案、然後選取「在開機時連線」核取方塊。
- 2. 存取已部署ONTAP 之VMware工具的「摘要」索引標籤。
- 3. 啟動維護主控台。
- 4. 在「主選單」提示下、輸入選項 2 對於 \* 系統組態 \* 、然後輸入選項 8 用於 \* 升級 \* 。

升級完成後ONTAP 、即可重新啟動此功能。將VMware vCenter Server的IP位址登錄至升級前的相同IP位 址。ONTAP

- 5. 如果您想ONTAP 要在vCenter Server上以IPv6位址登錄使用VMware vCenter工具、則必須執行下列步驟:
	- a. 取消登錄ONTAP VMware Tools。
	- b. 使用「\* Register 」(**\***登錄)頁面、將ONTAP 「IPv6」工具位址登錄至vCenter Server。
	- c. 在註冊之後重新產生 ONTAP 工具和 VASA Provider 憑證。

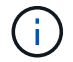

僅vCenter Server 6.7及更新版本才支援IPv6。

- 6. 登出再重新登入vSphere Client、即可檢視部署ONTAP 的功能表工具。
	- a. 從現有的vSphere Web用戶端或vSphere Client登出、然後關閉視窗。
	- b. 登入vSphere Client。

在vSphere Client中更新外掛程式可能需要幾分鐘的時間。
- 如果從7.0版ONTAP 的VMware Tools升級至ONTAP 最新版的VMware Tools、您必須先建立 儲存功能設定檔、才能嘗試編輯現有的VM儲存原則、否則可能會發生錯誤、指出值不正確或 遺失。
- 如果從舊版升級至最新版的 ONTAP 工具、就會發現 vvol.rebalance.threshold 「 vvol.properties 檔案」中缺少內容。

屬性的預設值設為85%。

• 當您升級至已啟用 FIPS 的最新 ONTAP 工具版本、但您擁有不支援 FIPS 的舊版 vCenter 之 後、部署仍會正常運作。 但是如果您將vCenter升級至最新的FIPS支援版本、而且您擁有較早版本ONTAP 的VMware 工具、則只有在vCenter上停用FIPS時、部署才會運作。

升級儲存複寫介面卡

在升級ONTAP 完VMware Tools或部署ONTAP 最新版本的VMware Tools之後、您必須升 級儲存複製介面卡(SRA)。

步驟

 $\bigodot$ 

1. 您必須根據介面卡、使用下列其中一個程序來升級至最新的介面卡:

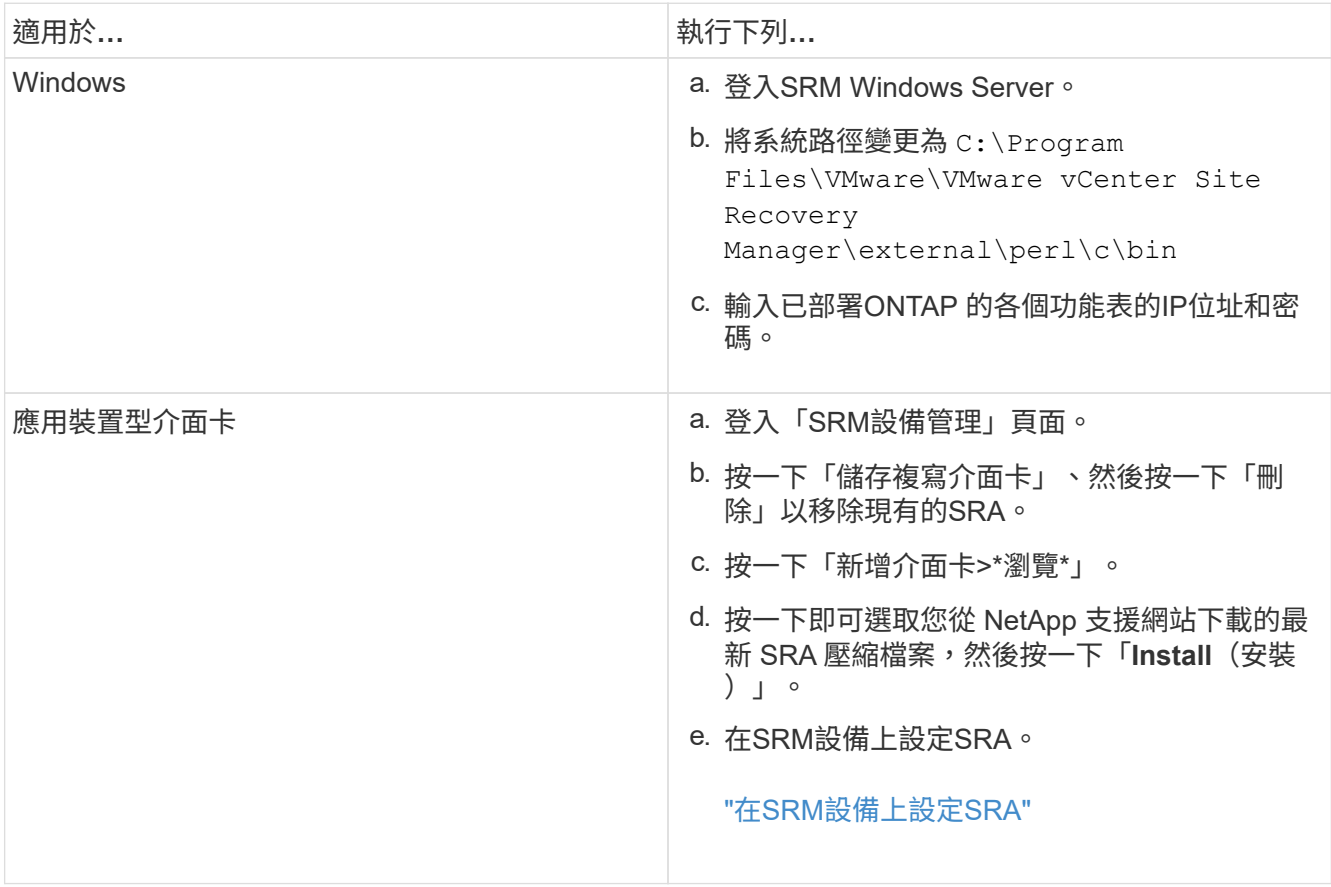

# 設定**ONTAP VMware**工具

# 設定**ONTAP** 功能的工作流程

設定ONTAP 支援功能包括設定儲存系統、建立儲存功能設定檔、配置資料存放區、以及選 擇性地設定SRA以進行災難恢復。

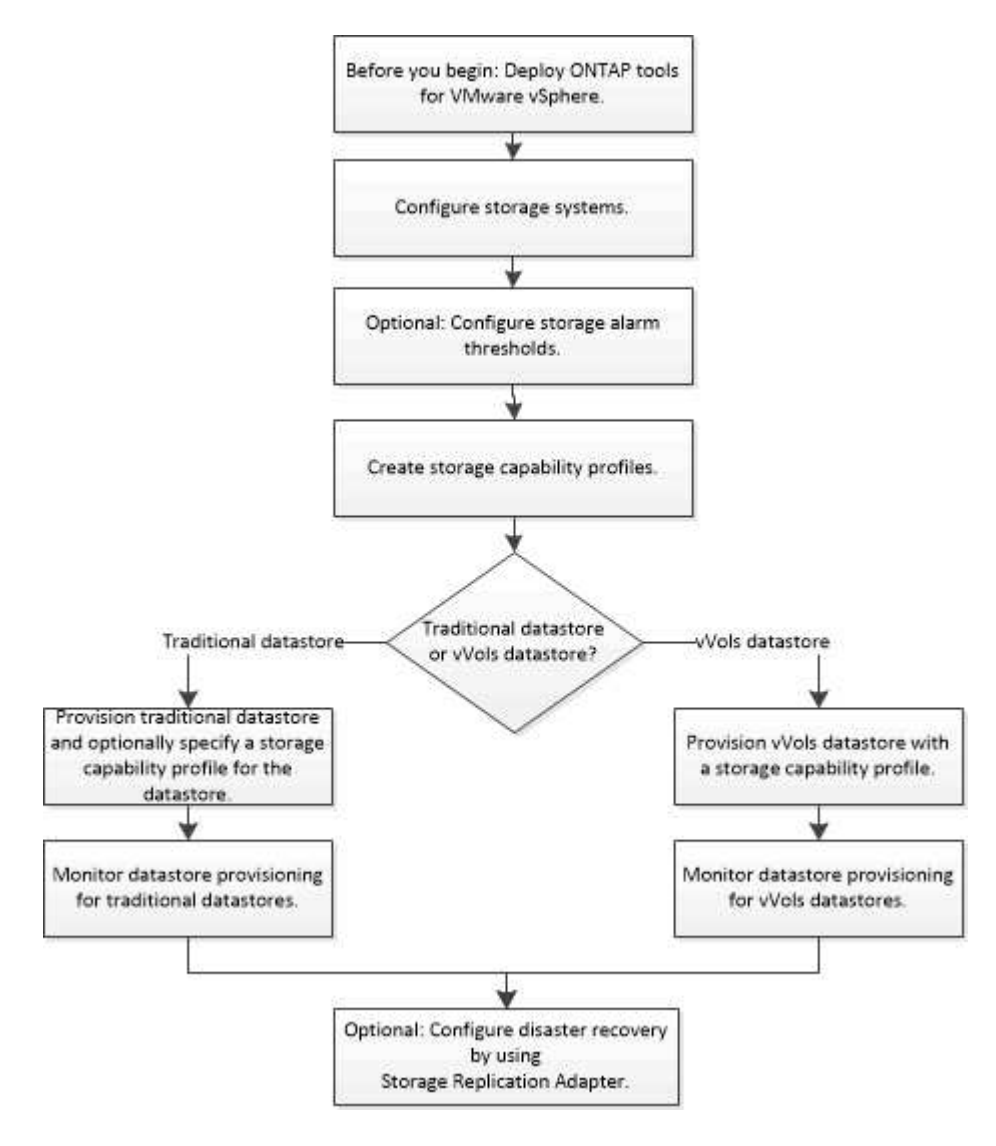

# 設定**ESXi**設定

設定**ESXi**伺服器多重路徑和逾時設定

VMware vSphere的支援VMware vSphere工具可檢查及設定ESXi主機多重路徑設定、以及 最適合搭配NetApp儲存系統使用的HBA逾時設定。ONTAP

關於此工作

視組態和系統負載而定、此程序可能需要很長時間。工作進度會顯示在「近期工作」面板中。工作完成時、主機 狀態警示圖示會以正常圖示或「等待重新開機」圖示取代。

- 1. 從 VMware vSphere Web Client 首頁、按一下 \* 主機與叢集 \* 。
- 2. 在主機上按一下滑鼠右鍵、然後選取 \* 動作 \* > \* NetApp ONTAP 工具 \* > \* 設定建議值 \* 。
- 3. 在「NetApp建議設定」對話方塊中、選取最適合您系統的值。

預設會設定建議的標準值。

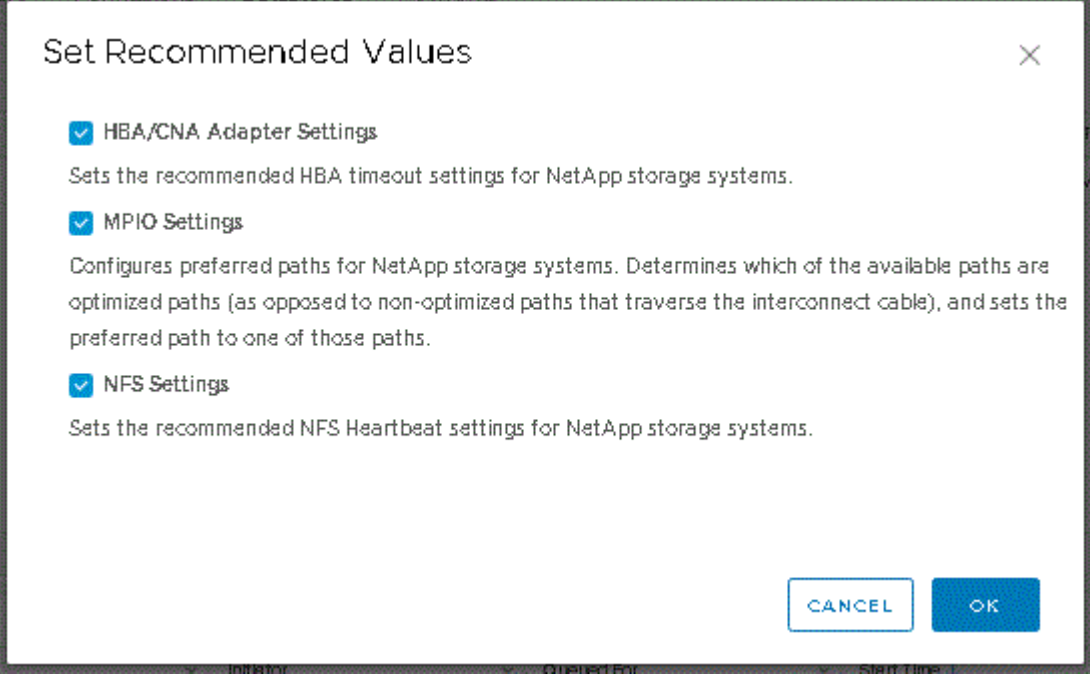

4. 按一下「確定」。

**ESXi**主機值是使用**ONTAP** 各種功能介紹工具設定的

您可以使用ONTAP VMware vSphere的VMware VMware vCenter功能、在ESXi主機上設 定逾時和其他值、以確保最佳效能和成功的容錯移轉。這些功能是根據NetApp內部測試所 設定的價值ONTAP 。

您可以在ESXi主機上設定下列值:

### **ESXi**進階組態

• 《硬體加速器鎖定》

您應該將此值設為1。

• 《支援的**BlockDelete**》

您應該將此值設為 0 。

#### **NFS**設定

• \* Net.TcpipHeapSiz\*

將此值設為 32 。

• \* Net.TcpipHeapMax\*

將此值設為 1024MB 。

• \* NFS.MaxVolumes.\*

將此值設為 256 。

• \* NFS41.MaxVolumes.\*

將此值設為 256 。

• \* NFS.MaxQuesteDepet深度\*

將此值設為 128 或更高、以避免佇列瓶頸。

• \* NFS.HeartbeatMaxFailures \*

針對所有 NFS 組態、將此值設為 10 。

• \* NFS.HeartbeatFrequency\*

針對所有 NFS 組態、將此值設為 12 。

• \* NFS.Heartbeattimeout\*

針對所有 NFS 組態、將此值設為 5 。

### **FC/FCoE**設定

• 路徑選擇原則

使用具有 ALUA 的 FC 路徑時、請將此值設為「 RR 」(循環配置資源)。

針對所有其他組態、將此值設為「固定」。

將此值設為「RR」有助於在所有主動/最佳化路徑之間提供負載平衡。「固定」值用於舊版非ALUA組態、有 助於防止Proxy I/O

• 磁碟**.QFullSampleSize**

將所有組態的此值設為 32 。設定此值有助於避免I/O錯誤。

#### • 磁碟**QFullTrresh**

將所有組態的此值設為 8 。設定此值有助於避免I/O錯誤。

• \* Emulex FC HBA超時\*

使用預設值。

• \* QLogic FC HBA逾時\*

使用預設值。

**iSCSI**設定

• 路徑選擇原則

將所有 iSCSI 路徑的此值設為「 RR 」。

將此值設為「RR」有助於在所有主動/最佳化路徑之間提供負載平衡。

• 磁碟**.QFullSampleSize**

將所有組態的此值設為 32 。設定此值有助於避免I/O錯誤。

• 磁碟**QFullTrresh**

將所有組態的此值設為 8 。設定此值有助於避免I/O錯誤。

# 設定客體作業系統

設定客體作業系統指令碼

客體作業系統(OS)指令碼的ISO映像會掛載到ONTAP VMware vSphere伺服器 的VMware®工具上。若要使用客體作業系統指令碼來設定虛擬機器的儲存逾時、您必須 從vSphere Client掛載指令碼。

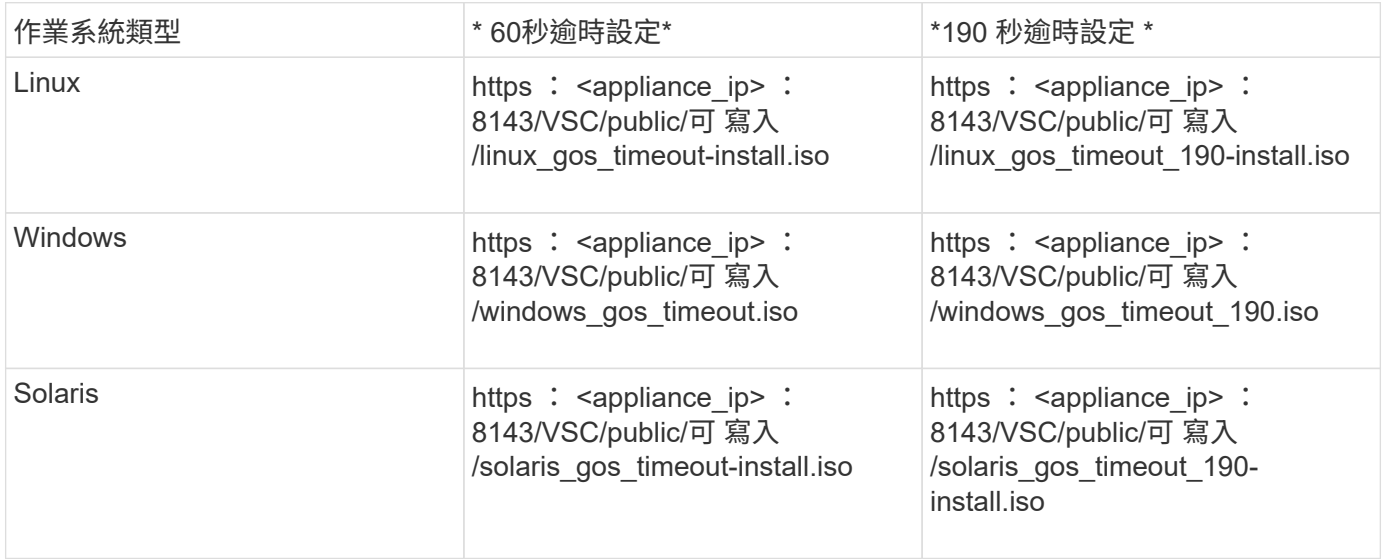

您應該從登錄到管理虛擬機器的 vCenter Server ( Elm )的 VSC 執行個體複本安裝指令碼。如果您的環境包

含多個 vCenter Server 、則應選取包含要設定儲存逾時值的虛擬機器執行個體。

您應該登入虛擬機器、然後執行指令碼來設定儲存逾時值。

### 設定**Windows**客體作業系統的逾時值

客體作業系統(OS)逾時指令碼可設定Windows客體作業系統的SCSI I/O逾時設定。您可 以指定60秒逾時或190秒逾時。您必須重新開機Windows來賓作業系統、設定才會生效。

您需要的是什麼

您必須已掛載包含Windows指令碼的ISO映像。

#### 步驟

- 1. 存取Windows虛擬機器的主控台、並以系統管理員權限登入帳戶。
- 2. 如果指令碼未自動啟動、請開啟 CD 磁碟機、然後執行 windows\_gos\_timeout.reg 指令碼:

此時會顯示「登錄編輯程式」對話方塊。

3. 按一下「是」繼續。

畫面會顯示下列訊息:

The keys and values contained in 'D:\windows gos timeout.reg' have been successfully added to the registry.`

- 4. 重新啟動Windows來賓作業系統。
- 5. 卸載ISO映像。

設定**Solaris**客體作業系統的逾時值

客體作業系統(OS)逾時指令碼可設定Solaris 10的SCSI I/O逾時設定。您可以指定60秒 逾時或190秒逾時。

您需要的是什麼

您必須已掛載包含Solaris指令碼的ISO映像。

#### 步驟

- 1. 存取Solaris虛擬機器的主控台、然後以root權限登入帳戶。
- 2. 執行 solaris\_gos\_timeout-install.sh 指令碼:

對於Solaris 10、會顯示類似下列內容的訊息:

Setting I/O Timeout for /dev/s–a - SUCCESS!

3. 卸載ISO映像。

## 設定**Linux**客體作業系統的逾時值

客體作業系統(OS)逾時指令碼可設定Red Hat Enterprise Linux版本4、5、6和7以 及SUSE Linux Enterprise Server版本9、10和11的SCSI I/O逾時設定。您可以指定60秒逾 時或190秒逾時。每次升級至新版Linux時、您都必須執行指令碼。

您需要的是什麼

您必須已掛載包含Linux指令碼的ISO映像。

#### 步驟

1. 存取Linux虛擬機器的主控台、然後以root權限登入帳戶。

2. 執行 linux\_gos\_timeout-install.sh 指令碼:

若為Red Hat Enterprise Linux 4或SUSE Linux Enterprise Server 9、會顯示類似下列訊息:

Restarting udev... this may take a few seconds.

Setting I/O Timeout (60s) for /dev/sda - SUCCESS!

對於Red Hat Enterprise Linux 5、Red Hat Enterprise Linux 6和Red Hat Enterprise Linux 7、會顯示類似以 下內容的訊息:

patching file /etc/udev/rules.d/50-udev.rules

Hunk #1 succeeded at 333 (offset 13 lines).

Restarting udev... this may take a few seconds.

```
Starting udev: [ OK ]
```
Setting I/O Timeout (60s) for /dev/sda - SUCCESS!

對於SUSE Linux Enterprise Server 10或SUSE Linux Enterprise Server 11、會顯示類似下列訊息:

patching file /etc/udev/rules.d/50-udev-default.rules

Hunk #1 succeeded at 114 (offset 1 line).

Restarting udev ...this may take a few seconds.

Updating all available device nodes in /dev: done

3. 卸載ISO映像。

# 在多個 **vCenter Server** 環境中登錄 **ONTAP** 工具的需求

如果您在單一 VMware vSphere HTML5 用戶端正在管理多個 vCenter Server 執行個體的 環境中使用適用於 VMware vSphere 的 ONTAP 工具、 您必須在每個 vCenter Server 上 註冊一個 ONTAP 工具執行個體、以便在 ONTAP 工具和 vCenter Server 之間進行一對一 配對。如此可讓您從單一 vSphere 5 用戶端、以連結模式和非連結模式、管理所有執行 vCenter 7.0 或更新版本的伺服器。

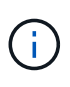

如果您想要將 ONTAP 工具與 vCenter Server 搭配使用、則必須為您要管理的每個 vCenter Server 執行個體設定或登錄一個 ONTAP 工具執行個體。每個已登錄的 ONTAP 工具執行個體必 須是相同版本。

連結模式會在vCenter Server部署期間自動安裝。連結模式使用Microsoft Active Directory應用程式模式(ADAM )、在多個vCenter Server系統之間儲存及同步資料。

使用 vSphere HTML5 用戶端跨多個 vCenter Server 執行 ONTAP 工具工作、需要下列條件:

• 您想要管理的 VMware 庫存中的每個 vCenter Server 、都必須有單一 ONTAP 工具伺服器、以獨一無二的 一對一配對方式註冊。

例如、您可以將 ONTAP 工具伺服器 A 登錄至 vCenter Server A 、將 ONTAP 工具伺服器 B 登錄至 vCenter Server B 、將 ONTAP 工具伺服器 C 登錄至 vCenter Server C 等。

您 \* 無法 \* 將 ONTAP 工具伺服器 A 登錄至 vCenter Server A 和 vCenter Server B

如果 VMware 庫存包含的 vCenter Server 沒有註冊 ONTAP 工具伺服器、但有一或多個 vCenter Server 已 註冊 ONTAP 工具、 然後、您可以檢視 ONTAP 工具的執行個體、並針對已註冊 ONTAP 工具的 vCenter Server 執行 ONTAP 工具作業。

• 您必須為登錄到單一登入( SSO )的每個 vCenter Server 擁有 ONTAP 工具專屬的檢視權限。

您也必須擁有正確的RBAC權限。

當您執行的工作需要指定 vCenter Server 時、畫面左上角的 \* 執行個體 \* 選取器會以英數字元順序顯示可用的 vCenter Server 。預設vCenter Server永遠是下拉式清單中的第一個伺服器。

如果已知儲存設備的位置(例如、當您使用資源配置精靈且資料存放區位於由特定vCenter Server管理的主機上 時)、vCenter Server清單會顯示為唯讀選項。只有在您使用滑鼠右鍵選項選取vSphere Web Client中的項目 時、才會發生此情況。

ONTAP 工具會在您嘗試選取其不管理的物件時發出警告。

您可以從 ONTAP 工具摘要頁面、根據特定的 vCenter Server 來篩選儲存系統。每個已登錄 vCenter Server 的 ONTAP 工具執行個體都會顯示摘要頁面。您可以管理與特定 ONTAP 工具執行個體和 vCenter Server 相關聯的 儲存系統、但如果您執行多個 ONTAP 工具執行個體、則應將每個儲存系統的登錄資訊分開。

# 設定**ONTAP** 「**VMware Tools**偏好設定」檔案

使用喜好設定檔設定**IPV4**或**IPV6**

偏好設定檔案包含可控制ONTAP VMware vSphere作業的各項功能的設定。在大多數情況 下、您不需要修改這些檔案中的設定。瞭解虛擬儲存主控台(VSC)使用哪些偏好設定檔 很有幫助。

VSC有多個偏好設定檔。這些檔案包含可決定VSC執行各種作業的輸入金鑰和值。以下是VSC使用的部分偏好 設定檔:

/opt/netapp/vscserver/etc/kamino/kaminoprefs.xml

/opt/netapp/vscserver/etc/vsc/vscPreferences.xml

在某些情況下、您可能必須修改偏好設定檔。例如、如果您使用 iSCSI 或 NFS 、且 ESXi 主機和儲存系統之間 的子網路不同、則必須修改偏好設定檔。如果您未修改喜好設定檔中的設定、則由於VSC無法掛載資料存放區、 資料存放區資源配置會失敗。

喜好設定檔中新增了一個選項 kaminoprefs.xml 您可以設定為啟用對所有新增至 VSC 的儲存系統的 IPv4 或 IPv6 支援。

• 。 default.override.option.provision.mount.datastore.address.family 參數已新增至 kaminoprefs.xml 偏好設定檔、可設定偏好的資料 LIF 傳輸協定、以供資料存放區資源配置使用。

此偏好選項適用於所有新增至VSC的儲存系統。

- 新選項的值為 IPv4、 IPv6`和 `NONE。
- 依預設、此值設為 NONE。

\* 價值 \* 說明

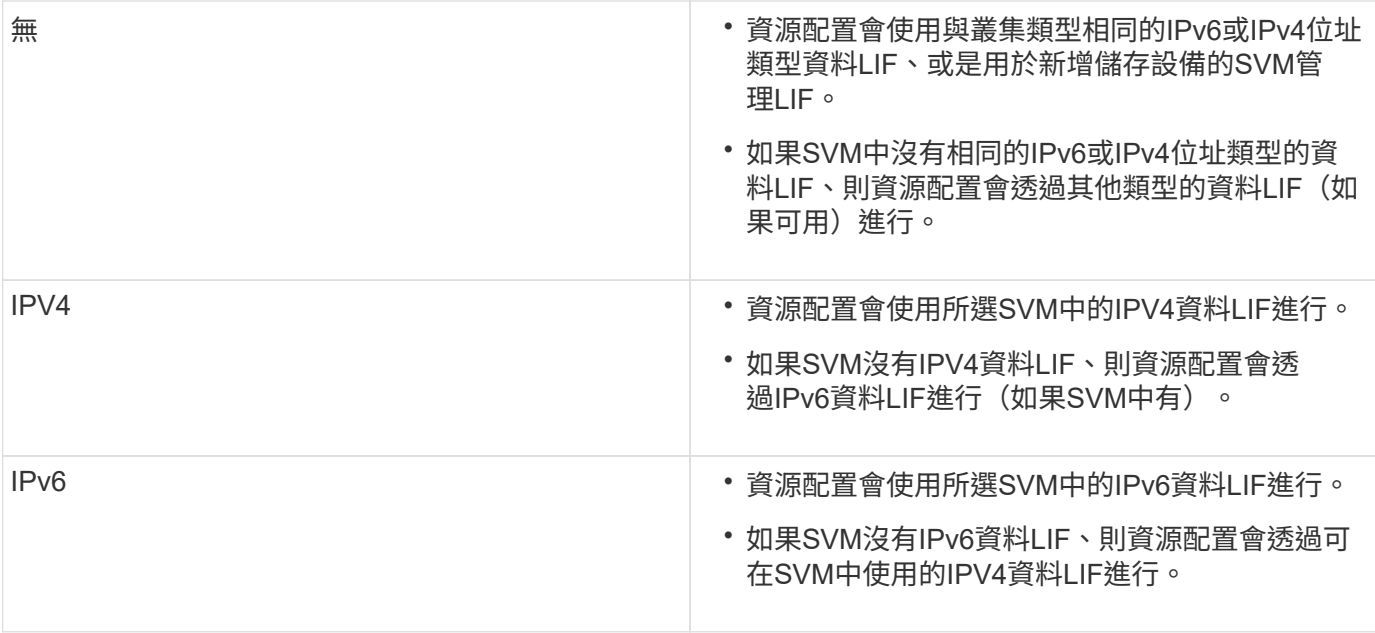

若要使用使用者介面設定IPv6或IPv6、請參閱下列各節:

- ["](#page-45-0)[新增](#page-45-0)[不同](#page-45-0)[的](#page-45-0)[子](#page-45-0)[網](#page-45-0)[路](#page-45-0)["](#page-45-0)
- ["](#page-45-1)[在](#page-45-1)[不同](#page-45-1)[的](#page-45-1)[子](#page-45-1)[網](#page-45-1)[路](#page-45-1)[上](#page-45-1)[啟](#page-45-1)[用資料存放區裝載](#page-45-1)["](#page-45-1)

## <span id="page-45-0"></span>新增不同的子網路

您可以使用ONTAP VMware Tools介面或REST API來新增ESXi主機的不同子網路。這可 讓您在資源配置儲存系統之後、允許或限制用於資料存放區掛載作業的子網路。如果您未 新增ESXi主機的子網路、ONTAP 那麼使用者可利用VMware工具來封鎖這些子網路的資料 存放區掛載作業。

#### 步驟

- 1. 登入vCenter Server執行個體並存取ONTAP VMware vCenter工具。
- 2. 在首頁上、按一下\*設定\*>\*管理子網路存取\*。
- 3. 在「管理子網路存取」對話方塊中、按一下「NFS子網路存取允許的子網路」中的\*所選\*選項。
- 4. 輸入所需子網路的值、然後按一下\*新增\*。
- 5. 選擇\*無\*或\*所選\*作為受限子網路。
- 6. 對iSCSI子網路存取重複上述步驟、然後按一下\*套用\*。

### <span id="page-45-1"></span>在不同的子網路上啟用資料存放區裝載

如果您使用iSCSI或NFS、且ESXi主機與儲存系統之間的子網路不同、則必須修改ONTAP VMware vSphere喜好設定檔案的VMware工具。如果您未修改偏好設定檔、則資料存放區 資源配置會因為虛擬儲存主控台(VSC)無法掛載資料存放區而失敗。

關於此工作

當資料存放區資源配置失敗時、適用於 VMware vSphere 的 ONTAP 工具會記錄下列錯誤訊息:

' 無法繼續。當控制器上的核心IP位址與位址相互參照時、找不到IP位址。無法找到與這些主機的 NFS 裝載磁碟 區相符的網路。」

#### 步驟

- 1. 登入vCenter Server執行個體。
- 2. 使用統一化應用裝置虛擬機器啟動維護主控台。

["VMware ONTAP vSphere](#page-90-0)[的](#page-90-0)[維](#page-90-0)[護](#page-90-0)[主控台](#page-90-0)["](#page-90-0)

- 3. 輸入 4 存取支援與診斷選項。
- 4. 輸入 2 存取 Access Diagnostic Shell 選項。
- 5. 輸入 vi /opt/netapp/vscserver/etc/kamino/kaminoprefs.xml 以更新 kaminoprefs.xml 檔 案:
- 6. 更新 kaminoprefs.xml 檔案:

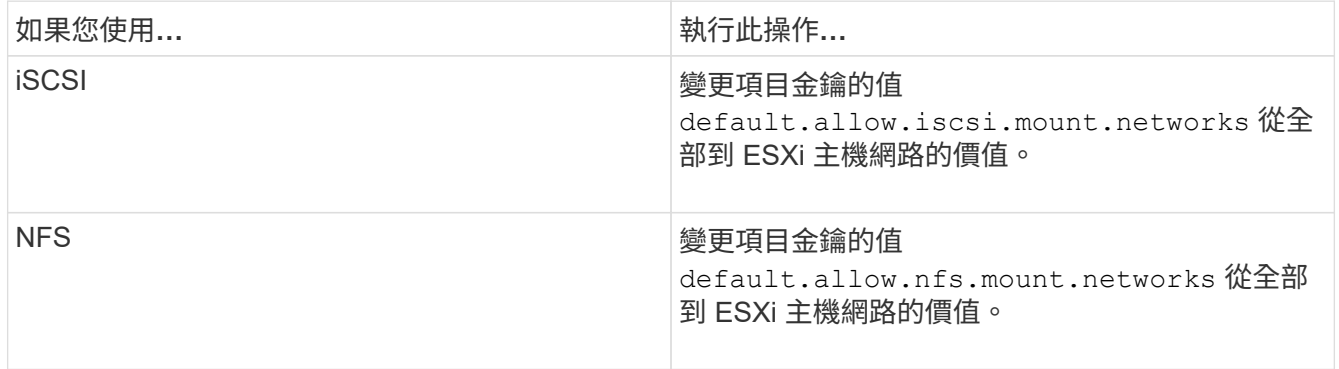

喜好設定檔包含這些項目金鑰的範例值。

 $\left(\begin{smallmatrix} 1\ 1\end{smallmatrix}\right)$ 

「all」值並不代表所有網路。「all」值可讓主機與儲存系統之間的所有相符網路用於掛載資 料存放區。指定主機網路時、您只能在指定的子網路上啟用掛載。

7. 儲存並關閉 kaminoprefs.xml 檔案:

為虛擬儲存主控台重新產生**SSL**憑證

SSL 憑證會在您安裝 ONTAP 工具時產生。為SSL憑證產生的辨別名稱(DN)可能不是用 戶端機器識別的一般名稱(CN)。藉由變更Keystore和私密金鑰密碼、您可以重新產生憑 證並建立站台專屬的憑證。

關於此工作

您可以使用維護主控台啟用遠端診斷、並產生站台專屬的憑證。

["](https://kb.netapp.com/advice_and_troubleshooting/data_storage_software/vsc_and_vasa_provider/virtual_storage_console%3a_implementing_ca_signed_certificates)[虛擬儲存主控台:實作](https://kb.netapp.com/advice_and_troubleshooting/data_storage_software/vsc_and_vasa_provider/virtual_storage_console%3a_implementing_ca_signed_certificates)[CA](https://kb.netapp.com/advice_and_troubleshooting/data_storage_software/vsc_and_vasa_provider/virtual_storage_console%3a_implementing_ca_signed_certificates)[簽署](https://kb.netapp.com/advice_and_troubleshooting/data_storage_software/vsc_and_vasa_provider/virtual_storage_console%3a_implementing_ca_signed_certificates)[的](https://kb.netapp.com/advice_and_troubleshooting/data_storage_software/vsc_and_vasa_provider/virtual_storage_console%3a_implementing_ca_signed_certificates)[憑](https://kb.netapp.com/advice_and_troubleshooting/data_storage_software/vsc_and_vasa_provider/virtual_storage_console%3a_implementing_ca_signed_certificates)[證](https://kb.netapp.com/advice_and_troubleshooting/data_storage_software/vsc_and_vasa_provider/virtual_storage_console%3a_implementing_ca_signed_certificates)["](https://kb.netapp.com/advice_and_troubleshooting/data_storage_software/vsc_and_vasa_provider/virtual_storage_console%3a_implementing_ca_signed_certificates)

步驟

1. 登入維護主控台。

- 2. 輸入 1 存取應用程式組態功能表。
- 3. 在應用程式組態功能表中、輸入 3 停止 VSC 服務。
- 4. 輸入 7 重新產生 SSL 憑證。

# 設定儲存系統

 $(i)$ 

#### 關於儲存系統**ONTAP** 的概述、以瞭解有關各種工具的資訊

您應該使用 ONTAP 工具介面、將儲存系統新增至 ONTAP 工具、並視需要設定預設認 證。

VMware vSphere的VMware vSphere工具提供單一機制、可探索儲存系統並設定儲存認證。ONTAP這些認證提 供 ONTAP 權限、讓 ONTAP 工具使用者能夠使用儲存系統執行工作。

在 ONTAP 工具能夠顯示及管理儲存資源之前、 ONTAP 工具必須先探索儲存系統。在探索過程中、您必須提 供ONTAP 儲存系統的不必要資訊。這些是與指派給每個儲存系統的使用者名稱和密碼配對相關聯的權限(或角 色)。這些使用者名稱和密碼配對使用ONTAP 以角色為基礎的存取控制(RBAC)、而且必須從ONTAP 下列項 目中設定:您無法在 ONTAP 工具中變更這些認證。您ONTAP 可以使用ONTAP 《系統管理程式》來定義無法 執行的角色。

#### 如果您以系統管理員的身分登入、您就會自動擁有該儲存系統的所有權限。

將儲存系統新增至 ONTAP 工具時、您必須提供儲存系統的 IP 位址、以及與該系統相關聯的使用者名稱和密碼 配對。您可以設定 ONTAP 工具在儲存系統探索程序期間使用的預設認證、或是在探索到儲存系統時手動輸入認 證。新增至 ONTAP 工具的儲存系統詳細資料會自動推送至您在部署中啟用的擴充功能。您不需要手動將儲存設 備新增至VASA Provider和儲存複寫介面卡(SRA)。工具和 ONTAP 都支援在叢集層級和儲存虛擬機器( SVM )層級新增認證。VASA Provider僅支援新增儲存系統的叢集層級認證。當您新增儲存系統時、 ONTAP 工具外 掛程式與儲存系統之間的任何通訊都應該相互驗證。

如果您的環境包含多個 vCenter Server 執行個體、當您從「儲存系統」頁面將儲存系統新增至 ONTAP 工具 時、「新增儲存系統」對話方塊會顯示 vCenter Server 方塊、您可以在其中指定要新增儲存系統的 vCenter Server 執行個體。如果您以滑鼠右鍵按一下資料中心名稱來新增儲存系統、您將無法選擇指定vCenter Server執 行個體、因為該伺服器已與該資料中心建立關聯。

探索是以下列其中一種方式進行。在每種情況下、您都必須為任何新發現的儲存系統提供認證資料。

- ONTAP 工具服務啟動時、 ONTAP 工具會開始自動背景探索程序。
- 您可以按一下「儲存系統」頁面或主機或資料中心上的「全部重新探索」按鈕、從\*「動作\*」功能表(「動 作」>\*「NetApp ONTAP 資訊工具\*」>\*「更新主機與儲存資料\*」)中選取。您也可以按一下「總覽」區段\* 入門\*索引標籤上的\*探索\*。

所有 ONTAP 工具功能都需要特定權限才能執行工作。您可以根據與ONTAP 該職務相關的認證資料來限制使用 者可以執行的工作。擁有相同儲存系統使用者名稱和密碼配對的所有使用者、都會共用一組儲存系統認證資料、 並可執行相同的作業。

## 新增儲存系統

您可以手動將儲存系統新增至虛擬儲存主控台(VSC)。

如果 ONTAP 叢集已啟用 SAML 、則會以基本驗證方式與 ONTAP 進行通訊。

關於此工作

每次啟動虛擬儲存主控台(VSC)或選取\*重新探索All(全部)\*選項時、VSC都會自動探索可用的儲存系統。

 $\left( \begin{array}{c} 1 \end{array} \right)$ 直接 SVM 不支援 VVOL 資料存放區。

#### 步驟

1. 使用 ONTAP 工具首頁中的任一選項、將儲存系統新增至 VSC :

◦ 按一下「儲存系統>\*新增\*」。或

- 按一下「總覽>\*入門\*」、然後按一下「新增儲存系統」下的「新增」按鈕。
- 2. 在「新增儲存系統」對話方塊中、輸入該儲存系統的管理IP位址和認證。

當您新增儲存系統時、 ONTAP 工具外掛程式與儲存系統之間的任何通訊都應該相互驗證。

您也可以使用叢集或SVM的IPv6位址來新增儲存系統。

從 VSC 儲存系統頁面新增儲存設備時、請指定儲存設備所在的 vCenter Server 執行個體。「新增儲存系 統」對話方塊提供可用vCenter Server執行個體的下拉式清單。如果您要將儲存設備新增至已與vCenter Server執行個體相關聯的資料中心、VSC不會顯示此選項。

附註:

- 從 ONTAP 工具 9.12 版本開始、所有 ONTAP 儲存系統通訊都是透過憑證型驗證進行。
- 當用戶端或叢集憑證無效時、不允許使用傳統的資料存放區動作、例如刪除、調整大小和掛載。
- 當用戶端或叢集憑證無效時、不允許使用 vVol 資料存放區動作、例如 Expand Storage 、 Mount datastore 。
- 允許刪除、移除儲存設備和編輯內容等動作 行動不需要 ONTAP 通訊。
- 若要新增具有 SVM 範圍使用者的儲存系統、儲存系統叢集管理員必須編輯使用者、並將驗證方法 \* 憑證 \* 新增至應用程式 HTTP 和 ONTAPI 。

在進階選項中、有兩種方法可以上傳 \* ONTAP 叢集憑證 \* :

- i. \* 自動擷取 \* 自動擷取憑證。
- ii. \* 手動上傳 \* :您需要手動瀏覽至憑證所在的位置、然後上傳憑證。

3. 新增所有必要資訊後、請按一下「確定」。

隨即出現授權叢集憑證快顯視窗。

4. 按一下 \* 顯示憑證 \* 以檢視憑證詳細資料。 按一下 \* 是 \* 以新增儲存系統

<span id="page-49-0"></span>修改儲存系統

請使用下列程序來修改儲存系統。

步驟

- 1. 從 \* NetApp ONTAP 工具 \* 中選擇 \* 儲存系統 \* 。
- 2. 按一下您要更新憑證的儲存系統 \* 可用動作 \* (三個垂直點)按鈕。
- 3. 選取 \* 修改 \* 。

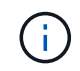

建議您在叢集或用戶端憑證過期之前、先從 ONTAP 取得更新的憑證、或是從 VMware vSphere 的 ONTAP 工具產生用戶端憑證。

4. 在 \* 修改儲存系統 \* 視窗的 \* 上傳憑證 \* 欄位中、 \* 瀏覽 \* 到儲存 ONTAP 憑證的位置、然後上傳憑證。

對於叢集憑證:

- 如果您已修改 ONTAP 上的叢集憑證、則必須手動將修改後的憑證上傳至 ONTAP 工具。這是必要步 驟。
- 當叢集憑證過期時、儲存系統的狀態會變更為「叢集憑證過期」。當叢集憑證過期時、儲存管理員需要 在 ONTAP 端產生新的憑證。「 \* 修改儲存系統 \* 」視窗會自動從 ONTAP 儲存設備擷取叢集憑證、您 需要授權叢集憑證。
- 5. 當用戶端憑證過期時、儲存系統的狀態會變更為「用戶端憑證過期」。

如果用戶端憑證已過期、請在 \* 修改儲存系統 \* 視窗中、選取 \* 產生 ONTAP 的新用戶端憑證 \* 選項以重新 產生憑證。

一旦安裝憑證、就會還原與 ONTAP 的通訊。

### 更新憑證

當用戶端或叢集憑證即將過期或過期、或是當叢集憑證遭到手動變更時、您需要更新憑 證。當用戶端或叢集憑證過期或不相符時、就會中斷與 ONTAP 系統的通訊。

叢集憑證是儲存管理員在 ONTAP 端產生的伺服器憑證。用戶端憑證可在 ONTAP 工具中產生。 當叢集憑證過期時、儲存管理員需要在 ONTAP 端產生新的憑證。「修改儲存系統」視窗會自動從 ONTAP 儲存 設備擷取叢集憑證、您需要授權叢集憑證。

當憑證即將過期或已過期時、請遵循中的程序 ["](#page-49-0)[修](#page-49-0)[改](#page-49-0)[儲存系統](#page-49-0)["](#page-49-0) 更新憑證的區段。

探索儲存系統與主機

當您第一次在vSphere Client中執行虛擬儲存主控台(VSC)時、VSC會探索ESXi主機、 其LUN和NFS匯出、以及擁有這些LUN和匯出的NetApp儲存系統。

- 所有ESXi主機都必須開啟電源並連線。
- 所有要探索的儲存虛擬機器( SVM )都必須執行、而且每個叢集節點必須至少有一個資料 LIF 已設定為使 用中的儲存傳輸協定( NFS 、 iSCSI 、 FC 或 NVMe / FC )。

關於此工作

您可以隨時探索新的儲存系統或更新現有儲存系統的相關資訊、以取得最新的容量和組態資訊。您也可以修 改VSC用來登入儲存系統的認證資料。

在探索儲存系統時、VSC會從由vCenter Server執行個體管理的ESXi主機收集資訊。

步驟

1. 從vSphere Client首頁選取\*主機與叢集\*。

2. 右鍵單擊所需的數據中心,然後選擇 **NetApp ONTAP tools**>\* Update Host and Storage Data\* 。

VSC 會顯示「確認」對話方塊、通知您此動作將重新啟動所有已連線儲存系統的探索、並可能需要幾分鐘的 時間。您要繼續嗎?

- 3. 按一下 \* 是 \* 。
- 4. 選取狀態為的探索到儲存控制器 Authentication Failure,然後單擊 \* 操作 \* > \* 修改 \* 。
- 5. 在「修改儲存系統」對話方塊中填寫必要資訊。
- 6. 對所有儲存控制器重複步驟 4 和 5 Authentication Failure 狀態。

探索程序完成後、請執行下列步驟:

- 使用VSC來設定主機的ESXi主機設定、這些主機會在「介面卡設定」欄、「MPIO設定」欄或「NFS設定」 欄中顯示警示圖示。
- 提供儲存系統認證資料。

#### 重新整理儲存系統顯示器

您可以使用適用於 VMware vSphere 的 ONTAP ® 工具所提供的更新功能、來重新整理儲 存系統的相關資訊、並強制 ONTAP 工具探索儲存系統。

關於此工作

。 refresh 如果您在收到驗證錯誤後變更儲存系統的預設認證、則此選項很有用。如果您在儲存系統報告後變 更儲存系統認證、則應該一律執行更新作業 Authentication Failure Status。在更新作業期間、 ONTAP 工具會嘗試使用新認證連線至儲存系統。

視系統設定而定、此工作可能需要很長時間才能完成。

步驟

1. 在 VMware vSphere Client 首頁上、按一下 \* Storage\* 。

#### 2. 開始更新:

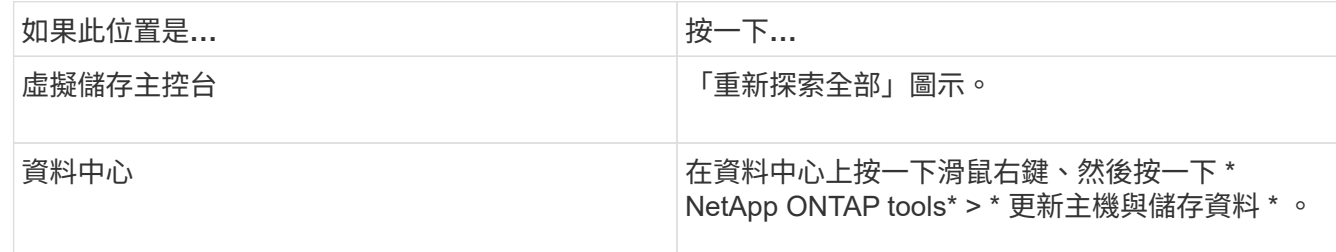

3. 在「更新主機與儲存資料」對話方塊中、按一下「確定」。

視資料中心的主機和儲存系統數量而定、探索可能需要幾分鐘的時間。此探索作業可在背景中運作。

4. 在「成功」對話方塊中按一下「確定」。

設定警示臨界值

您可以使用VSC設定警示、在Volume臨界值和Aggregate臨界值達到設定限制時通知您。

#### 步驟

1. 在「VMware Tools首頁」ONTAP 中、按一下「設定」。

- 2. 按一下「統一化設備設定」。
- 3. 指定「接近完整臨界值(**%**)」欄位的百分比值、以及「Volume alarm臨界值」和「Aggregate alarm臨界 值」的\*完整臨界值(%)\*欄位。

設定值時、您必須謹記下列資訊:

◦ 按一下\*重設\*會將臨界值重設為先前的值。

按一下「重設」並不會將「幾乎已滿」的臨界值重設為預設值80%、「完整」的臨界值則會重設為 90%。

◦ 設定值有兩種方法:

- 您可以使用值旁的向上和向下箭頭來調整臨界值。
- 您可以將航跡列上的箭頭滑到值下方、以調整臨界值。
- 您可以為磁碟區和集合體\*完整臨界值(%)\*欄位設定的最低值為6%。
- 4. 指定所需的值後、按一下\*套用\*。

您必須同時按一下\*套用\*以顯示Volume警示和Aggregate警示。

# 設定使用者角色和權限

您可以使用ONTAP 隨附的Json檔案及ONTAP 《系統管理程式》來設定新的使用者角色、 以管理儲存系統。

您需要的是什麼

• 您應該已使用 https://{virtual\_appliance\_IP}:9083/vsc/config/VSC\_ONTAP\_User\_Privileges.zip. 從 ONTAP 工具下載 ONTAP 權限檔案

請參閱知識庫文章 - ["](https://kb.netapp.com/mgmt/OTV/Virtual_Storage_Console/Virtual_Storage_Console%3A_How_to_retrieve_the_JSON_file_to_configure_user_roles_and_privileges)[虛擬儲存主控台:如](https://kb.netapp.com/mgmt/OTV/Virtual_Storage_Console/Virtual_Storage_Console%3A_How_to_retrieve_the_JSON_file_to_configure_user_roles_and_privileges)[何](https://kb.netapp.com/mgmt/OTV/Virtual_Storage_Console/Virtual_Storage_Console%3A_How_to_retrieve_the_JSON_file_to_configure_user_roles_and_privileges)[擷](https://kb.netapp.com/mgmt/OTV/Virtual_Storage_Console/Virtual_Storage_Console%3A_How_to_retrieve_the_JSON_file_to_configure_user_roles_and_privileges)[取](https://kb.netapp.com/mgmt/OTV/Virtual_Storage_Console/Virtual_Storage_Console%3A_How_to_retrieve_the_JSON_file_to_configure_user_roles_and_privileges) [JSON](https://kb.netapp.com/mgmt/OTV/Virtual_Storage_Console/Virtual_Storage_Console%3A_How_to_retrieve_the_JSON_file_to_configure_user_roles_and_privileges) [檔案](https://kb.netapp.com/mgmt/OTV/Virtual_Storage_Console/Virtual_Storage_Console%3A_How_to_retrieve_the_JSON_file_to_configure_user_roles_and_privileges)[以設定使用](https://kb.netapp.com/mgmt/OTV/Virtual_Storage_Console/Virtual_Storage_Console%3A_How_to_retrieve_the_JSON_file_to_configure_user_roles_and_privileges)[者](https://kb.netapp.com/mgmt/OTV/Virtual_Storage_Console/Virtual_Storage_Console%3A_How_to_retrieve_the_JSON_file_to_configure_user_roles_and_privileges)[角色和權限](https://kb.netapp.com/mgmt/OTV/Virtual_Storage_Console/Virtual_Storage_Console%3A_How_to_retrieve_the_JSON_file_to_configure_user_roles_and_privileges)["](https://kb.netapp.com/mgmt/OTV/Virtual_Storage_Console/Virtual_Storage_Console%3A_How_to_retrieve_the_JSON_file_to_configure_user_roles_and_privileges) 如需如何從 WebCLI 下載 ONTAP 權限檔案的說明。

- 您應該已經設定ONTAP 好了更新版本的儲存設備。
- 您應該已以系統管理員權限登入儲存系統。

#### 步驟

- 1. 解壓縮下載的檔案 https://{virtual\_appliance\_IP}:9083/vsc/config/VSC\_ONTAP\_User\_Privileges.zip 檔 案:
- 2. 存取ONTAP 《系統管理程式》。
- 3. 按一下\*叢集\*>\*設定\*>\*使用者與角色\*。
- 4. 按一下\*新增使用者\*。
- 5. 在「新增使用者」對話方塊中、選取\*虛擬化產品\*。
- 6. 按一下「瀏覽」以選取並上傳ONTAP 「恢復能力Json」檔案。

產品欄位會自動填入。

7. 從產品功能下拉式功能表中選取所需的功能。

「角色」欄位會根據所選的產品功能自動填入。

- 8. 輸入所需的使用者名稱和密碼。
- 9. 選取使用者所需的權限(探索、建立儲存設備、修改儲存設備、銷毀儲存設備)、然後按一下\*新增\*。

新的角色和使用者隨即新增、您可以在已設定的角色下查看詳細權限。

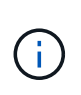

解除安裝作業不會移除VSC角色、而是移除VSC專屬權限的本地化名稱、並將前置字元附加 至「'XXX遺失權限」。發生此行為的原因是vCenter Server未提供移除權限的選項。當您重新安 裝VSC或升級至較新版本的VSC時、所有標準VSC角色和VSC專屬權限都會還原。

# 設定儲存功能設定檔

#### 儲存功能設定檔總覽

Vasa Provider for ONTAP 支援功能、可讓您建立儲存功能設定檔、並將其對應至儲存設 備。這有助於維持整個儲存設備的一致性。您也可以使用VASA Provider來檢查儲存設備與 儲存功能設定檔之間的法規遵循情況。

儲存功能是一組儲存系統屬性、可識別特定層級的儲存效能、儲存效率及其他功能、例如與儲存功能相關的儲存 物件加密。

對於傳統的資料存放區、您可以使用儲存功能設定檔、以一致的方式建立具有通用屬性的資料存放區、並將QoS 原則指派給這些資料存放區。在資源配置期間、VSC會顯示符合儲存功能設定檔的叢集、SVM和集合體。您可 以使用「儲存對應」功能表中的\*全域自動產生設定檔\*選項、從現有的傳統資料存放區產生儲存功能設定檔。建 立設定檔之後、您可以使用VSC來監控資料存放區與設定檔的相容性。

# $(i)$

直接 SVM 不支援 VVOL 資料存放區。

搭配vVols資料存放區使用時、資源配置精靈可以使用多個儲存功能設定檔、在FlexVol 資料存放區中建立不同的 支援區。您可以使用VM儲存原則、自動建立虛擬機器的vVols、使其符合FlexVol 所定義的適當功能。例如、您 可以為一般儲存類別建立設定檔(例如效能限制和其他功能、例如加密或FabricPool VMware等)。您可以稍後 在vCenter Server中建立VM儲存原則、以代表虛擬機器的商業類別、並依名稱將這些原則連結至適當的儲存功 能設定檔(例如:正式作業、測試、人力資源)。

搭配vVols使用時、儲存功能設定檔也可用來設定個別虛擬機器的儲存效能、並將其放在FlexVol vVols資料存放 區的VMware Volume上、以最符合效能需求。您可以針對效能指定最低和/或最高IOPS的QoS原則。您可以在最 初配置虛擬機器時使用預設原則、或是在業務需求變更時稍後變更VM儲存原則。本版ONTAP 的更新版本的預 設儲存功能設定檔:

- AFF\_Thick
- FAS MAX20
- FAS預設值
- AFF\_Default
- AFF\_Tiering
- AFF\_Encrypted
- AFF\_Encrypted\_Tiering
- AFF\_Encrypted\_Min50
- 白金級
- 銅級

然後vCenter Server會將LUN或磁碟區的儲存功能與該LUN或磁碟區上的資源存放區建立關聯。這可讓您在符合 虛擬機器儲存設定檔的資料存放區中配置虛擬機器、並確保資料存放區叢集中的所有資料存放區都具有相同的儲 存服務層級。

利用VMware Tools、您可以使用新的儲存功能設定檔來設定每個虛擬磁碟區(vVols)資料存放區、以支援在同 一個vVols資料存放區上配置具有不同IOPS需求的虛擬機器。ONTAP在執行具有IOPS需求的VM資源配置工作流 程時、所有vVols資料存放區都會列在相容的資料存放區清單中。

#### 建立及編輯儲存功能設定檔的考量事項

您應該瞭解建立和編輯儲存功能設定檔的考量事項。

- 您只能在AFF 靜態系統上設定最低IOPS。
- 您可以在虛擬磁碟區(vVols)資料存放區層級設定QoS度量。

此功能可為虛擬資料存放區上配置的同一部虛擬機器的不同VMDK指派不同的QoS度量、提供更大的靈活 度。

• 您可以設定FAS 適用於既用於既用於既用於又用於AFF等 資料存放區的儲存功能設定檔。

對於靜態和靜態系統、您可以將空間保留區設定為厚或薄。FAS AFF

- 您可以使用儲存功能設定檔為資料存放區提供加密功能。
- 從ONTAP VMware vSphere的舊版版版VMware vSphere升級至ONTAP 最新版的VMware vCenter工具後、 您無法修改現有的儲存功能設定檔(建立於7.2版之前)。

保留舊版儲存功能設定檔、以提供向下相容性。如果未使用預設範本、則在升級至ONTAP 最新版的VMware Tools期間、會覆寫現有的範本、以反映與儲存功能設定檔效能相關的新QoS指標和分層原則。

• 您無法修改或使用舊版儲存功能設定檔來配置新的虛擬資料存放區或VM儲存原則。

• 您必須為所有新的資料存放區使用新的儲存功能設定檔。

建立儲存功能設定檔

您可以使用VSC手動建立儲存功能設定檔、根據資料存放區的功能自動產生設定檔、或修 改設定檔以符合您的需求。

您需要的是什麼

您必須已使用ONTAP VMware vSphere的VMware vCenter功能來登錄VASA Provider執行個體。

設定設定檔之後、您可以視需要編輯設定檔。

#### 步驟

1. 在 ONTAP 工具首頁上、按一下 \* 原則與設定檔 \* 。

2. 視需要建立設定檔或編輯現有的設定檔:

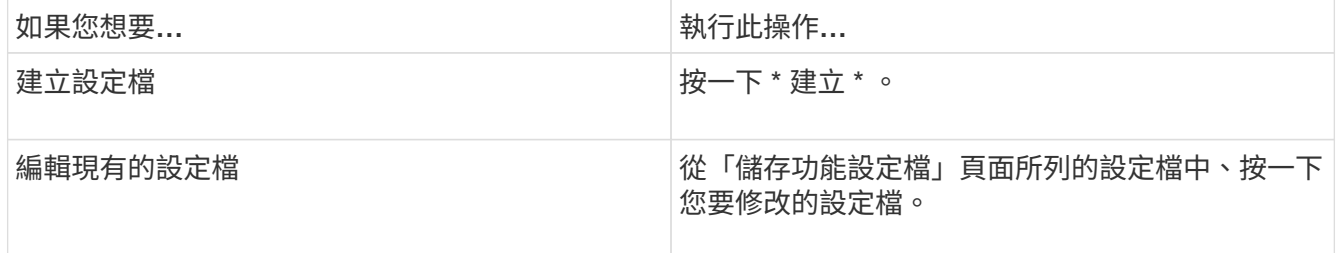

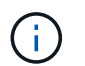

若要檢視與現有設定檔相關的值、您可以按一下「儲存功能設定檔」頁面中的設定檔名稱。 接著VASA供應商會顯示該設定檔的「摘要」頁面。

3. 從 \* 新資料存放區 \* > \* 儲存系統 \* 、按一下 \* 建立儲存功能設定檔 \* 。

您會收到下列訊息、以確認離開資料存放區視窗。

\_ 如此將會關閉目前的工作流程來移除輸入的資料、並開啟「建立儲存功能設定檔」工作流程。是否要繼續 ? \_

- 4. 按一下 \* 是 \* 以開啟「建立儲存容量設定檔」視窗。
- 5. 完成「建立儲存能力設定檔」精靈中的頁面、以設定設定檔或編輯值來修改現有設定檔。

此精靈中的大部分欄位都是不言自明的。下表說明您可能需要指引的部分欄位。

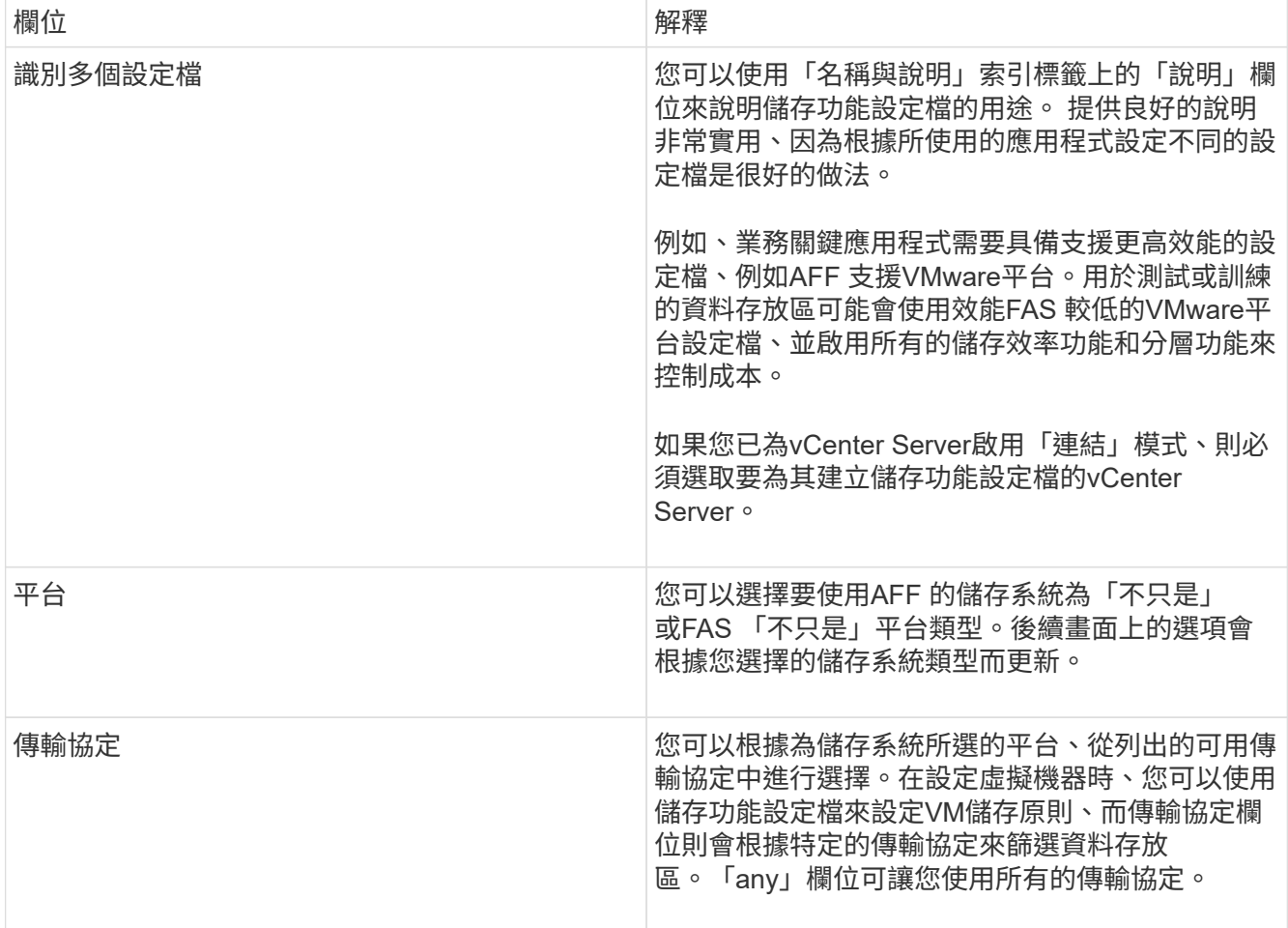

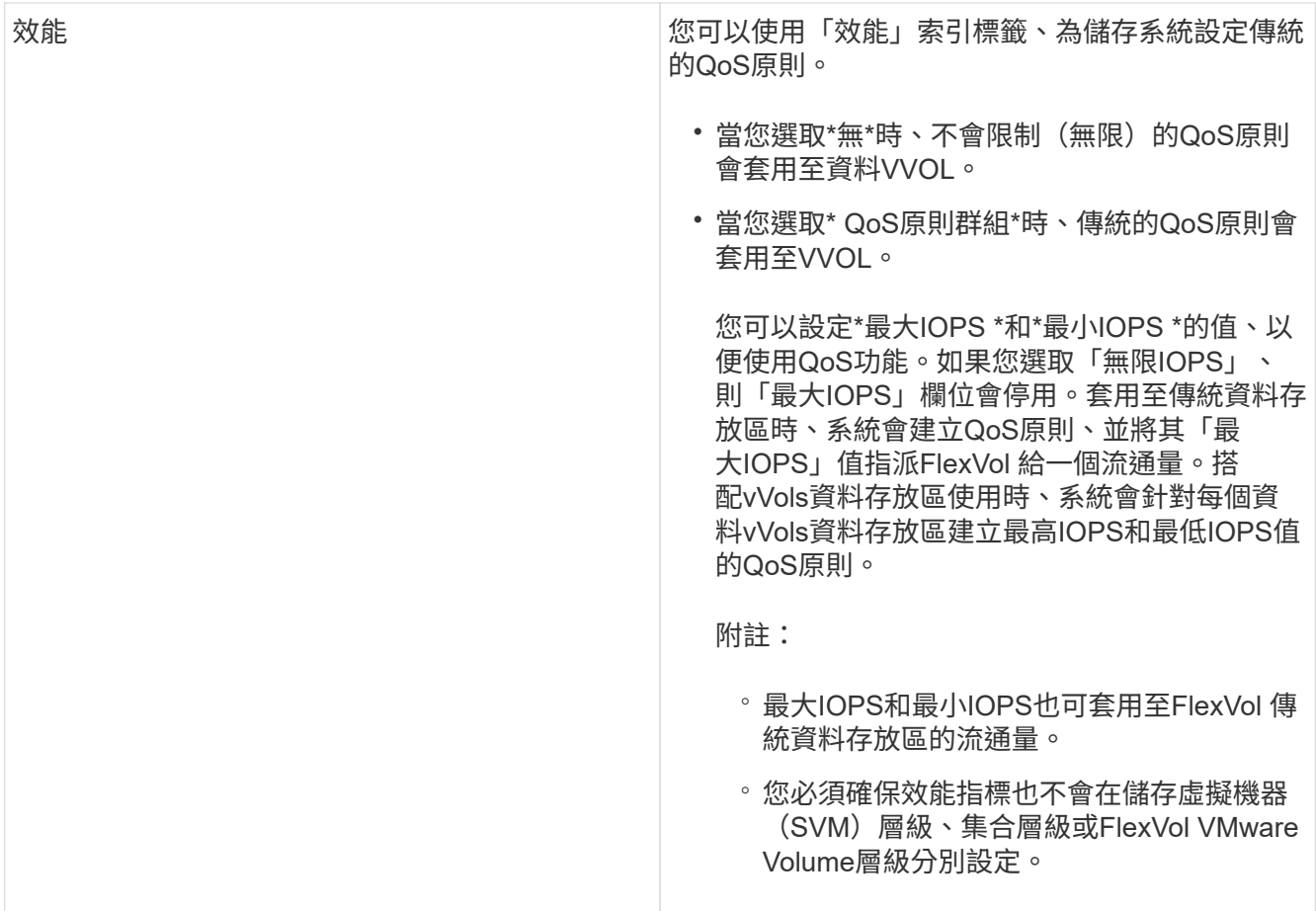

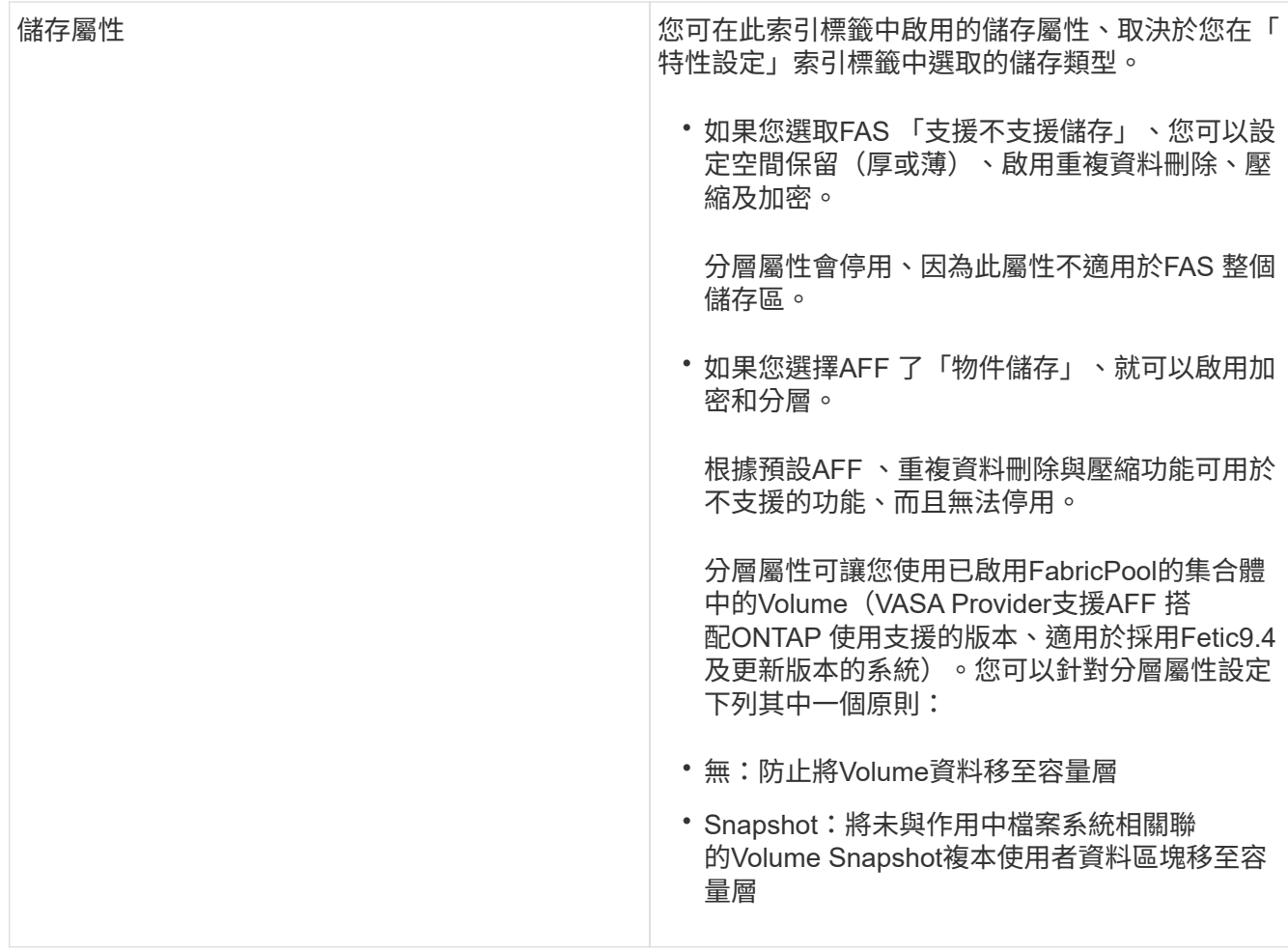

6. 在「摘要」頁面上檢閱您的選擇、然後按一下「確定」。

建立設定檔之後、您可以返回「儲存對應」頁面、檢視哪些設定檔符合哪些資料存放區。

自動產生儲存功能設定檔

Vasa Provider for ONTAP 功能更新可讓您自動為現有的傳統資料存放區產生儲存功能設定 檔。當您選取資料存放區的自動產生選項時、VASA Provider會建立一個設定檔、其中包含 該資料存放區所使用的儲存功能。

您需要的是什麼

- 您必須已使用 ONTAP 工具登錄 VASA Provider 執行個體。
- ONTAP 工具必須已探索到您的儲存設備。

關於此工作

建立儲存功能設定檔之後、您可以修改設定檔以納入更多功能。Create storage Capability profile(建立儲存功 能設定檔)精靈提供設定檔中可包含的功能相關資訊。

步驟

- 1. 在 NetApp ONTAP 工具主頁中,單擊 **Storage Mapping** 。
- 2. 從可用清單中選取資料存放區。
- 3. 從「動作」功能表選取\*「自動產生」\*。
- 4. 自動產生程序完成時、請重新整理畫面以檢視新設定檔的相關資訊。

新設定檔會列在相關聯的設定檔欄中。新設定檔的名稱取決於設定檔中的資源。如有需要、您可以重新命名 設定檔。

# 設定資料存放區

配置傳統資料存放區

資源配置資料存放區會為虛擬機器及其虛擬機器磁碟(VMDK)建立邏輯容器。您可以配 置資料存放區、然後將資料存放區附加至單一主機、叢集中的所有主機、或資料中心內的 所有主機。

您需要的是什麼

• 若要在直接連線至 ONTAP 工具的 SVM 上佈建資料存放區、您必須使用具有適當權限的使用者帳戶、而非 預設的 vsadmin 使用者帳戶或 vsadmin 角色、將 SVM 新增至 ONTAP 工具。

您也可以新增叢集來配置資料存放區。

• 您必須確保ESXi主機所連線之所有網路的子網路詳細資料都輸入kaminoprefs.xml。

請參閱「啟用跨不同子網路的資料存放區裝載」。

• 如果您使用NFS或iSCSI、且ESXi主機與儲存系統之間的子網路不同、則kaminoprefs喜好設定檔中的NFS 或iSCSI設定必須包含ESXi主機子網路遮罩。

此偏好設定檔也適用於vVols資料存放區建立。如需詳細資訊、請參閱 \_ 啟用跨不同子網路的資料存放區裝 載 和 設定 ONTAP 工具喜好設定檔案 。

- 如果您已啟用VASA Provider並想要指定NFS資料存放區或VMFS資料存放區的儲存功能設定檔、則必須建立 一個或多個儲存功能設定檔。
- 若要建立NFSv4.1資料存放區、您必須在SVM層級啟用NFSv4.1。

「資源配置資料庫」選項可讓您指定資料存放區的儲存功能設定檔。儲存功能設定檔有助於指定一致的服務層級 目標(SLO)、並簡化資源配置程序。只有啟用VASA Provider、才能指定儲存功能設定檔。VMware vSphere 的支援下列通訊協定的支援功能:ONTAP

- NFSv3 和 NFSv4.1
- VMFS5 和 VMFS6
- 從 vSphere 8.0 版本開始、支援 NVMe / FC 傳輸協定。

ONTAP 工具可以在 NFS 磁碟區或 LUN 上建立資料存放區:

- 對於 NFS 資料存放區、 ONTAP 工具會在儲存系統上建立 NFS 磁碟區、然後更新匯出原則。
- 對於 VMFS 資料存放區、 ONTAP 工具會建立新的磁碟區(如果您選取該選項、則會使用現有的磁碟區)、 然後建立 LUN 和 igroup 。
	- 搭配執行VMware 9.8及更新版本的經核准的VMware、支援配置VMFS5和VMFS6資料存放 區、最多可配置VMFS LUN和64TB的Volume大小。ONTAP ASA AFF ONTAP
- G)

在其他平台上、支援的最大LUN大小為16TB。

- VMware不支援使用資料存放區叢集的NFSv4.1。
- 對於Kerberos驗證、您需要下列項目:
	- Windows機器搭配Active Directory(AD)
	- 網域名稱伺服器(DNS)
	- 金鑰發佈中心(Kdc)
	- 配置Kerberos的儲存系統(叢集)ONTAP
	- 已設定Kerberos的ESXi主機

如果資源配置期間未指定儲存功能設定檔、您可以稍後使用「儲存對應」頁面、將資料存放區對應至儲存功能設 定檔。您可以將儲存QoS設定、處理量上限(最大IOPS)和處理量層(最小IOPS)套用至資源FlexGroup 庫上 的虛擬機器資料VMDK檔案。QoS設定可在資料存放區層級或個別虛擬機器層級套用、只要在資料存放區上按一 下滑鼠右鍵即可。只有FlexGroup 以VMware資料存放區做為後盾的資料存放區或虛擬機器、才能使用滑鼠右鍵 選項。將QoS套用至資料存放區之後、任何預先存在的資料存放區或虛擬機器QoS設定都會被覆寫。QoS設定無 法在資料存放區層級或虛擬機器層級套用至直接SVM上的資料存放區、因為ONTAP 無法在SVM管理層級支 援QoS。

#### 步驟

1. 您可以使用下列其中一項來存取資料存放區資源配置精靈:

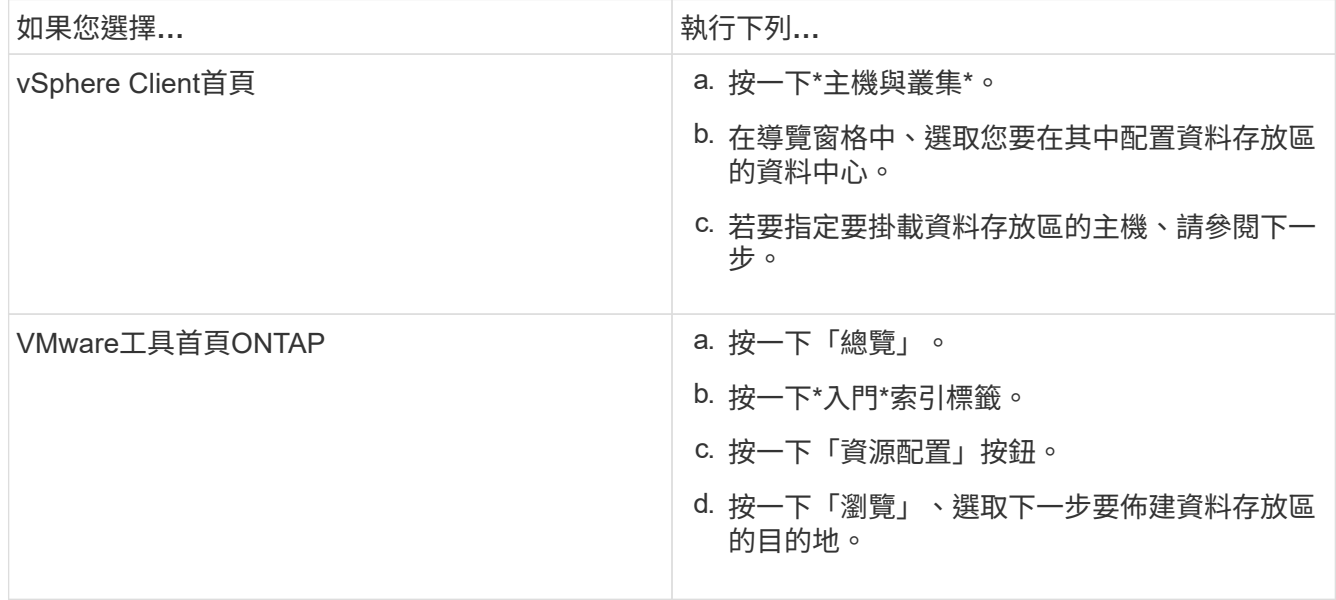

### 2. 指定要掛載資料存放區的主機。

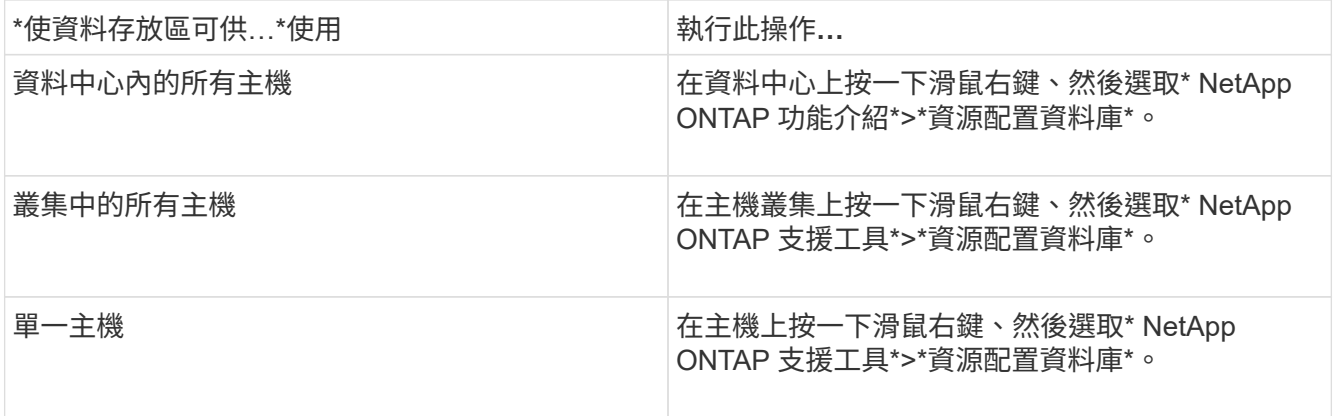

3. 完成「New Datastore(新資料存放區)」對話方塊中的欄位、以建立資料存放區。

對話方塊中的大部分欄位都是不言自明的。下表說明您可能需要指引的部分欄位。

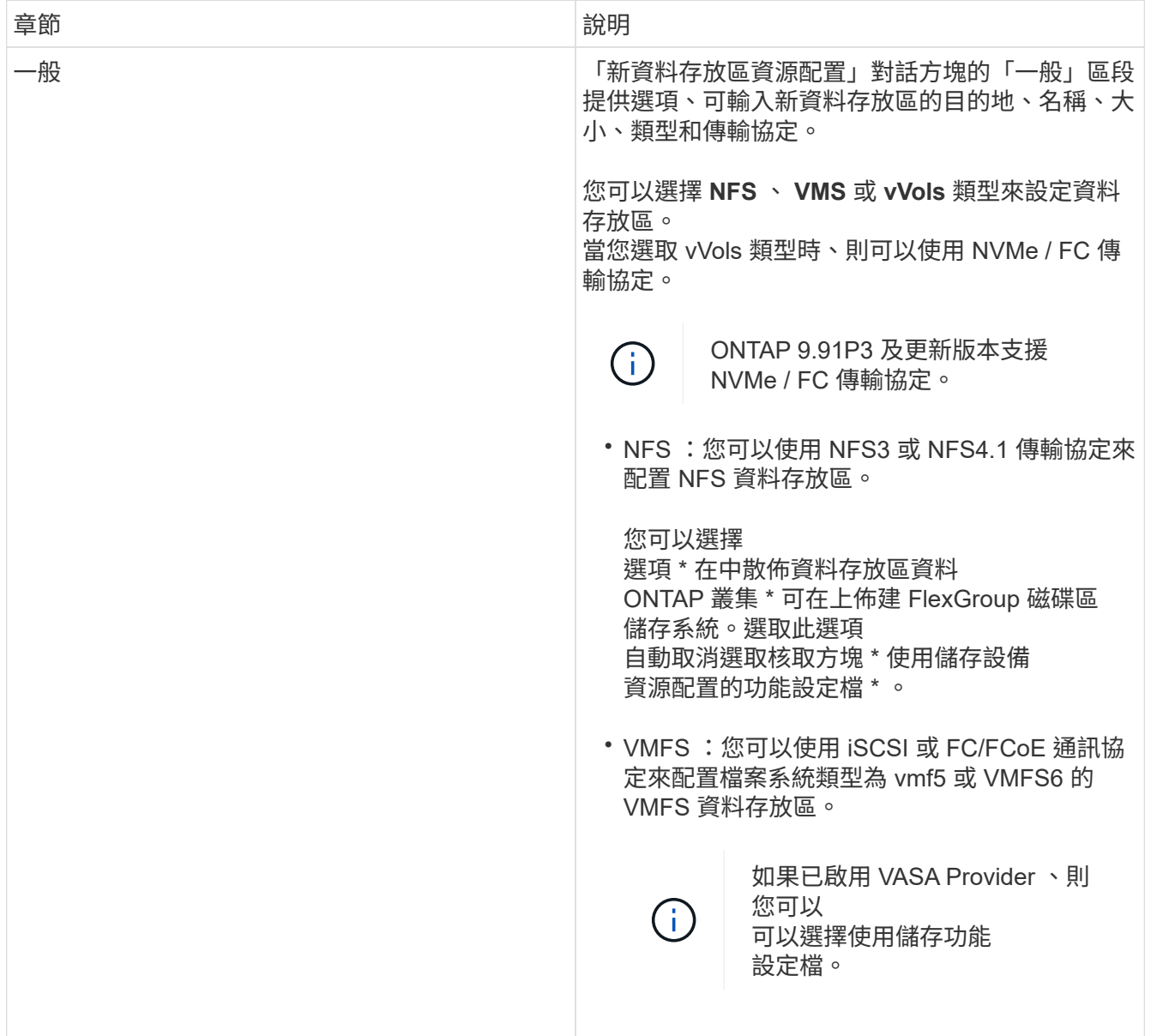

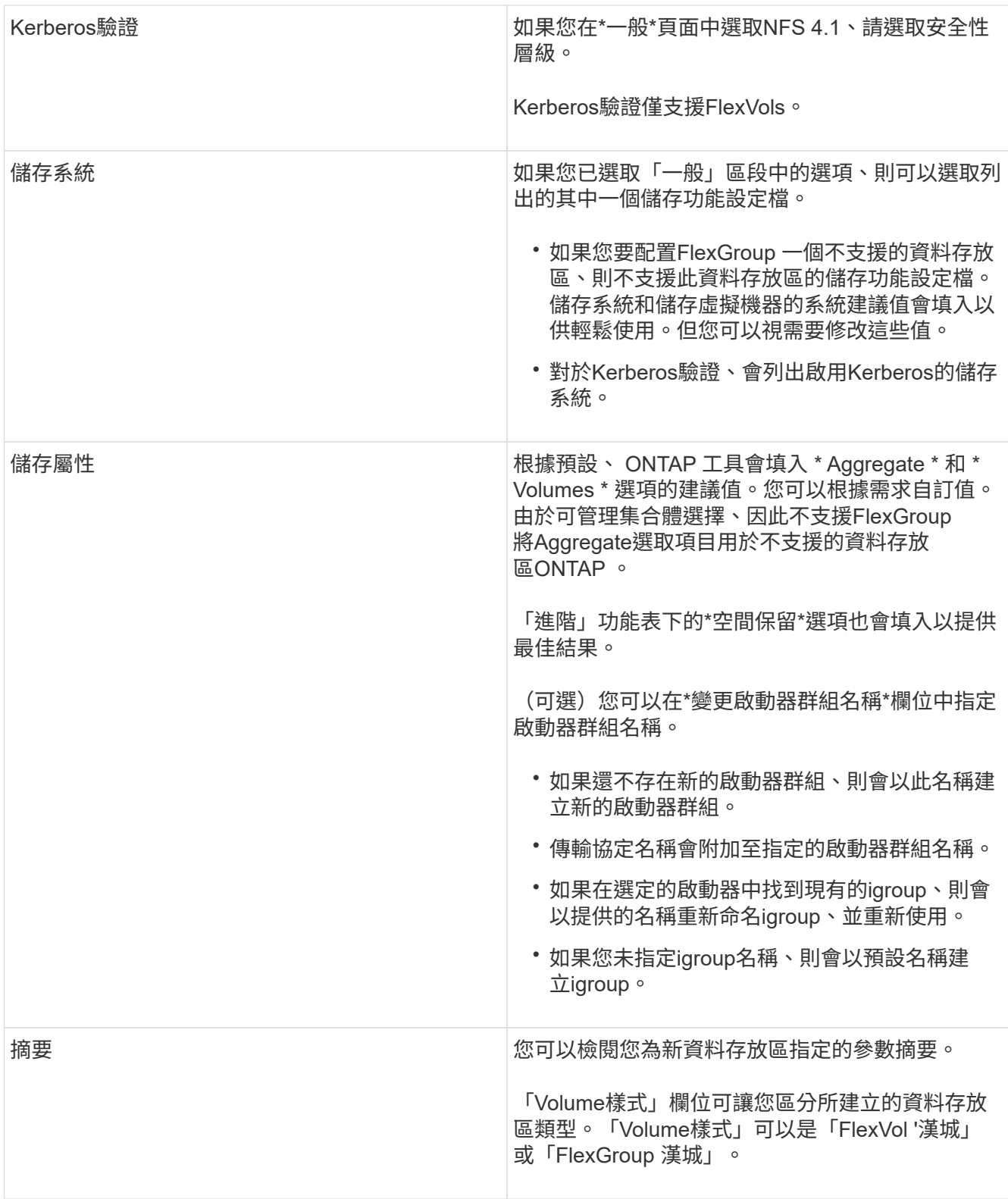

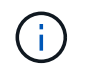

作爲傳統資料存放區一部分的元件無法縮減至低於現有大小、但最多可增加120% 。FlexGroup在這些FlexGroup 支援資料區上啟用預設快照。

4. 在「摘要」區段中、按一下「完成」。

相關資訊

["](https://kb.netapp.com/Advice_and_Troubleshooting/Data_Storage_Software/Virtual_Storage_Console_for_VMware_vSphere/Datastore_inaccessible_when_volume_status_is_changed_to_offline)[當](https://kb.netapp.com/Advice_and_Troubleshooting/Data_Storage_Software/Virtual_Storage_Console_for_VMware_vSphere/Datastore_inaccessible_when_volume_status_is_changed_to_offline)[Volume](https://kb.netapp.com/Advice_and_Troubleshooting/Data_Storage_Software/Virtual_Storage_Console_for_VMware_vSphere/Datastore_inaccessible_when_volume_status_is_changed_to_offline)[狀](https://kb.netapp.com/Advice_and_Troubleshooting/Data_Storage_Software/Virtual_Storage_Console_for_VMware_vSphere/Datastore_inaccessible_when_volume_status_is_changed_to_offline)[態變](https://kb.netapp.com/Advice_and_Troubleshooting/Data_Storage_Software/Virtual_Storage_Console_for_VMware_vSphere/Datastore_inaccessible_when_volume_status_is_changed_to_offline)[更為離](https://kb.netapp.com/Advice_and_Troubleshooting/Data_Storage_Software/Virtual_Storage_Console_for_VMware_vSphere/Datastore_inaccessible_when_volume_status_is_changed_to_offline)[線](https://kb.netapp.com/Advice_and_Troubleshooting/Data_Storage_Software/Virtual_Storage_Console_for_VMware_vSphere/Datastore_inaccessible_when_volume_status_is_changed_to_offline)時[、無](https://kb.netapp.com/Advice_and_Troubleshooting/Data_Storage_Software/Virtual_Storage_Console_for_VMware_vSphere/Datastore_inaccessible_when_volume_status_is_changed_to_offline)[法](https://kb.netapp.com/Advice_and_Troubleshooting/Data_Storage_Software/Virtual_Storage_Console_for_VMware_vSphere/Datastore_inaccessible_when_volume_status_is_changed_to_offline)[存取資料存放區](https://kb.netapp.com/Advice_and_Troubleshooting/Data_Storage_Software/Virtual_Storage_Console_for_VMware_vSphere/Datastore_inaccessible_when_volume_status_is_changed_to_offline)["](https://kb.netapp.com/Advice_and_Troubleshooting/Data_Storage_Software/Virtual_Storage_Console_for_VMware_vSphere/Datastore_inaccessible_when_volume_status_is_changed_to_offline)

["](https://docs.netapp.com/us-en/ontap/nfs-admin/ontap-support-kerberos-concept.html)[支援](https://docs.netapp.com/us-en/ontap/nfs-admin/ontap-support-kerberos-concept.html)[Kerberos ONTAP"](https://docs.netapp.com/us-en/ontap/nfs-admin/ontap-support-kerberos-concept.html)

["](https://docs.netapp.com/us-en/ontap/nfs-admin/requirements-configuring-kerberos-concept.html)[使用](https://docs.netapp.com/us-en/ontap/nfs-admin/requirements-configuring-kerberos-concept.html)[NFS](https://docs.netapp.com/us-en/ontap/nfs-admin/requirements-configuring-kerberos-concept.html)[設定](https://docs.netapp.com/us-en/ontap/nfs-admin/requirements-configuring-kerberos-concept.html)[Kerberos](https://docs.netapp.com/us-en/ontap/nfs-admin/requirements-configuring-kerberos-concept.html)[的需](https://docs.netapp.com/us-en/ontap/nfs-admin/requirements-configuring-kerberos-concept.html)[求](https://docs.netapp.com/us-en/ontap/nfs-admin/requirements-configuring-kerberos-concept.html)["](https://docs.netapp.com/us-en/ontap/nfs-admin/requirements-configuring-kerberos-concept.html)

["](https://docs.netapp.com/us-en/ontap-sm-classic/online-help-96-97/concept_kerberos_realm_services.html)[使用](https://docs.netapp.com/us-en/ontap-sm-classic/online-help-96-97/concept_kerberos_realm_services.html)[System Manager](https://docs.netapp.com/us-en/ontap-sm-classic/online-help-96-97/concept_kerberos_realm_services.html)[管理](https://docs.netapp.com/us-en/ontap-sm-classic/online-help-96-97/concept_kerberos_realm_services.html)[Kerberos](https://docs.netapp.com/us-en/ontap-sm-classic/online-help-96-97/concept_kerberos_realm_services.html)[領域](https://docs.netapp.com/us-en/ontap-sm-classic/online-help-96-97/concept_kerberos_realm_services.html)[服務](https://docs.netapp.com/us-en/ontap-sm-classic/online-help-96-97/concept_kerberos_realm_services.html)[- ONTAP](https://docs.netapp.com/us-en/ontap-sm-classic/online-help-96-97/concept_kerberos_realm_services.html) [支援更新版本](https://docs.netapp.com/us-en/ontap-sm-classic/online-help-96-97/concept_kerberos_realm_services.html)["](https://docs.netapp.com/us-en/ontap-sm-classic/online-help-96-97/concept_kerberos_realm_services.html)

["](https://docs.netapp.com/us-en/ontap/nfs-config/create-kerberos-config-task.html)[在資料](https://docs.netapp.com/us-en/ontap/nfs-config/create-kerberos-config-task.html)[LIF](https://docs.netapp.com/us-en/ontap/nfs-config/create-kerberos-config-task.html)[上](https://docs.netapp.com/us-en/ontap/nfs-config/create-kerberos-config-task.html)[啟](https://docs.netapp.com/us-en/ontap/nfs-config/create-kerberos-config-task.html)[用](https://docs.netapp.com/us-en/ontap/nfs-config/create-kerberos-config-task.html)[Kerberos"](https://docs.netapp.com/us-en/ontap/nfs-config/create-kerberos-config-task.html)

["](https://docs.vmware.com/en/VMware-vSphere/7.0/com.vmware.vsphere.storage.doc/GUID-BDCB7500-72EC-4B6B-9574-CFAEAF95AE81.html)[設定](https://docs.vmware.com/en/VMware-vSphere/7.0/com.vmware.vsphere.storage.doc/GUID-BDCB7500-72EC-4B6B-9574-CFAEAF95AE81.html)[ESXi](https://docs.vmware.com/en/VMware-vSphere/7.0/com.vmware.vsphere.storage.doc/GUID-BDCB7500-72EC-4B6B-9574-CFAEAF95AE81.html)[主機進行](https://docs.vmware.com/en/VMware-vSphere/7.0/com.vmware.vsphere.storage.doc/GUID-BDCB7500-72EC-4B6B-9574-CFAEAF95AE81.html)[Kerberos](https://docs.vmware.com/en/VMware-vSphere/7.0/com.vmware.vsphere.storage.doc/GUID-BDCB7500-72EC-4B6B-9574-CFAEAF95AE81.html)[驗](https://docs.vmware.com/en/VMware-vSphere/7.0/com.vmware.vsphere.storage.doc/GUID-BDCB7500-72EC-4B6B-9574-CFAEAF95AE81.html)[證](https://docs.vmware.com/en/VMware-vSphere/7.0/com.vmware.vsphere.storage.doc/GUID-BDCB7500-72EC-4B6B-9574-CFAEAF95AE81.html)["](https://docs.vmware.com/en/VMware-vSphere/7.0/com.vmware.vsphere.storage.doc/GUID-BDCB7500-72EC-4B6B-9574-CFAEAF95AE81.html)

將資料存放區對應至儲存功能設定檔

您可以將與VASA Provider相關聯的資料存放區對應ONTAP 至儲存功能設定檔。您可以將 設定檔指派給與儲存功能設定檔無關的資料存放區。

您需要的是什麼

- 您必須已使用ONTAP VMware vSphere的VMware®工具註冊VASA Provider執行個體。
- ONTAP 工具必須已探索到您的儲存設備。

您可以使用儲存功能設定檔來對應傳統資料存放區、或變更與資料存放區相關聯的儲存功能設定檔。VASA Provider不會在「Storage Mappings」(儲存對應)頁面上顯示任何虛擬Volume(VVOL)資料存放區。此工作 中提及的所有資料存放區都是傳統的資料存放區。

#### 步驟

1. 在「VMware Tools首頁」ONTAP 中、按一下「儲存對應」。

您可以從「儲存對應」頁面決定下列資訊:

- 與資料存放區相關聯的vCenter Server
- 有多少設定檔符合資料存放區

「儲存對應」頁面只會顯示傳統的資料存放區。此頁面不會顯示任何VVOL資料存放區或qtree資料存放 區。

◦ 資料存放區目前是否與設定檔相關聯

資料存放區可以比對多個設定檔、但資料存放區只能與一個設定檔建立關聯。

◦ 資料存放區是否符合與其相關聯的設定檔

2. 若要將儲存功能設定檔對應至資料存放區、或變更資料存放區的現有設定檔、請選取資料存放區。

若要在「儲存對應」頁面上找到特定的資料存放區或其他資訊、您可以在搜尋方塊中輸入名稱或部分字 串。ONTAP 工具會在對話方塊中顯示搜尋結果。若要返回完整顯示畫面、您應該從搜尋方塊中移除文字、 然後按一下\* Enter \*。

3. 從「動作」功能表中、選取\*指派相符的設定檔\*。

- 4. 從「指派設定檔至資料存放區」對話方塊中提供的相符設定檔清單中、選取您要對應至資料存放區的設定 檔、然後按一下「確定」、將選取的設定檔對應至資料存放區。
- 5. 重新整理畫面以驗證新指派。

### 指派**QoS**原則

供應不支援將儲存功能設定檔指派給資料存放區。FlexGroup但您可以將QoS原則指派 給FlexGroup 在支援的資料存放區上建立的虛擬機器。

#### 關於此工作

QoS原則可在虛擬機器層級或資料存放區層級套用。資料存放區需要QoS原則來設定處理量(最大和最小IOPS )臨界值。當您在資料存放區上設定QoS時、它會套用到位於資料存放區上的虛擬機器、而非FlexGroup 位於該 磁碟區上。但是、如果您在資料存放區中的所有虛擬機器上設定QoS、則會覆寫虛擬機器的任何個別QoS設定。 這僅適用於資料存放區中可用的虛擬機器、不適用於任何移轉或新增的虛擬機器。如果您想要將QoS套用至特定 資料存放區的新增或移轉虛擬機器、則必須手動設定QoS值。

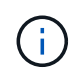

您無法在資料存放區或虛擬機器層級套用QoS設定、以供直接儲存VM上配置的資料存放區使用、 因為ONTAP 在儲存VM管理層級、無法支援QoS。

#### 步驟

- 1. 在「VMware Tools」首頁上、按一下ONTAP 「功能表」>「主機與叢集」。
- 2. 在所需的資料存放區或虛擬機器上按一下滑鼠右鍵、然後按一下「\* NetApp ONTAP 物件工具\*」>「\*指 派QoS \*」。
- 3. 在「指派QoS」對話方塊中、輸入所需的IOPS值、然後按一下「套用」。

### 驗證資料存放區是否符合對應的儲存功能設定檔

您可以快速驗證資料存放區是否符合對應至資料存放區的儲存功能設定檔。

#### 您需要的是什麼

- ・您必須使用ONTAP VMware vSphere(VSC)的VMware®工具來註冊VASA Provider執行個體。
- VSC必須已探索到您的儲存設備。

#### 步驟

- 1. 在「VMware Tools首頁」ONTAP 中、按一下「儲存對應」。
- 2. 檢閱「Compliance Status(符合性狀態)」欄中的資訊、以識別不相容的資料存放區、並檢閱警示以瞭解 不符合法規的原因。

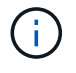

當您按一下「法規遵循檢查」按鈕時、VSC會針對所有儲存設備執行重新探索作業、這可能 需要幾分鐘的時間。

如果資料存放區不再符合其設定檔、則「Compliance Status(符合性狀態)」欄會顯示警示、說明不符合 法規的原因。例如、設定檔可能需要壓縮。如果儲存設備上的該設定已變更、則不會再使用壓縮、而且資料 存放區不符合法規。

當您發現不符合其設定檔的資料存放區時、可以修改磁碟區上的設定、以將資料存放區作為備份、使資料存放區 相容、也可以將新設定檔指派給資料存放區。

您可以從「儲存功能設定檔」頁面修改設定。

## 配置**vVols**資料存放區

只有ONTAP 在您的VMware工具中啟用VASA Provider時、才能使用資源儲存區資源配置 精靈來配置VVols資料存放區。

您需要的是什麼

• 您應確保在Kaminoprefs.XML中輸入ESXi所裝載之所有網路的子網路詳細資料。

請參閱\*啟用跨不同子網路的資料存放區裝載\*一節。

• 您應該在來源站台和目標站台的資料存放區上設定類似的複寫原則和排程、以便順利進行反向複寫。

「資源配置資料存放區」功能表可讓您指定資料存放區的儲存功能設定檔、以協助指定一致的服務層級目標 (SLO)、並簡化資源配置程序。只有啟用VASA Provider、才能指定儲存功能設定檔。

僅當VVols儀表板執行的是版本9.5或更新版本時、用作備份儲存設備的支援Volume才會顯示在該儀表板 上。FlexVol ONTAP您不應使用vCenter Server New Datastore精靈來配置vVols資料存放區。

• 您必須使用叢集認證來建立vVols資料存放區。

您無法使用SVM認證來建立vVols資料存放區。

- VASA Provider不支援將裝載於VVols資料存放區的虛擬機器複製到另一個具有不同傳輸協定的資料存放區。
- 您應該已經完成來源站台和目的地站台上的叢集配對和SVM配對。

關於此工作

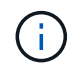

9.10版ONTAP 的Eshot工具支援建立vVols資料存放區、而VMDK大小大於16TB、適用於All SAN Array ASA (VMware)類型ONTAP 的VMware 9.9.1或更新版本儲存平台。

步驟

- 1. 從vSphere Client首頁、按一下\*主機與叢集\*。
- 2. 在導覽窗格中、選取您要在其中配置資料存放區的資料中心。
- 3. 指定要掛載資料存放區的主機。

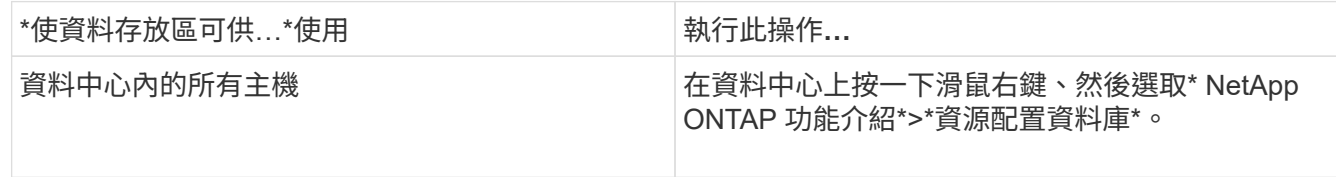

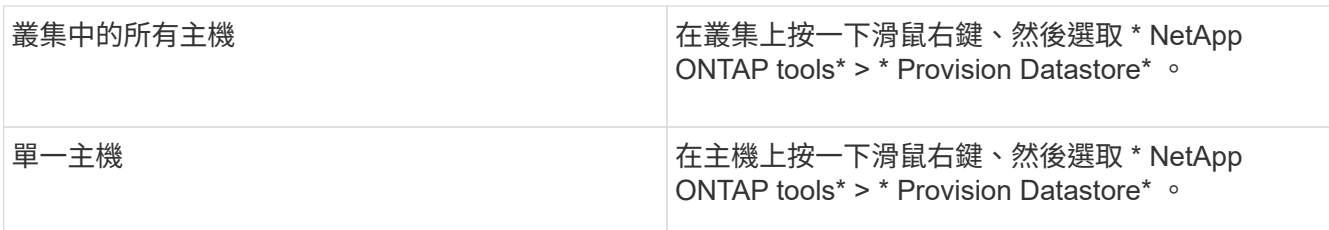

4. 完成「New Datastore(新資料存放區)」對話方塊中的欄位、以建立資料存放區。

對話方塊中的大部分欄位都是不言自明的。下表說明您可能需要指引的部分欄位。

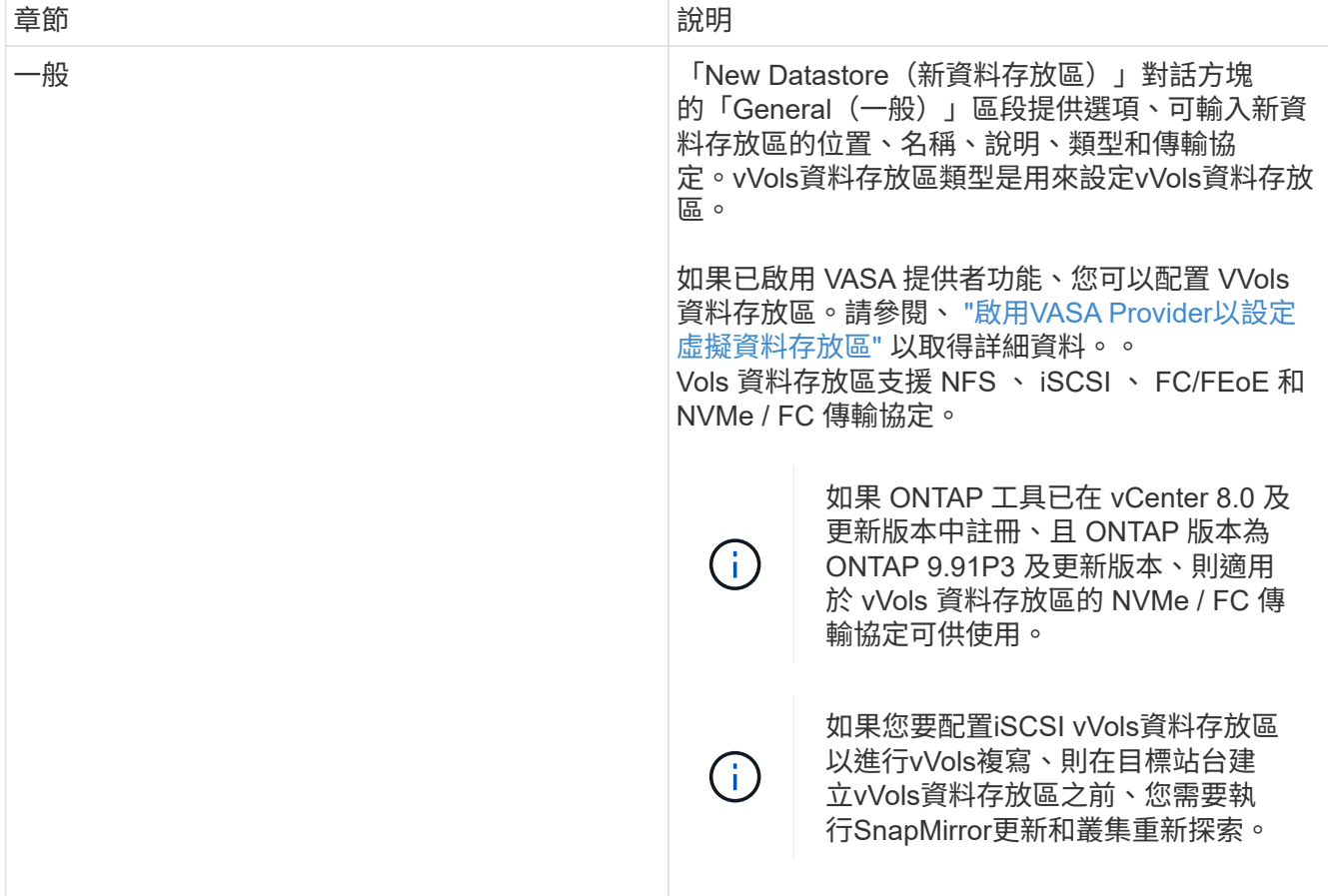

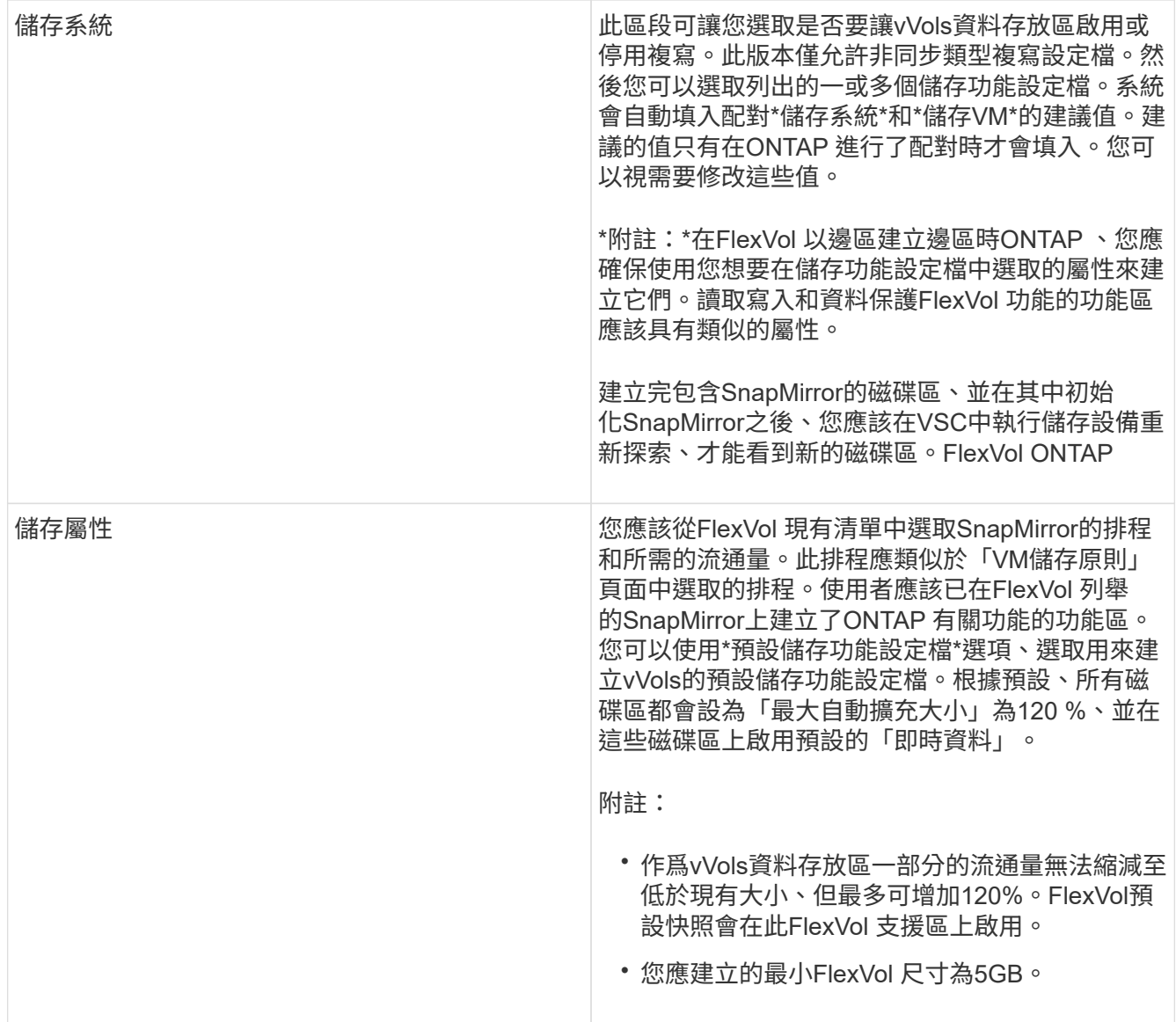

5. 在「摘要」區段中、按一下「完成」。

◦ 結果 \*

設定vVols資料存放區時、會在後端建立複寫群組。

相關資訊

["](#page-100-0)[使用](#page-100-0)[vVols](#page-100-0)[儀](#page-100-0)[表板分](#page-100-0)[析](#page-100-0)[效能資料](#page-100-0)["](#page-100-0)

## 重新平衡**vVols**資料存放區

支援指令來重新平衡資料中心內的各種資料。ONTAP FlexVol主要目標是讓FlexVol 各個不 景區之間的空間使用率達到同樣的效果。根據空間使用量、精簡配置、LUN數量和儲存功 能設定檔、使用VMware Tools可在現有磁碟區之間重新分配vVols。ONTAP

vVols資料存放區的重新平衡是由LUN移動或檔案移動所執行。vVols重新平衡期間考量的條件如下:

- 不支援NFS vVol資料存放區
- 現有FlexVol 的版本不需調整大小、FlexVol 也不會新增新的版本
- 只有FlexVol 具有相同儲存功能或Volume屬性的部分Volume才會重新平衡
- 空間使用率最高的VMware磁碟區可用於重新平衡FlexVol
- 所有與虛擬機器相關的vVols都會移至相同FlexVol 的Vol
- 保留LUN和檔案數限制
- 如果無法在FlexVol 使用率為10%的情況下、重新平衡將不會執行

ReBalance命令會移除空FlexVol 的等量資料區、為其他資料存放區提供空間。因此、此命令可讓您移除不想 要FlexVol 的功能區、以便從資料存放區中移除這些功能區。此命令旨在將與虛擬機器相關的所有vVols移至相 同FlexVol 的Sflexvolume。在重新平衡開始之前、命令會先執行預先檢查、以將故障降至最低。但即使預先檢查 成功、一或多個vVols的重新平衡作業也可能失敗。發生這種情況時、就不會復原重新平衡作業。因此、與虛擬 機器相關聯的vVols可能會放置在不同FlexVol 的版本上、並會產生警告記錄。

- 不支援平行資料存放區和虛擬機器作業。
- 您必須在每個vVols重新平衡作業完成後、執行叢集重新探索作業。
- 在vVols重新平衡作業期間、如果識別出大量vVols資料存放區、則傳輸作業會在設定的預設值 之後逾時。
	- <sup>如</sup>果發生這種情況、您應該修<sup>改</sup> vvol.properties <sup>將</sup>值設為的檔案 offtap.operation.timeout.period.seconds=29700 並重新啟動 VASA Provider 服務。
- 如果FlexVol 某個不穩定磁碟區有Snapshot快照、則vVols在重新平衡作業期間、由於空間使 用率的詳細資料不足、vVols無法正確重新平衡。
- 您可以將VASA Provider屬性\_enable、update、VVOL、Through、Discovery設為true 、ONTAP 以便在ONTAP 容器重新平衡作業期間發生逾時時時、在VMware工具和VMware之 間取得一致的資料。

### 刪除 **vVols** 資料存放區

從 vCenter 的 ONTAP 工具刪除 VVOL 資料存放區工作可執行下列動作:

• 卸載 vVol 容器。

 $(i)$ 

- 清除 igroup 。如果未使用 igroup 、請從 igroup 移除 iqn 。
- 刪除 VVOL 容器。
- 將 Flex Volume 留在儲存陣列上。

請依照下列步驟、從 vCenter 中刪除 ONTAP 工具中的 VVOL 資料存放區:

#### 步驟:

- 1. 從 Inventory \* view\* 中選取資料存放區。
- 2. 在 vVol 資料存放區上按一下滑鼠右鍵、然後選取 \* NetApp ONTAP tools\* > \* 刪除 vVols datastore\* 。
- 3. 清理儲存陣列和 igroup 的 Flex Volume 。

# 保護資料存放區和虛擬機器

# 啟用**SRA**來保護資料存放區

VMware vSphere 的 ONTAP 工具可讓您選擇搭配 ONTAP 工具使用 SRA 功能來設定災難 恢復。

您需要的是什麼

- 您必須設定vCenter Server執行個體並設定ESXi。
- 您必須已部署ONTAP 完各種功能不實的工具。
- 您必須已下載 .tar.gz 只有當您想要設定 Site Recovery Manager ( SRM )災難恢復解決方案時、才需 要 SRM 應用程式的檔案。

["Site Recovery Manager](https://docs.vmware.com/en/Site-Recovery-Manager/8.2/com.vmware.srm.install_config.doc/GUID-B3A49FFF-E3B9-45E3-AD35-093D896596A0.html)[安裝與](https://docs.vmware.com/en/Site-Recovery-Manager/8.2/com.vmware.srm.install_config.doc/GUID-B3A49FFF-E3B9-45E3-AD35-093D896596A0.html)[組態](https://docs.vmware.com/en/Site-Recovery-Manager/8.2/com.vmware.srm.install_config.doc/GUID-B3A49FFF-E3B9-45E3-AD35-093D896596A0.html)[Site Recovery Manager 8.2"](https://docs.vmware.com/en/Site-Recovery-Manager/8.2/com.vmware.srm.install_config.doc/GUID-B3A49FFF-E3B9-45E3-AD35-093D896596A0.html) 有更多資訊。

#### 關於此工作

啟用VASA Provider和SRA功能的靈活度、可讓您只執行企業所需的工作流程。

#### 步驟

- 1. 登入VMware vSphere的網路使用者介面。
- 2. 從 vSphere Client 中、選取 \* 功能表 \* > \* NetApp ONTAP tools\* 。
- 3. 按一下 \* 設定 \* 。
- 4. 按一下\*管理設定\*索引標籤中的\*管理功能\*。
- 5. 在「管理功能」對話方塊中、選取要啟用的SRA副檔名。
- 6. 輸入ONTAP 「資訊工具」的IP位址和管理員密碼、然後按一下「套用」。
- 7. 您可以使用下列其中一種方法來部署SRA:

#### 適用於**SRM**應用裝置

- a. 使用 URL 存取 VMware SRM Appliance Management Interface : [https://:<srm\\_ip>:5480](https://:<srm_ip>:5480), 然後轉至 VMware SRM Appliance Management Interface 中的 Storage Replication Adapters 。
- b. 按一下「新增介面卡」。
- c. 將SRA外掛程式的\_.tar.gz\_安裝程式上傳至SRM。
- d. 重新掃描介面卡、確認「SRM儲存複寫介面卡」頁面中的詳細資料已更新。

您必須登出vSphere Client、然後再次登入、以驗證所選的擴充功能是否可供組態使用。

#### 相關資訊

["](#page-7-0)[設定儲存複](#page-7-0)[寫介面卡](#page-7-0)[以進行](#page-7-0)[災難恢復](#page-7-0)["](#page-7-0)

# 設定儲存系統以進行災難恢復

設定 **SAN** 環境的儲存複寫介面卡

您必須先設定儲存系統、再執行Site Recovery Manager(SRM)的儲存複寫介面卡 (SRA)。

適用於 VMware vSphere 的 ONTAP 工具支援 VMware 的 SRM 共享還原網站組態。如需詳細資訊、請參閱: ["](https://docs.vmware.com/en/Site-Recovery-Manager/8.6/com.vmware.srm.install_config.doc/GUID-EBF84252-DF37-43CD-ADC8-E90F5254F315.html) [共](https://docs.vmware.com/en/Site-Recovery-Manager/8.6/com.vmware.srm.install_config.doc/GUID-EBF84252-DF37-43CD-ADC8-E90F5254F315.html)[享](https://docs.vmware.com/en/Site-Recovery-Manager/8.6/com.vmware.srm.install_config.doc/GUID-EBF84252-DF37-43CD-ADC8-E90F5254F315.html)[恢復](https://docs.vmware.com/en/Site-Recovery-Manager/8.6/com.vmware.srm.install_config.doc/GUID-EBF84252-DF37-43CD-ADC8-E90F5254F315.html)[站點配置中的](https://docs.vmware.com/en/Site-Recovery-Manager/8.6/com.vmware.srm.install_config.doc/GUID-EBF84252-DF37-43CD-ADC8-E90F5254F315.html) [Site Recovery Manager"](https://docs.vmware.com/en/Site-Recovery-Manager/8.6/com.vmware.srm.install_config.doc/GUID-EBF84252-DF37-43CD-ADC8-E90F5254F315.html)。

。 ["](https://kb.netapp.com/mgmt/OTV/SRA/Storage_Replication_Adapter%3A_How_to_configure_SRA_in_a_SRM_Shared_Recovery_Site)[如](https://kb.netapp.com/mgmt/OTV/SRA/Storage_Replication_Adapter%3A_How_to_configure_SRA_in_a_SRM_Shared_Recovery_Site)[何](https://kb.netapp.com/mgmt/OTV/SRA/Storage_Replication_Adapter%3A_How_to_configure_SRA_in_a_SRM_Shared_Recovery_Site)[在](https://kb.netapp.com/mgmt/OTV/SRA/Storage_Replication_Adapter%3A_How_to_configure_SRA_in_a_SRM_Shared_Recovery_Site) [SRM](https://kb.netapp.com/mgmt/OTV/SRA/Storage_Replication_Adapter%3A_How_to_configure_SRA_in_a_SRM_Shared_Recovery_Site) [共](https://kb.netapp.com/mgmt/OTV/SRA/Storage_Replication_Adapter%3A_How_to_configure_SRA_in_a_SRM_Shared_Recovery_Site)[享](https://kb.netapp.com/mgmt/OTV/SRA/Storage_Replication_Adapter%3A_How_to_configure_SRA_in_a_SRM_Shared_Recovery_Site)[恢復](https://kb.netapp.com/mgmt/OTV/SRA/Storage_Replication_Adapter%3A_How_to_configure_SRA_in_a_SRM_Shared_Recovery_Site)[站點中配置](https://kb.netapp.com/mgmt/OTV/SRA/Storage_Replication_Adapter%3A_How_to_configure_SRA_in_a_SRM_Shared_Recovery_Site) [SRA"](https://kb.netapp.com/mgmt/OTV/SRA/Storage_Replication_Adapter%3A_How_to_configure_SRA_in_a_SRM_Shared_Recovery_Site) 知識庫文章詳細說明設定支援 SRM 共用修復網站組態的 SRA 的程 序。

#### 您需要的是什麼

您必須在受保護的站台和恢復站台上安裝下列程式:

• SRM

有關安裝SRM的說明文件、請參閱VMware網站。

["VMware Site Recovery Manager](https://www.vmware.com/support/pubs/srm_pubs.html)[文件](https://www.vmware.com/support/pubs/srm_pubs.html)["](https://www.vmware.com/support/pubs/srm_pubs.html)

• SRA

介面卡安裝在SRM上。

#### 步驟

- 1. 確認主ESXi主機已連線至受保護站台上主要儲存系統的LUN。
- 2. 確認 LUN 位於具有的 igroup 中 ostype 選項在主儲存系統上設為 *VMware* 。
- 3. 確認恢復站台的ESXi主機與儲存虛擬機器(SVM)之間具有適當的FC或iSCSI連線。次要站台ESXi主機應 該可以存取次要站台儲存設備、同樣地、主要站台ESXi主機也應該可以存取主要站台儲存設備。

您可以透過驗證 ESXi 主機是否已在 SVM 上連接本機 LUN 、或使用來執行此動作 fcp show initiators 命令或 iscsi show initiators SVM 上的命令。 檢查ESXi中對應LUN的LUN存取權、以驗證FC和iSCSI連線能力。

設定**NAS**環境的儲存複寫介面卡

您需要的是什麼

您必須在受保護的站台和恢復站台上安裝下列程式:

• SRM

如需安裝SRM的相關文件、請參閱VMware網站。

["VMware Site Recovery Manager](https://www.vmware.com/support/pubs/srm_pubs.html)[文件](https://www.vmware.com/support/pubs/srm_pubs.html)["](https://www.vmware.com/support/pubs/srm_pubs.html)

• SRA

介面卡安裝在SRM和SRA伺服器上。

#### 步驟

- 1. 確認受保護站台的資料存放區包含已向vCenter Server註冊的虛擬機器。
- 2. 確認受保護站台的ESXi主機已從儲存虛擬機器(SVM)掛載NFS匯出磁碟區。
- 3. 使用Array Manager精靈將陣列新增至SRM時、請確認「\* NFS Addresses ( NFS位址\*)」欄位中已指定 有效位址、例如有NFS匯出的IP位址、主機名稱或FQDN。
- 4. 使用 ping 在恢復站台上的每個 ESXi 主機上執行命令、以驗證主機是否有 VMkernel 連接埠、可存取用於 從 SVM 匯出 NFS 的 IP 位址。

["NetApp](https://mysupport.netapp.com/site/global/dashboard)[支援](https://mysupport.netapp.com/site/global/dashboard)["](https://mysupport.netapp.com/site/global/dashboard)

針對高度擴充的環境設定儲存複寫介面卡

您必須根據儲存複寫介面卡(SRA)的建議設定來設定儲存逾時時間間隔、以在高度擴充 的環境中達到最佳效能。

儲存供應商設定

您應該在SRM上為擴充環境設定下列逾時值:

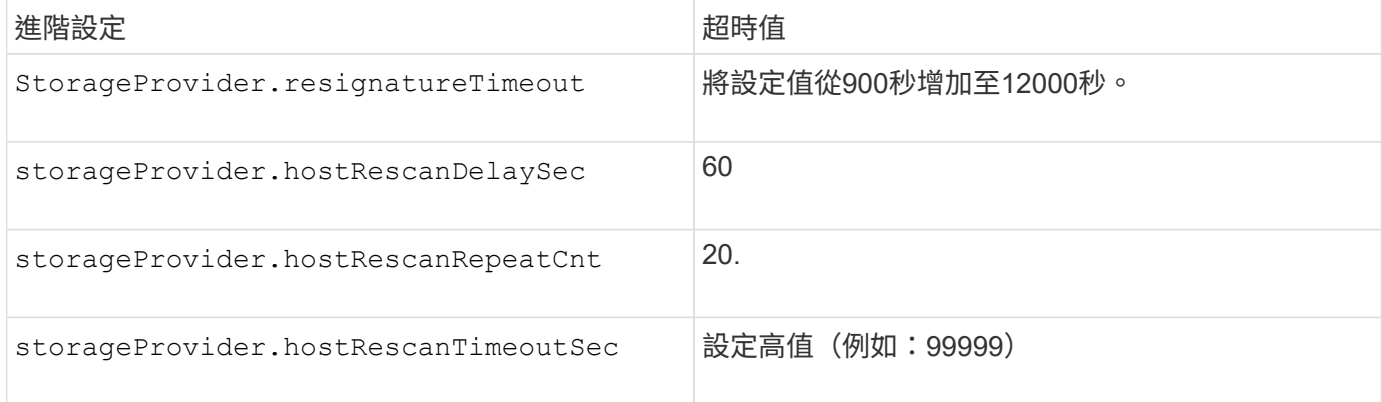

您也應該啟用 StorageProvider.autoResignatureMode 選項。

如需修改儲存供應商設定的詳細資訊、請參閱VMware文件。

["VMware vSphere](https://docs.vmware.com/en/Site-Recovery-Manager/6.5/com.vmware.srm.admin.doc/GUID-E4060824-E3C2-4869-BC39-76E88E2FF9A0.html)[文件:](https://docs.vmware.com/en/Site-Recovery-Manager/6.5/com.vmware.srm.admin.doc/GUID-E4060824-E3C2-4869-BC39-76E88E2FF9A0.html)[變](https://docs.vmware.com/en/Site-Recovery-Manager/6.5/com.vmware.srm.admin.doc/GUID-E4060824-E3C2-4869-BC39-76E88E2FF9A0.html)[更儲存供應商設定](https://docs.vmware.com/en/Site-Recovery-Manager/6.5/com.vmware.srm.admin.doc/GUID-E4060824-E3C2-4869-BC39-76E88E2FF9A0.html)["](https://docs.vmware.com/en/Site-Recovery-Manager/6.5/com.vmware.srm.admin.doc/GUID-E4060824-E3C2-4869-BC39-76E88E2FF9A0.html)

### 儲存設定

您必須設定的值 storage.commandTimeout 和 storage.maxConcurrentCommandCnt 高度擴充環境的逾 時時間間隔為 99,999 秒。

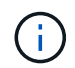

指定的逾時時間間隔為最大值。您不需要等待達到最大逾時時間。大多數命令都會在設定的最大 逾時時間間隔內完成。

您也應該設定SRA在vvol.properties檔案:offtap.operation.timeout.period.seconds=86400中執行單一作業的最 長時間。

["NetApp](https://kb.netapp.com/mgmt/OTV/SRA/NetApp_Storage_Replication_Adapter_4.0%2F%2F7.X_for_ONTAP_Sizing_Guide)[知](https://kb.netapp.com/mgmt/OTV/SRA/NetApp_Storage_Replication_Adapter_4.0%2F%2F7.X_for_ONTAP_Sizing_Guide)[識](https://kb.netapp.com/mgmt/OTV/SRA/NetApp_Storage_Replication_Adapter_4.0%2F%2F7.X_for_ONTAP_Sizing_Guide)[庫](https://kb.netapp.com/mgmt/OTV/SRA/NetApp_Storage_Replication_Adapter_4.0%2F%2F7.X_for_ONTAP_Sizing_Guide)[答](https://kb.netapp.com/mgmt/OTV/SRA/NetApp_Storage_Replication_Adapter_4.0%2F%2F7.X_for_ONTAP_Sizing_Guide)[案](https://kb.netapp.com/mgmt/OTV/SRA/NetApp_Storage_Replication_Adapter_4.0%2F%2F7.X_for_ONTAP_Sizing_Guide)[100111111](https://kb.netapp.com/mgmt/OTV/SRA/NetApp_Storage_Replication_Adapter_4.0%2F%2F7.X_for_ONTAP_Sizing_Guide)[:](https://kb.netapp.com/mgmt/OTV/SRA/NetApp_Storage_Replication_Adapter_4.0%2F%2F7.X_for_ONTAP_Sizing_Guide)《[ONTAP NetApp](https://kb.netapp.com/mgmt/OTV/SRA/NetApp_Storage_Replication_Adapter_4.0%2F%2F7.X_for_ONTAP_Sizing_Guide)[儲存複](https://kb.netapp.com/mgmt/OTV/SRA/NetApp_Storage_Replication_Adapter_4.0%2F%2F7.X_for_ONTAP_Sizing_Guide)[寫介面卡](https://kb.netapp.com/mgmt/OTV/SRA/NetApp_Storage_Replication_Adapter_4.0%2F%2F7.X_for_ONTAP_Sizing_Guide)[4.0/7.X for VMware Sizing Guide](https://kb.netapp.com/mgmt/OTV/SRA/NetApp_Storage_Replication_Adapter_4.0%2F%2F7.X_for_ONTAP_Sizing_Guide)[》](https://kb.netapp.com/mgmt/OTV/SRA/NetApp_Storage_Replication_Adapter_4.0%2F%2F7.X_for_ONTAP_Sizing_Guide)["](https://kb.netapp.com/mgmt/OTV/SRA/NetApp_Storage_Replication_Adapter_4.0%2F%2F7.X_for_ONTAP_Sizing_Guide)

有關修改SAN Provider設定的VMware文件有更多資訊。

["VMware Site Recovery Manager](https://docs.vmware.com/en/Site-Recovery-Manager/index.html?hWord=N4IghgNiBcIGoFkDuYBOBTABAZQJYBcsAldAYwHsA3dVAT0wTADswBzGzAEXNIFcBbdE3xh8uckxABfIA)[文件:](https://docs.vmware.com/en/Site-Recovery-Manager/index.html?hWord=N4IghgNiBcIGoFkDuYBOBTABAZQJYBcsAldAYwHsA3dVAT0wTADswBzGzAEXNIFcBbdE3xh8uckxABfIA)[變](https://docs.vmware.com/en/Site-Recovery-Manager/index.html?hWord=N4IghgNiBcIGoFkDuYBOBTABAZQJYBcsAldAYwHsA3dVAT0wTADswBzGzAEXNIFcBbdE3xh8uckxABfIA)[更儲存設定](https://docs.vmware.com/en/Site-Recovery-Manager/index.html?hWord=N4IghgNiBcIGoFkDuYBOBTABAZQJYBcsAldAYwHsA3dVAT0wTADswBzGzAEXNIFcBbdE3xh8uckxABfIA)["](https://docs.vmware.com/en/Site-Recovery-Manager/index.html?hWord=N4IghgNiBcIGoFkDuYBOBTABAZQJYBcsAldAYwHsA3dVAT0wTADswBzGzAEXNIFcBbdE3xh8uckxABfIA)

# <span id="page-71-0"></span>在**SRM**設備上設定**SRA**

部署SRM設備之後、您應該在SRM設備上設定SRA。成功設定SRA可讓SRM設備與SRA 通訊、以進行災難恢復管理。您應將ONTAP S駐 點工具認證資料(IP位址和管理員密碼) 儲存在SRM應用裝置中、以便在SRM應用裝置和SRA之間進行通訊。

您需要的是什麼

您應該已經從下載了 tar.gz 檔案 ["NetApp](https://mysupport.netapp.com/site/products/all/details/otv/downloads-tab) [支援網站](https://mysupport.netapp.com/site/products/all/details/otv/downloads-tab)["](https://mysupport.netapp.com/site/products/all/details/otv/downloads-tab)。

關於此工作

SRM設備上的SRA組態會將SRA認證儲存在SRM設備中。

步驟

- 1. 在「SRM應用裝置」畫面上、按一下「儲存複寫介面卡」>「新介面卡」。
- 2. 將\_.tar.gz\_檔案上傳至SRM。
- 3. 重新掃描介面卡、確認「SRM儲存複寫介面卡」頁面中的詳細資料已更新。
- 4. 使用系統管理員帳戶、使用限制登入SRM設備。
- 5. 使用命令切換至 root 使用者: su root
- 6. 執行命令 cd /var/log/vmware/srm 可導航至日誌目錄。
- 7. 在記錄位置輸入命令以取得 SRA 使用的泊塢視窗 ID : docker ps -l
- 8. 若要登入容器 ID 、請輸入命令: docker exec -it -u srm <container id> sh
- 9. 使用以下命令、使用 ONTAP 工具設定 SRM IP 位址和密碼: perl command.pl -I <otv-IP> administrator <otv-password>

此時會顯示一則成功訊息、確認儲存認證資料已儲存。SRA可以使用提供的IP位址、連接埠和認證、與SRA 伺服器通訊。

# 更新**SRA**認證資料

若要讓SRM與SRA通訊、如果您已修改認證資料、則應更新SRM伺服器上的SRA認證資 料。

您需要的是什麼
#### 步驟

1. 刪除的內容 /srm/sra/confdirectory 使用:

a. cd /srm/sra/conf

b.  $rm -rf$  \*

2. 執行perl命令以新認證設定SRA:

a. cd /srm/sra/

b. perl command.pl -I <otv-IP> administrator <otv-password>

# 將**Windows SRM**移轉至**SRM**設備

如果您使用Windows型Site Recovery Manager(SRM)進行災難恢復、且想要使用SRM 設備進行相同的設定、則應將Windows災難恢復設定移轉至以應用裝置為基礎的SRM。

移轉災難恢復所需的步驟如下:

1. 將現有的 ONTAP 工具設備升級至最新版本。

["](#page-34-0)[升級至](#page-34-0)[ONTAP](#page-34-0) [最](#page-34-0)[新版的](#page-34-0)[VMware](#page-34-0)[工具](#page-34-0)["](#page-34-0)

- 2. 將 Windows 型儲存複寫介面卡移轉至應用裝置型的 SRA 。
- 3. 將 Windows SRM 資料移轉至 SRM Appliance 。

請參閱 ["](https://docs.vmware.com/en/Site-Recovery-Manager/8.2/com.vmware.srm.install_config.doc/GUID-F39A84D3-2E3D-4018-97DD-5D7F7E041B43.html)[從](https://docs.vmware.com/en/Site-Recovery-Manager/8.2/com.vmware.srm.install_config.doc/GUID-F39A84D3-2E3D-4018-97DD-5D7F7E041B43.html)[Site Recovery Manager for Windows](https://docs.vmware.com/en/Site-Recovery-Manager/8.2/com.vmware.srm.install_config.doc/GUID-F39A84D3-2E3D-4018-97DD-5D7F7E041B43.html)[移轉](https://docs.vmware.com/en/Site-Recovery-Manager/8.2/com.vmware.srm.install_config.doc/GUID-F39A84D3-2E3D-4018-97DD-5D7F7E041B43.html)[至](https://docs.vmware.com/en/Site-Recovery-Manager/8.2/com.vmware.srm.install_config.doc/GUID-F39A84D3-2E3D-4018-97DD-5D7F7E041B43.html)[Site Recovery Manager Virtual Appliance"](https://docs.vmware.com/en/Site-Recovery-Manager/8.2/com.vmware.srm.install_config.doc/GUID-F39A84D3-2E3D-4018-97DD-5D7F7E041B43.html) 以取得詳細步 驟

# 設定**vVols**資料存放區的複寫、以保護虛擬機器

您可以使用ONTAP 各種功能來設定vVols資料存放區的複寫。vVols複寫的主要目標是使 用VMware Site Recovery Manager(SRM)、在災難恢復期間保護重要的虛擬機器。

不過、若要設定vVols複寫功能以供ONTAP 使用、則必須啟用VASA Provider功能和vVols複寫。Vasa Provider 預設會在ONTAP 支援功能方面啟用。以陣列為基礎的複寫是FlexVol 在整個過程中執行。每個vVols資料存放區 都會對應至一個儲存容器、其中包含一個或多FlexVol 個VMware Volume。應使用來自NetApp的SnapMirror預 先設定此等資料冊。FlexVol ONTAP

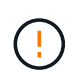

您不應該在單一VVols資料存放區中、混合設定受保護和未受保護的虛擬機器。容錯移轉後重新保 護作業將會刪除未受保護的虛擬機器。使用複寫時、請確保vVols資料存放區中的所有虛擬機器都 受到保護。

複寫群組是在vVols資料存放區期間建立、為每FlexVol 個版本建立工作流程。若要使用vVols複寫、您必須建 立VM儲存原則、其中包括複寫狀態和排程、以及儲存功能設定檔。複寫群組包含虛擬機器、這些虛擬機器會在 災難恢復時複寫到目標站台。您可以使用SRM主控台、為DR工作流程設定具有保護群組和恢復計畫的複寫群 組。

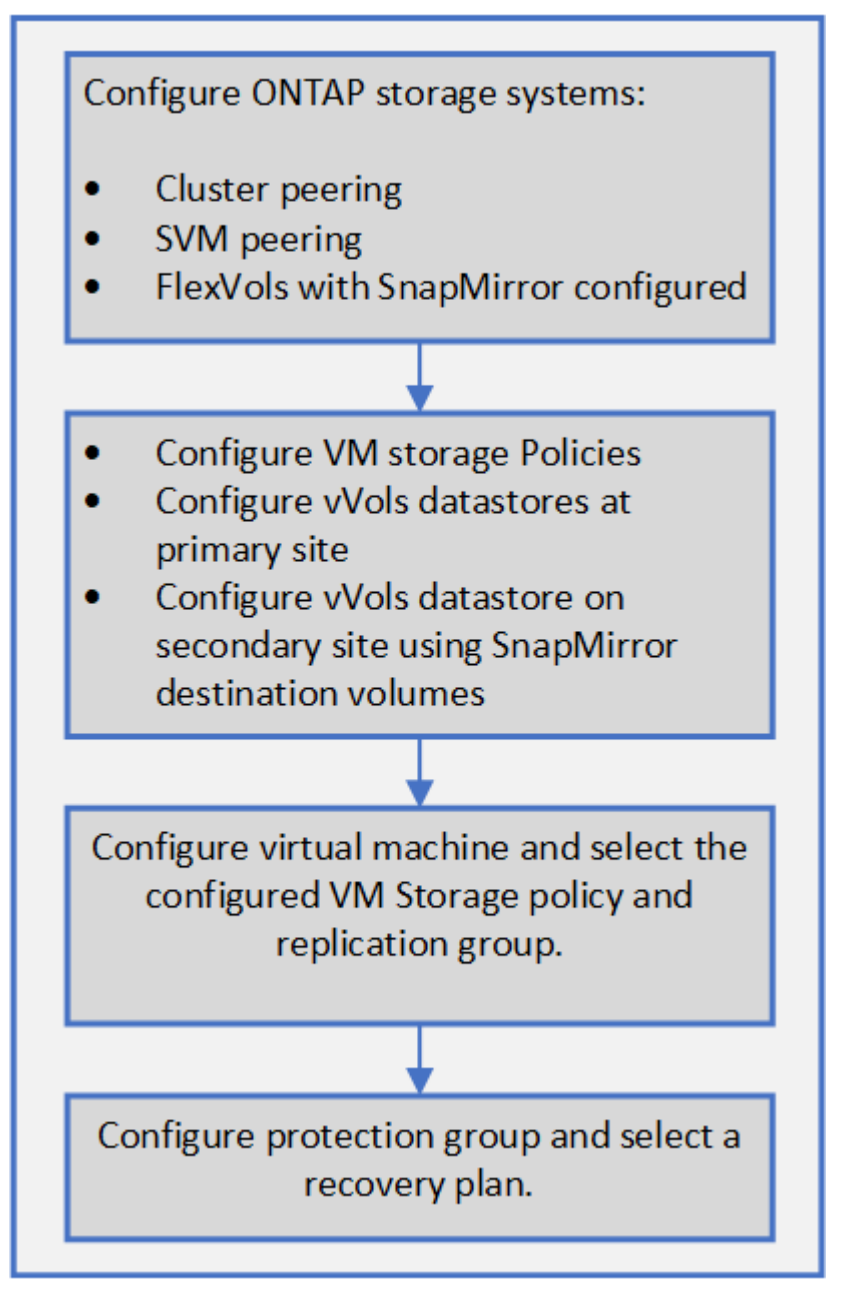

#### ["](#page-73-0)[設定](#page-73-0)[現](#page-73-0)[有資料存放區的](#page-73-0)[vVols](#page-73-0)[複](#page-73-0)[寫](#page-73-0)["](#page-73-0)

## <span id="page-73-0"></span>設定現有資料存放區的**vVols**複寫

vVols複寫功能經過強化、可針對在SRM設定之前建立的現有虛擬機器、提供vVols複寫功 能。這可讓您還原現有的虛擬機器、並在恢復站台上加以保護。

您需要的是什麼

 $\left(\begin{smallmatrix} 1\ 1\end{smallmatrix}\right)$ 

- 叢集和SVM都會執行。
- 資料存放區和FlexVol 供應區是在來源和目標站台上建立。
- 來源與目標站台具有相同的儲存功能設定檔。
- 不只是個資料區、SnapMirror排程也一樣。FlexVol
- vVols複寫已啟用。

現有的資料存放區並未建立複寫群組。

#### 步驟

- 1. 存取Swagger介面。
- 2. 執行REST API以設定現有資料存放區的複寫群組。

API:/3.0/admin/ {datastore} /複寫群組

3. 使用用來建立資料存放區的儲存功能設定檔、為現有vVols資料存放區建立VM儲存原則。

從可用清單新增複寫原則、複寫排程和相容的資料存放區。

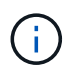

如果您使用System Manager來保護FlexVol 支援的是「不」、而「不」儲存功能設定檔的QoS原 則則請確認「強制效能限制」選項未核取、災難恢復才會成功。

- 1. 存取未受保護的虛擬機器、並編輯VM儲存原則。
- 2. 選取VM儲存原則和資料存放區。
- 3. 將複寫群組新增至未受保護的虛擬機器。

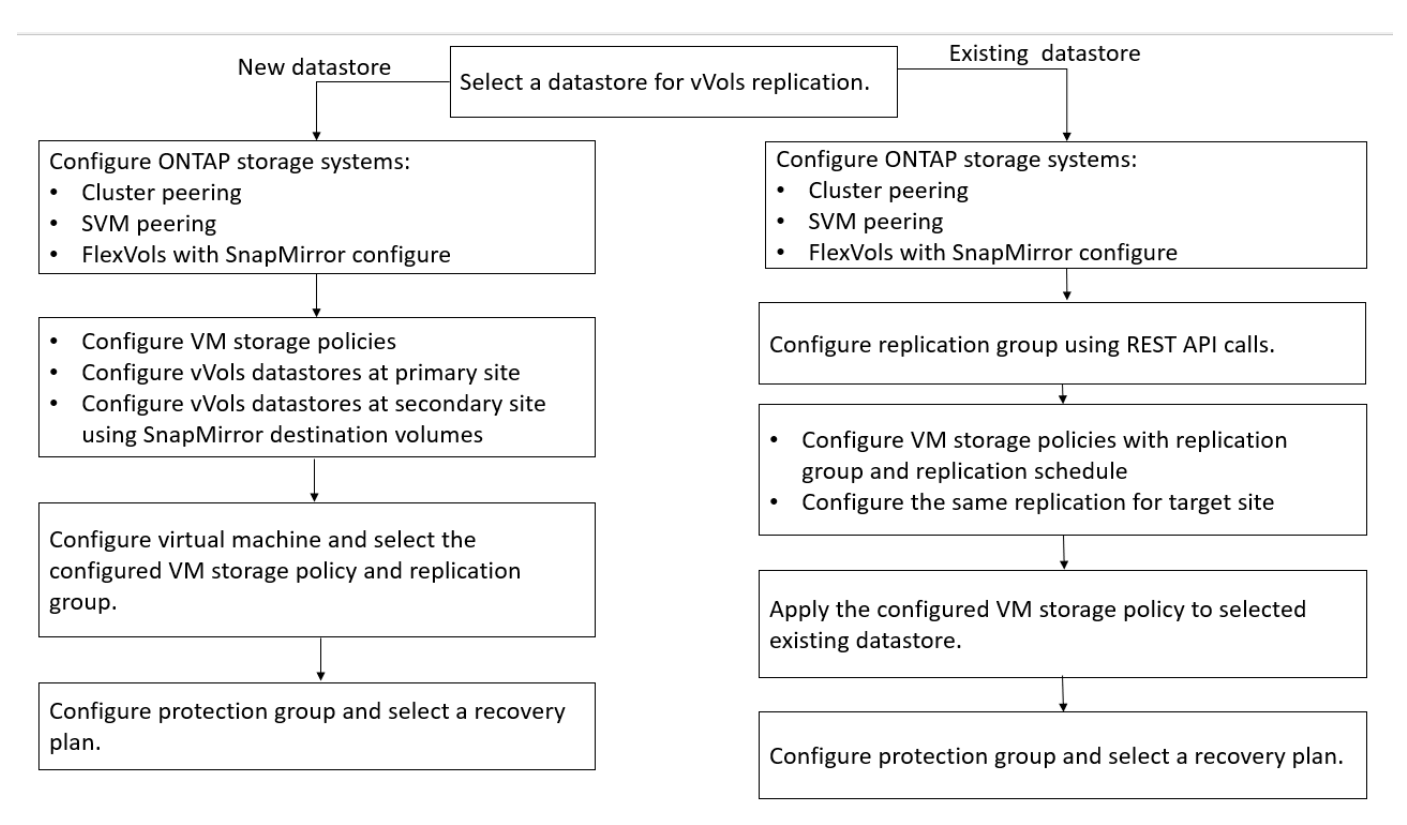

附註:

- 設定虛擬機器以啟用現有資料存放區的複寫時、請務必確認具有 Config vVols 的 FlexVol Volume 。
- 當現有虛擬機器的vVols分散在多個資料存放區時、您應該使用vMotion將該虛擬機器的所有vVols移至單一資 料存放區、然後再啟用複寫。

### 保護未受保護的虛擬機器

您可以設定現有未受保護的虛擬機器保護、這些虛擬機器是使用停用複寫的VM儲存原則所 建立。若要提供保護、您應該變更VM儲存原則並指派複寫群組。

關於此工作

如果SVM同時擁有IPV4和IPv6 LIF、則您應該停用IPv6 LIF、然後再執行災難恢復工作流程。

步驟

1. 按一下所需的虛擬機器、然後確認其已設定預設的VM儲存原則。

- 2. 在選取的虛擬機器上按一下滑鼠右鍵、然後按一下\* VM Policies **>** Edit VM Storage Policies \*。
- 3. 從「\* VM儲存原則\*」下拉式清單中選取已啟用複寫的VM儲存原則。
- 4. 從「複寫群組」下拉式清單中選取複寫群組、然後按一下「確定」。
- 5. 驗證虛擬機器的摘要、確認虛擬機器受到保護。

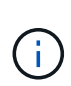

- 此版本ONTAP 的支援不支援受保護虛擬機器的熱複製。您應該關閉虛擬機器電源、然後 執行實體複本作業。
- 如果ONTAP 資料存放區在重新保護作業後未出現在資訊工具中、則您應該執行儲存系統 探索、或等待下一個排程的探索作業。

## 設定受保護和恢復站台

設定**VM**儲存原則

您應該設定VM儲存原則、以管理在vVols資料存放區上設定的虛擬機器、並啟用虛擬磁碟 複寫等服務。對於傳統的資料存放區、您可以選用這些VM儲存原則。

關於此工作

vSphere Web用戶端提供預設的儲存原則。但您可以建立原則並將其指派給虛擬機器。

步驟

- 1. 在 vSphere Client 頁面上、按一下 \* 原則和設定檔 \* 。
- 2. 在 VM Storage Policies ( VM 儲存原則) 頁面中、按一下 cre ( \* 建立 \* ) 。
- 3. 在Create VM Storage Policy (建立VM儲存原則) 頁面中、提供下列詳細資料:
	- a. 輸入VM儲存原則的名稱和說明。
- b. 選取\*「NetApp叢集式Data ONTAP.VP.VVOL」儲存設備的啟用規則\*。
- c. 在「Placement(放置)」索引標籤中選取所需的儲存功能設定檔。
- d. 選取\*自訂\*選項以啟用複寫。
- e. 按一下\*新增規則\*以選取\*非同步\*複寫和必要的SnapMirror排程、然後按一下\*下一步\*。
- f. 驗證列出的相容資料存放區、然後按一下「Storage compatibility(儲存相容性)」索引標籤中的\* NEXT \*。

若vVols資料存放區具有資料保護FlexVol 功能、則不會執行相容的資料存放區檢查。

4. 在\* Review and finish\*(查看並完成)選項卡中查看您的VM Storage Policy(VM儲存策略)選項,然後單 擊\* Finish(完成)。

#### 設定保護群組

您必須建立保護群組、以保護受保護站台上的一組虛擬機器。

您需要的是什麼

您應確保來源站台和目標站台均設定為下列項目:

- 安裝相同版本的SRM
- vVols資料存放區設定為啟用複寫並掛載資料存放區
- 類似的儲存功能設定檔
- 具有複寫功能的類似VM儲存原則、必須在SRM中對應
- 虛擬機器
- 配對的受保護與恢復站台
- 來源與目的地資料存放區應掛載於個別站台

#### 步驟

- 1. 登入vCenter Server、然後按一下\*站台恢復\*>\*保護群組\*。
- 2. 在「保護群組」窗格中、按一下「新增」。
- 3. 指定保護群組、方向的名稱和說明、然後按一下\* NEW\*。
- 4. 在\*類型\*欄位中、選取下列其中一項:

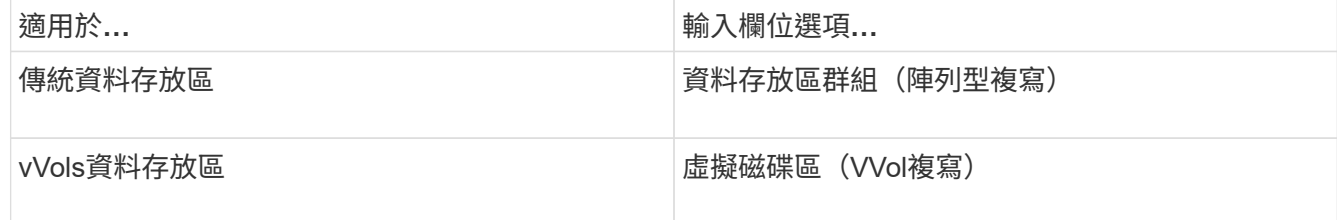

故障網域只是啟用複寫的SVM。系統會顯示只執行對等的SVM、而且不會顯示任何問題。

5. 在「複寫群組」索引標籤中、選取已啟用的陣列配對或已設定虛擬機器的複寫群組、然後按一下「下一

步」。

複寫群組中的所有虛擬機器都會新增至保護群組。

6. 選取現有的恢復計畫、或按一下「新增至新的恢復計畫」來建立新計畫。

7. 在「準備完成」索引標籤中、檢閱您所建立之保護群組的詳細資料、然後按一下「完成」。

#### 配對受保護和恢復站台

您必須配對使用vSphere Client建立的受保護和恢復站台、才能啟用儲存複寫介面卡(SRA )來探索儲存系統。

#### 您需要的是什麼

- 您必須在受保護和恢復站台上安裝Site Recovery Manager(SRM)。
- 您必須在受保護和恢復站台上安裝SRA。

#### 關於此工作

SnapMirror連出組態是指將來源磁碟區複寫到兩個不同目的地的組態。當SRM需要從目的地恢復虛擬機器時、 這些問題會在恢復期間造成問題。

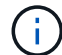

儲存複寫介面卡(SRA)不支援連出SnapMirror組態。

步驟

- 1. 按兩下vSphere Client首頁上的\*站台恢復\*、然後按一下\*站台\*。
- 2. 按一下\*物件\*>\*動作\*>\*配對站台\*。
- 3. 在「配對站台恢復管理員伺服器」對話方塊中、輸入受保護站台平台服務控制器的位址、然後按一下\*下一 步\*。
- 4. 在「選取vCenter Server」區段中、執行下列動作:
	- a. 確認受保護站台的vCenter Server顯示為配對的相符候選對象。
	- b. 輸入SSO管理認證資料、然後按一下「完成」。
- 5. 如果出現提示、請按一下\*是\*以接受安全性憑證。
	- 結果 \*

受保護和還原站台都會顯示在「物件」對話方塊中。

#### 設定受保護和恢復站台資源

#### 設定網路對應

您必須在兩個站台上設定VM網路、ESXi主機和資料夾等資源對應、才能將每個資源從受 保護站台對應到恢復站台上的適當資源。

您必須完成下列資源組態:

- 網路對應
- 資料夾對應
- 資源對應
- 預留位置資料存放區

您需要的是什麼

您必須連線到受保護和恢復站台。

#### 步驟

- 1. 登入vCenter Server、然後按一下\*站台恢復\*>\*站台\*。
- 2. 選取您的受保護網站、然後按一下\*管理\*。
- 3. 在Manage(管理)選項卡中,選擇\* Network Mappings(網絡映射)\*。
- 4.

按一下<sup>32</sup> 圖示以建立新的網路對應。

「Create Network Mapping」(建立網路對應)精靈隨即出現。

- 5. 在Create Network MappingWizard(建立網路對應精靈)中、執行下列步驟:
	- a. 選擇\*自動準備名稱相符的網路對應\*、然後按\*下一步\*。
	- b. 選取受保護和恢復站台所需的資料中心物件、然後按一下\*「Add Mappings」(新增對應)\*。
	- c. 成功建立對應後、請按一下\*「下一步\*」。
	- d. 選取先前用來建立反轉對應的物件、然後按一下「完成」。
		- 結果 \*

「網路對應」頁面會顯示受保護的站台資源和恢復站台資源。您可以針對環境中的其他網路執行相同的步驟。

設定資料夾對應

您必須在受保護的網站和還原網站上對應資料夾、才能在資料夾之間進行通訊。

您需要的是什麼

您必須連線到受保護和恢復站台。

#### 步驟

- 1. 登入vCenter Server、然後按一下\*站台恢復\*>\*站台\*。
- 2. 選取您的受保護網站、然後按一下\*管理\*。
- 3. 在Manage(管理)選項卡中,選擇\*文件夾映射\*。
- 4. 選取 \* 資料夾 \* 圖示以建立新的資料夾對應。

此時會出現「建立資料夾對應」精靈。

- 5. 在「建立資料夾對應」精靈中、執行下列步驟:
	- a. 選擇\*自動準備名稱相符的資料夾對應\*、然後按\*下一步\*。
	- b. 選取受保護和恢復站台所需的資料中心物件、然後按一下\*「Add Mappings」(新增對應)\*。
	- c. 成功建立對應後、請按一下\*「下一步\*」。
	- d. 選取先前用來建立反轉對應的物件、然後按一下「完成」。
		- 結果 \*

「資料夾對應」頁面會顯示受保護的站台資源和恢復站台資源。您可以針對環境中的其他網路執行相同的步驟。

#### 設定資源對應

您必須在受保護的站台和還原站台上對應資源、以便將虛擬機器設定為容錯移轉到一組主 機或另一組主機。

#### 您需要的是什麼

您必須連線到受保護和恢復站台。

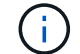

在Site Recovery Manager(SRM)中、資源可以是資源集區、ESXi主機或vSphere叢集。

#### 步驟

- 1. 登入vCenter Server、然後按一下\*站台恢復\*>\*站台\*。
- 2. 選取您的受保護網站、然後按一下\*管理\*。
- 3. 在Manage(管理)選項卡中,選擇\* Resource Mappings(資源映射)\*。
- 4. 按一下 2 圖示以建立新的資源對應。

此時會出現「建立資源對應」精靈。

- 5. 在Create Resource Mapping精靈 中、執行下列步驟:
	- a. 選擇\*自動準備名稱相符的資源對應\*、然後按\*下一步\*。
	- b. 選取受保護和恢復站台所需的資料中心物件、然後按一下\*「Add Mappings」(新增對應)\*。
	- c. 成功建立對應後、請按一下\*「下一步\*」。
	- d. 選取先前用來建立反轉對應的物件、然後按一下「完成」。
		- 結果 \*

「資源對應」頁面會顯示受保護的站台資源和恢復站台資源。您可以針對環境中的其他網路執行相同的步驟。

對應儲存原則

您應該將受保護站台上的儲存原則對應至還原站台上的儲存原則、以便根據對應、將恢復 的虛擬機器放置在適當的資料存放區上。在恢復站台上恢復虛擬機器之後、對應的VM儲存 原則將指派給虛擬機器。

- 1. 在vSphere Client上、按一下\*站台恢復\*>\*開放式站台恢復\*。
- 2. 在「站台配對」索引標籤中、按一下「組態>\*儲存原則對應\*」。
- 3. 選取所需的站台、然後按一下\*「新增\*」以建立新的對應。
- 4. 選取\*自動準備具有相符名稱之儲存原則的對應\*選項、然後按一下\*下一步\*。

SRM會在受保護的站台上選取儲存原則、而該站台的儲存原則名稱與還原站台相同。您也可以選取手動對應 選項、以選取多個儲存原則。

- 5. 按一下「新增對應」、然後按一下「下一步」。
- 6. 在\*反轉對應\*區段中、選取對應所需的核取方塊、然後按一下\*下一步\*。
- 7. 在「準備完成」區段中、檢閱您的選擇、然後按一下「完成」。

#### 設定預留位置資料存放區

您必須設定預留位置資料存放區、以便將受保護虛擬機器(VM)的位置保留在vCenter資 源清冊中。預留位置資料存放區不需要太大、因為預留位置的VM很小、而且只使用數百或 更少的KB。

#### 您需要的是什麼

- 您必須連線到受保護和恢復站台。
- 您必須已設定資源對應。

#### 步驟

- 1. 登入vCenter Server、然後按一下\*站台恢復\*>\*站台\*。
- 2. 選取您的受保護網站、然後按一下\*管理\*。
- 3. 在「Manage(管理)」索引標籤中、選取\*佔位資料存放區\*。
- 4. 按一下『1》圖示以建立新的預留位置資料存放區。
- 5. 選取適當的資料存放區、然後按一下「確定」。

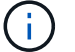

預留位置資料存放區可以是本機或遠端、不應複寫。

6. 重複步驟3到5、為恢復站台設定預留位置資料存放區。

#### 使用**Array Manager**設定**SRA**

您可以使用Site Recovery Manager (SRM) 的Array Manager精靈來設定儲存複寫介面卡 (SRA)、以啟用SRM與儲存虛擬機器(SVM)之間的互動。

#### 您需要的是什麼

• 您必須在SRM中配對受保護的站台和恢復站台。

- 您必須先設定儲存設備、才能設定陣列管理程式。
- 您必須設定並複寫受保護站台與恢復站台之間的SnapMirror關係。
- 您必須啟用SVM管理生命期、才能啟用多租戶。

SRA支援叢集層級的管理和SVM層級的管理。如果您在叢集層級新增儲存設備、則可以探索及執行叢集中所 有SVM的作業。如果您在SVM層級新增儲存設備、則只能管理該特定SVM。

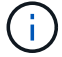

VMware不支援SRM的NFS4.1傳輸協定。

#### 步驟

- 1. 在SRM中、按一下「\* Array Manager\*」、然後按一下「新增**Array Manager**」。
- 2. 輸入以下資訊、以說明SRM中的陣列:
	- a. 在「顯示名稱」欄位中輸入識別陣列管理程式的名稱。
	- b. 在「\* SRA類型\*」欄位中、選取\*《NetApp儲存複寫介面卡for ONTAP Rise\*》。
	- c. 輸入連線至叢集或SVM的資訊:
		- 如果您要連線至叢集、應輸入叢集管理LIF。
		- 如果您直接連線至SVM、則應輸入SVM管理LIF的IP位址。

 $\left(\begin{array}{c} \vdots \end{array}\right)$ 

在設定陣列管理程式時、您必須在Virtual Storage Console的Storage Systems(儲存 系統)功能表中、針對用於新增儲存系統的儲存系統使用相同的連線和認證。例如、 如果陣列管理程式組態為SVM範圍、則必須在SVM層級新增VSC下的儲存設備。

d. 如果您要連線至叢集、請在\* SVM名稱\*欄位中輸入SVM的名稱。

您也可以將此欄位留白。

e. 在「\* Volume Include list\*」(包含磁碟區清單\*)欄位中輸入要探索的磁碟區。

您可以在受保護的站台輸入來源磁碟區、並在還原站台輸入複寫的目的地磁碟區。您可以輸入完 整Volume名稱或部分Volume名稱。

例如、如果您想要探索SnapMirror與Volume DST\_vol1之間的磁碟區SR\_vol1、您必須在受保護的站台 欄位中指定SR\_vol1、在還原站台欄位中指定DST\_vol1。

f. (選用)**\***在「 Volume exclude list\*(\* Volume排除清單\*)」欄位中輸入要從探索中排除的磁碟區。

您可以在受保護的站台輸入來源磁碟區、並在還原站台輸入複寫的目的地磁碟區。您可以輸入完 整Volume名稱或部分Volume名稱。

例如、如果您想要排除與Volume *DST\_vol1\_*有*SnapMirror*關係的*Volume \_SR\_vol1*、您必須在受保護的站 台欄位中指定\_SR\_vol1\_、並在還原站台欄位中指定\_DST\_vol1\_。

a. \*(選用)\*在\*使用者名稱\*欄位中輸入叢集層級帳戶或SVM層級帳戶的使用者名稱。

b. 在\*密碼\*欄位中輸入使用者帳戶的密碼。

3. 單擊 \* 下一步 \* 。

4. 驗證是否已發現陣列並顯示在Add Array Manager(添加陣列管理器)窗口的底部。

5. 單擊\*完成\*。

您可以使用適當的SVM管理IP位址和認證、對還原站台執行相同的步驟。在Add Array Manager精靈的「Enable Array Pairs(啟用陣列配對)」畫面中、您應確認已選取正確的陣列配對、且該配對顯示為「Ready to be enabled(已準備好啟用)」。

#### 驗證複寫的儲存系統

您必須在設定儲存複寫介面卡(SRA)之後、確認受保護的站台和還原站台已成功配對。 受保護的站台和恢復站台都必須可搜尋複寫的儲存系統。

您需要的是什麼

- 您必須已設定儲存系統。
- 您必須使用SRM Array Manager配對受保護的站台和恢復站台。
- 您必須先啟用FlexClone授權和SnapMirror授權、才能執行SRA的測試容錯移轉作業和容錯移轉作業。

#### 步驟

- 1. 登入vCenter Server。
- 2. 瀏覽至\*站台恢復\*>\*陣列型複寫\*。
- 3. 選取所需的SVM、然後驗證陣列配對中的對應詳細資料。

儲存系統必須在受保護的站台和恢復站台上探索、狀態必須為「已啟用」。

# 管理**ONTAP** 各種工具

## 管理資料存放區

在其他主機上掛載資料存放區

安裝資料存放區可讓儲存設備存取其他主機。將主機新增至VMware環境之後、即可將資 料存放區掛載到其他主機上。

您需要的是什麼

您必須確保在中輸入 ESXi 主控所連線之所有網路的子網路詳細資料 Kaminoprefs.xml。

請參閱啟用跨不同子網路的資料存放區裝載一節。

#### 步驟

1. 在vSphere Client首頁中、按一下\*主機與叢集\*。

- 2. 在導覽窗格中、選取包含主機的資料中心。
- 3. 對任何其他主機重複步驟2。
- 4. 在主機上按一下滑鼠右鍵、然後選取「\* NetApp ONTAP 支援工具\*>\* Mount Datastors\*」。
- 5. 選取您要掛載的資料存放區、然後按一下「確定」。

調整資料存放區大小

調整資料存放區大小可讓您增加或減少虛擬機器檔案的儲存空間。隨著基礎架構需求的變 更、您可能需要變更資料存放區的大小。

關於此工作

如果您希望 ONTAP 工具在調整 VMFS 資料存放區的大小時調整包含的磁碟區的大小、則在初始佈建 VMFS 資 料存放區時、不應使用「儲存屬性」區段下的「使用現有的 Volume 」選項、而是讓它自動為每個資料存放區建 立新的磁碟區。

您可以增加或減少NFS資料存放區的大小、但對於VMFS資料存放區、您只能增加大小。使用「自動擴充和縮 減」選項的不支援資料存放區調整大小FlexGroup 。作為VVols資料存放區一部分的傳統資料存放區和流通量的 一部分、無法縮減至現有大小以下、但最多可增加120%。FlexGroup FlexVol在FlexGroup 這些功能區和FlexVol 功能區上啟用預設快照。

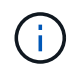

如果您使用ASA All SAN Array(更新版本)類型的儲存平台ONTAP 搭配使用、則只能建立vmdk 大小大於16TB的vVols資料存放區。

#### 步驟

- 1. 在vSphere Client首頁中、按一下\*主機與叢集\*。
- 2. 在導覽窗格中、選取包含資料存放區的資料中心。
- 3. 在資料存放區上按一下滑鼠右鍵、然後選取 \* NetApp ONTAP tools\* > \* Resize non-vVols datastore\* 。
- 4. 在「調整大小」對話方塊中、指定資料存放區的新大小、然後按一下「確定」。

您可以執行「Storage Systems(儲存系統)」功能表中的「重新探索全部」選項、手動更新「Storage Systems and Dashboard(儲存系統和儀表板)」下的儲存清單、或等待下次排程的重新整理。

#### 編輯**vVols**資料存放區

您可以編輯現有的VMware虛擬磁碟區(vVols)資料存放區、以變更預設的儲存功能設定 檔。預設的儲存功能設定檔主要用於交換vVols。

#### 步驟

- 1. 在vSphere Client頁面中、按一下\*主機與叢集\*。
- 2. 在資料存放區上按一下滑鼠右鍵、然後選取「\* NetApp ONTAP 功能介紹\*>\*編輯vVols Datastor\*的內容」。

隨即顯示Edit Properties of vVols Datastore(編輯vVols資料存放區的內容)對話方塊。

3. 進行必要的變更。

您可以從「編輯vVols Datastore」對話方塊的下拉式清單中選取新的設定檔、以變更vVols資料存放區的預 設儲存功能設定檔。您也可以變更vVols資料存放區名稱和說明。

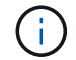

您無法變更vVols資料存放區所在的vCenter Server。

4. 完成變更後、請按一下\*確定\*。

會出現訊息方塊詢問您是否要更新vVols資料存放區。

5. 按一下「確定」以套用您的變更。

此時會出現一則成功訊息、通知vVols資料存放區已更新。

#### 將儲存設備新增至**vVols**資料存放區

您可以使用「新增儲存設備」精靈、將FlexVol VMware虛擬磁碟區新增至現有的VMware 虛擬磁碟區(vVols)資料存放區、藉此增加可用的儲存設備。

#### 關於此工作

當您新增FlexVol 一個解決方案時、也可以選擇變更與該Volume相關的儲存功能設定檔。您可以使用VASA Provider自動產生功能、為磁碟區建立新的設定檔、也可以將現有的其中一個設定檔指派給磁碟區。

- 在擴充具有複寫功能的vVols資料存放區時、您無法建立新FlexVol 的功能區、但只能 從FlexVol 現有清單中選取預先設定的功能區。
- 當複製部署在資料存放區上的受保護虛擬機器時、若vVols複寫作業因空間不足而失敗、 則FlexVol 應增加該實體磁碟區的大小。
- 當vVols資料存放區是在AFF 某個不實叢集上建立時、您就無法使用FlexVol 另一個自動產生 儲存功能設定檔的不實磁碟區來擴充資料存放區。
	- 您可以使用FlexVol 預先建立儲存功能設定檔的「更新」磁碟區來擴充vVols資料存放區。

#### 步驟

 $\bigcap$ 

- 1. 在vSphere Client首頁上、按一下\*主機與叢集\*。
- 2. 在vVols資料存放區上按一下滑鼠右鍵、然後選取「\* NetApp ONTAP ®VMware®工具\*>\*展開「VVol Datastor\*的儲存」。
- 3. 在「Expand Storage of vVols Datastore」(展開vVols資料存放區的儲存)頁面上、您可以將現有FlexVol 的還原Volume新增至vVols資料存放區、或是建立新FlexVol 的還原Volume以新增至資料庫。

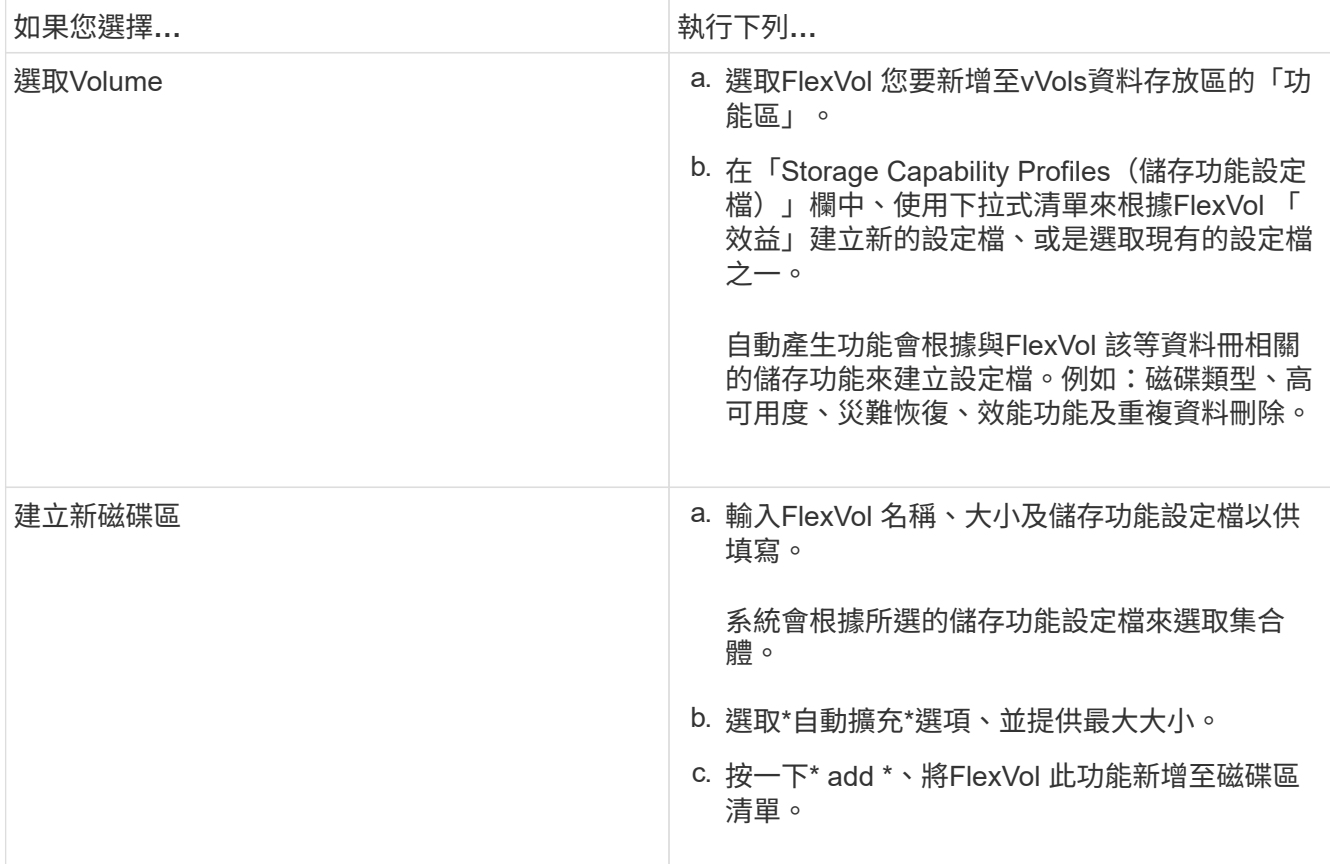

◦ Reminder \*:FlexVol vVols資料存放區中的所有SVM磁碟區都必須來自相同的儲存虛擬機器(SVM、先 前稱為vserver)。

建立FlexVol 完Sfevolume之後、您可以按一下\*「Modify\*(修改\*)」按鈕進行編輯。您也可以刪除它。

- 4. 選取要在虛擬機器建立期間使用的預設儲存功能設定檔、然後按「下一步」檢閱新增至vVols資料存放區的 儲存設備摘要。
- 5. 單擊\*完成\*。

精靈會將您指定的儲存設備新增至vVols資料存放區。它會在完成時顯示成功訊息。

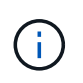

「Expand Storage of vVols Datastore」精靈會自動處理任何ESXi儲存資源重新掃描或任何其他 必要的重要作業。由於vVols資料存放區是由VASA Provider控制的邏輯實體、因此新增FlexVol 此 功能是您唯一需要做的事、以擴大儲存容器的容量。

#### 從**vVols**資料存放區移除儲存設備

如果VMware虛擬磁碟區(vVols)資料存放區有多FlexVol 個支援VMware的磁碟區、您可 以從FlexVol vVols資料存放區移除一或多個支援VMware的磁碟區、而不需刪除資料存放 區。

關於此工作

只要FlexVol 資料存放區上至少有一個可用的現象區、就會存在VVols資料存放區。如果您要刪除HA叢集中 的VVols資料存放區、則應先從HA叢集內的所有主機卸載資料存放區、然後使用vCenter Server使用者介面手動 刪除駐留的.vSphere-HA資料夾。然後您可以刪除vVols資料存放區。

#### 步驟

- 1. 在vSphere Client首頁中、按一下\*主機與叢集\*。
- 2. 在您要修改的vVols資料存放區上按一下滑鼠右鍵、然後選取「\* NetApp ONTAP VMware更新工具\*>\* 從vVols Datastor\*移除儲存設備」。

隨即顯示「從vVols資料存放區移除儲存設備」對話方塊。

- 3. 選取FlexVol 您要從vVols資料存放區移除的「功能區」、然後按一下「移除」。
- 4. 按一下確認對話方塊中的\*確定\*。

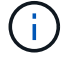

如果您選取所有FlexVol 的功能區、就會顯示錯誤訊息、表示作業將會失敗。

#### 掛載**vVols**資料存放區

您可以使用「Mount vVols Datastore」(掛載vVols Datastore)對話方塊、將VMware虛 擬磁碟區(vVols)資料存放區掛載到一或多個其他主機。裝載資料存放區可讓儲存設備存 取其他主機。

#### 步驟

- 1. 在vSphere Client首頁中、按一下\*主機與叢集\*。
- 2. 在您要掛載的資料存放區上按一下滑鼠右鍵、然後選取「\* NetApp ONTAP 功能>\*掛載vVols Datastor\*」。

此時會顯示Mount vVols Datastore(掛載vVols資料存放區)對話方塊、其中提供資料中心內可掛載資料存 放區的主機清單。此清單不包括已掛載資料存放區的主機、執行ESX 5.x或更早版本的主機、或不支援資料 存放區傳輸協定的主機。例如、如果主機不支援FC傳輸協定、則無法將FC資料存放區掛載到主機。

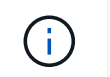

即使vSphere Client提供vCenter Server的掛載對話方塊、您仍必須使用VASA Provider對話方 塊進行此作業。VASA Provider設定存取執行ONTAP 不整軟體的儲存系統。

3. 選取要掛載資料存放區的主機、然後按一下\*確定\*。

### 管理虛擬機器

移轉或複製虛擬機器的考量

移轉資料中心中的現有虛擬機器時、您應該瞭解一些考量事項。

移轉受保護的虛擬機器

您可以將受保護的虛擬機器移轉至:

- 在不同的ESXi主機中使用相同的vVols資料存放區
- 在同一ESXi主機上有不同的相容vVols資料存放區
- 不同ESXi主機中的不同相容vVols資料存放區

如果虛擬機器移轉至不同FlexVol 的支援區、則個別的中繼資料檔案也會隨虛擬機器資訊一併更新。如果虛擬機 器移轉至不同的ESXi主機、但儲存空間相同、則不會FlexVol 修改基礎的VMware Volume中繼檔。

複製受保護的虛擬機器

您可以將受保護的虛擬機器複製到下列項目:

• 使用複寫群組的同一個FlexVol 相同的Container

相同FlexVol 的實體磁碟區中繼資料檔案會以複製的虛擬機器詳細資料進行更新。

• 使用複寫群組的FlexVol 不同Sof Volume的相同容器

將複製的虛擬機器放置在其中的實體磁碟區、會以複製的虛擬機器詳細資料來更新中繼資料檔案。FlexVol

• 不同的Container或vVols資料存放區

將複製的虛擬機器放置在這個實體磁碟區、中繼資料檔案會更新虛擬機器詳細資料。FlexVol

VMware目前不支援複製到VM範本的虛擬機器。

支援受保護虛擬機器的複製複本。

虛擬機器快照

目前僅支援不含記憶體的虛擬機器快照。如果虛擬機器具有快照與記憶體、則不會將虛擬機器視為保護。

您也無法保護具有記憶體Snapshot的未受保護虛擬機器。在此版本中、您應該先刪除記憶體快照、再啟用虛擬 機器保護。

#### 將傳統虛擬機器移轉至**vVols**資料存放區

您可以將虛擬機器從傳統的資料存放區移轉到虛擬磁碟區(vVols)資料存放區、以善用原 則型VM管理和其他vVols功能。vVols資料存放區可讓您滿足不斷增加的工作負載需求。

您需要的是什麼

您必須確保VASA Provider不會在您打算移轉的任何虛擬機器上執行。如果您將執行VASA Provider的虛擬機器 移轉至vVols資料存放區、則無法執行任何管理作業、包括啟動vVols資料存放區上的虛擬機器。

#### 關於此工作

當您從傳統資料存放區移轉至vVols資料存放區時、vCenter Server會在從VMFS資料存放區移轉資料時、使 用vStorage API進行陣列整合(VAAI)卸載、但不會從NFS VMDK檔案移除資料。VAAI通常會卸載、減少主機 上的負載。

#### 步驟

1. 在您要移轉的虛擬機器上按一下滑鼠右鍵、然後按一下\*移轉\*。

- 2. 選擇\*變更僅儲存設備\*、然後按一下\*下一步\*。
- 3. 選取符合您要移轉之資料存放區功能的虛擬磁碟格式、VM儲存原則和VVOL資料存放區、然後按一下\*「下 一步\*」。
- 4. 檢閱設定、然後按一下「完成」。

#### 移轉具有舊版儲存功能設定檔的虛擬機器

如果您使用ONTAP VMware vSphere最新版的VMware vSphere功能、 接著、您應該將使 用「MaxThrop MBps」或「Maxthrop IOPS」QoS指標配置的虛擬機器移轉至新的VVOL 資料存放區、這些資料存放區會以最新版ONTAP 的「Max IOPS」QoS指標來配置。

關於此工作

有了ONTAP 最新版的VMware Tools、您就能為每個虛擬機器或虛擬機器磁碟(VMDK)設定QoS指標。QoS指 標較早時已套用ONTAP FlexVol 到S161Volume層級、並由該FlexVol 個供應到該S161Volume上的所有虛擬機器 或VMDK共享。

從7.2版ONTAP 的VMware Tools開始、一個虛擬機器的QoS指標不會與其他虛擬機器共享。

 $(\dagger)$ 

您不得修改現有的VM儲存原則、因為虛擬機器可能不相容。

#### 步驟

- 1. 使用具有所需「最大IOPS」值的新儲存功能設定檔來建立vVols資料存放區。
- 2. 建立VM儲存原則、然後使用新的儲存功能設定檔來對應新的VM儲存原則。
- 3. 使用新的VM儲存原則、將現有虛擬機器移轉至新建立的VVOL資料存放區。

### **Vasa** 清理

使用本節中的步驟執行 VASA 清理。

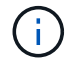

建議您在執行 VASA 清理之前、先移除任何 VVols 資料存放區。

#### 步驟

- 1. 請移至以取消登錄外掛程式 [https://OTV\\_IP:8143/Register.html](https://OTV_IP:8143/Register.html)
- 2. 確認 vCenter 上已不再提供外掛程式。
- 3. 關閉 VMware vSphere VM 的 ONTAP 工具
- 4. 刪除適用於 VMware vSphere VM 的 ONTAP 工具

## 使用**ONTAP VMware ESXi**工具修改**ESXi**主機設定

您可以使用ONTAP VMware vSphere的支援功能儀表板來編輯ESXi主機設定。

您需要的是什麼

您必須為vCenter Server執行個體設定ESXi主機系統。

如果ESXi主機設定發生問題、則此問題會顯示在儀表板的ESXi主機系統入口小程式中。您可以按一下問題來檢 視發生問題的ESXi主機名稱或IP位址。

#### 步驟

- 1. 在vSphere Client首頁中、按一下\* ONTAP 「」「」「工具\*」。
- 2. 編輯ESXi主機設定。

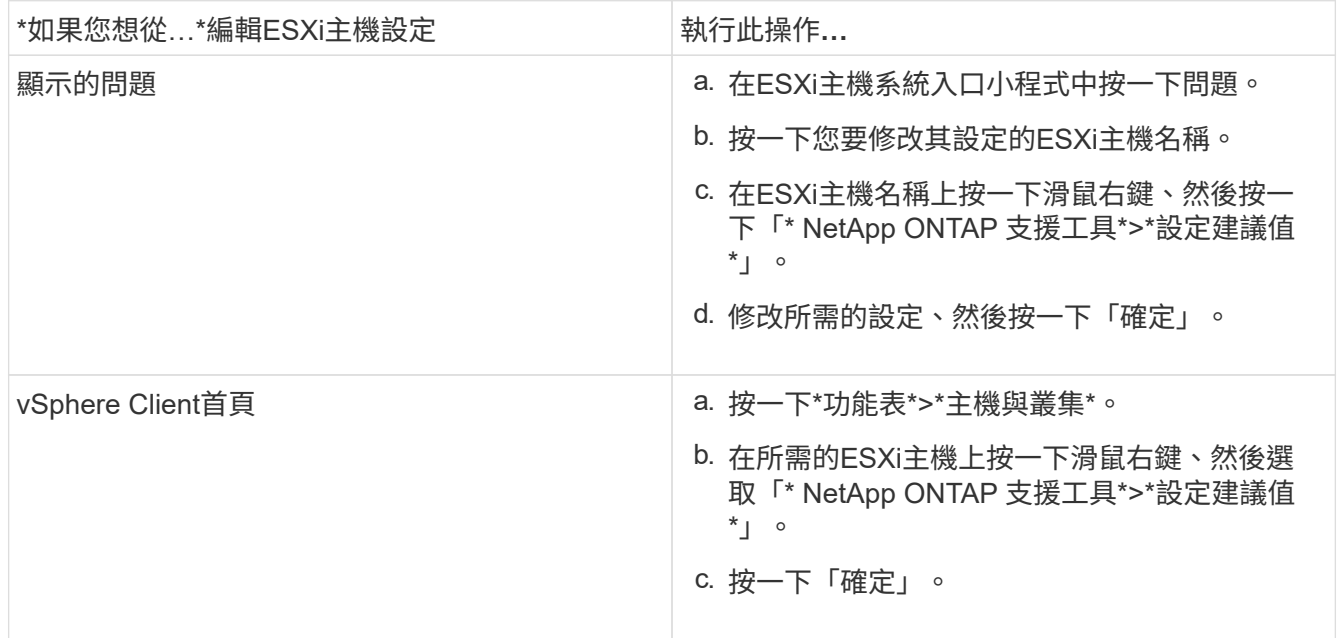

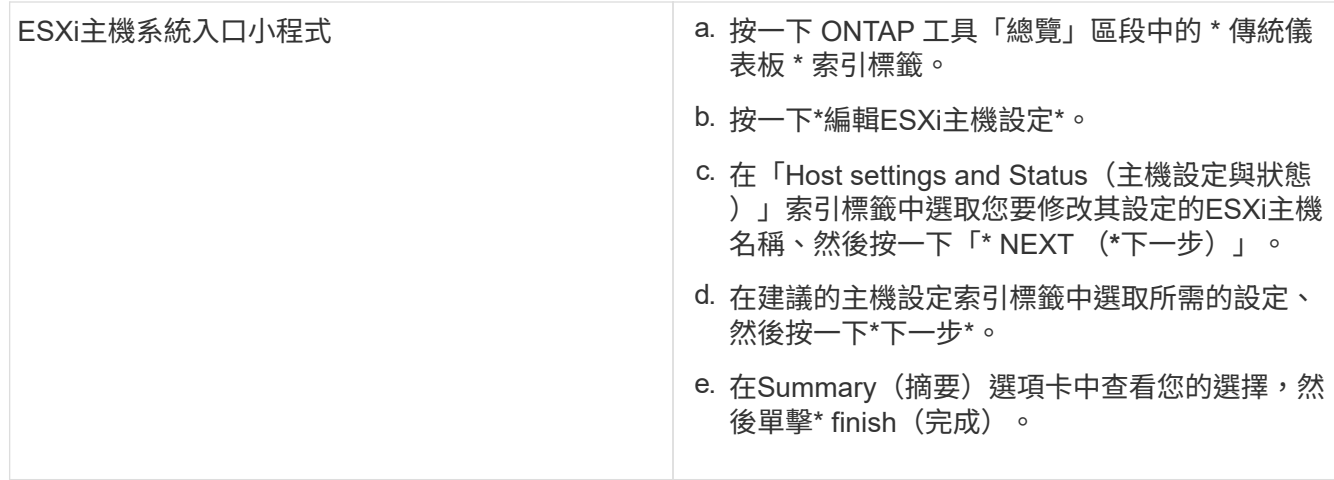

## 存取**ONTAP VMware**工具維護主控台

功能概述:工具維護主控台**ONTAP**

您可以使用ONTAP VMware工具的維護主控台來管理應用程式、系統和網路組態。您可以 變更系統管理員密碼和維護密碼。您也可以產生支援服務包、設定不同的記錄層級、檢視 及管理TLS組態、以及啟動遠端診斷。

您必須先安裝VMware工具、然後再部署ONTAP 支援功能、才能存取維護主控台。您應該使用 maint 做為您在 部署期間設定的使用者名稱和密碼、以登入 ONTAP 工具的維護主控台。您應該使用 \* 奈米 \* 來編輯 main 或 root 登入主控台中的檔案。

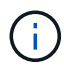

您必須設定的密碼 diag 使用者同時啟用遠端診斷。

您應該使用已部署ONTAP 的支援工具\*摘要\*索引標籤來存取維護主控台。當您按一下時 ▶ 、維護主控台即會 啟動。

主控台功能表 しょうしゃ こうしょう かいしょう 選項

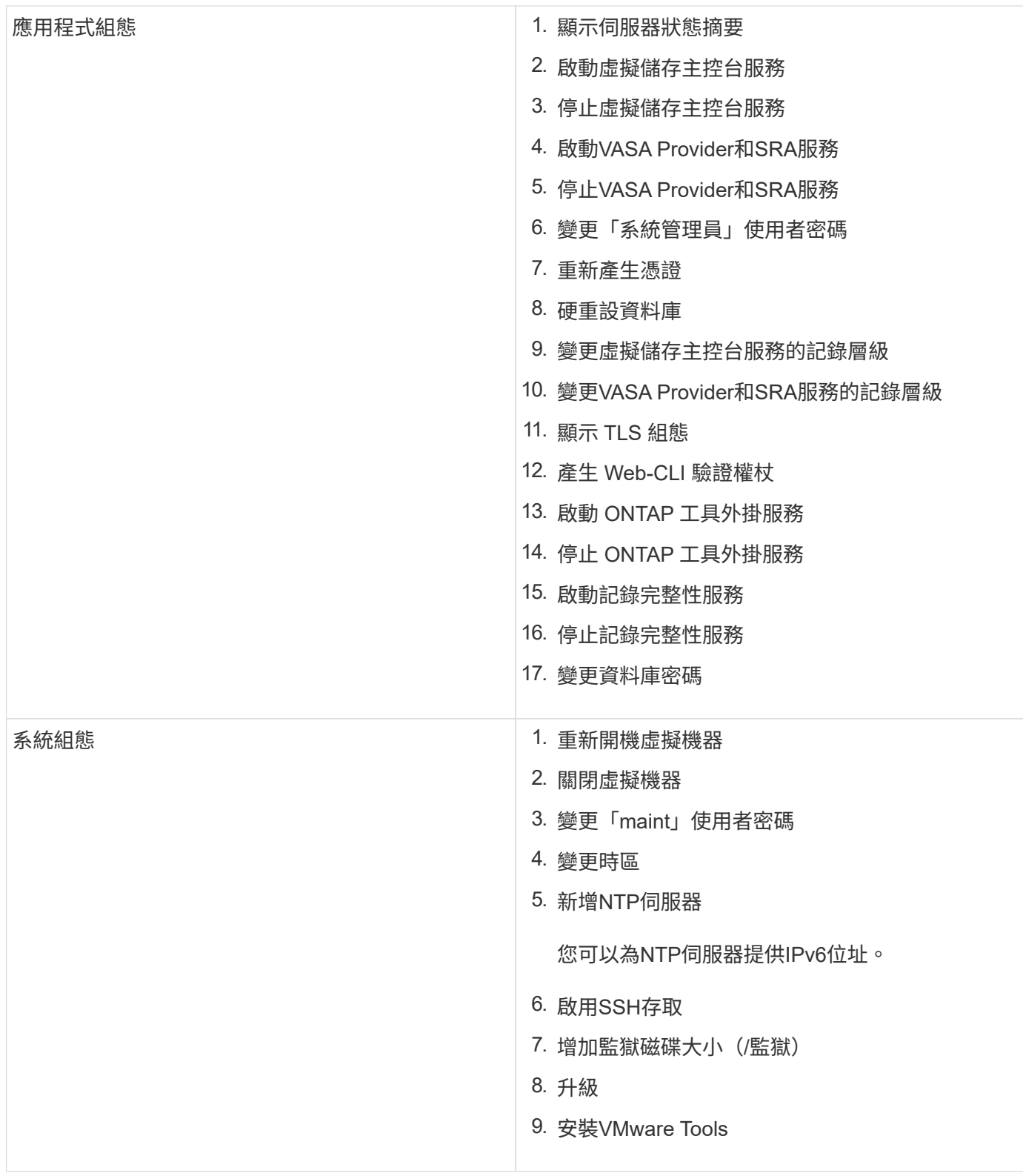

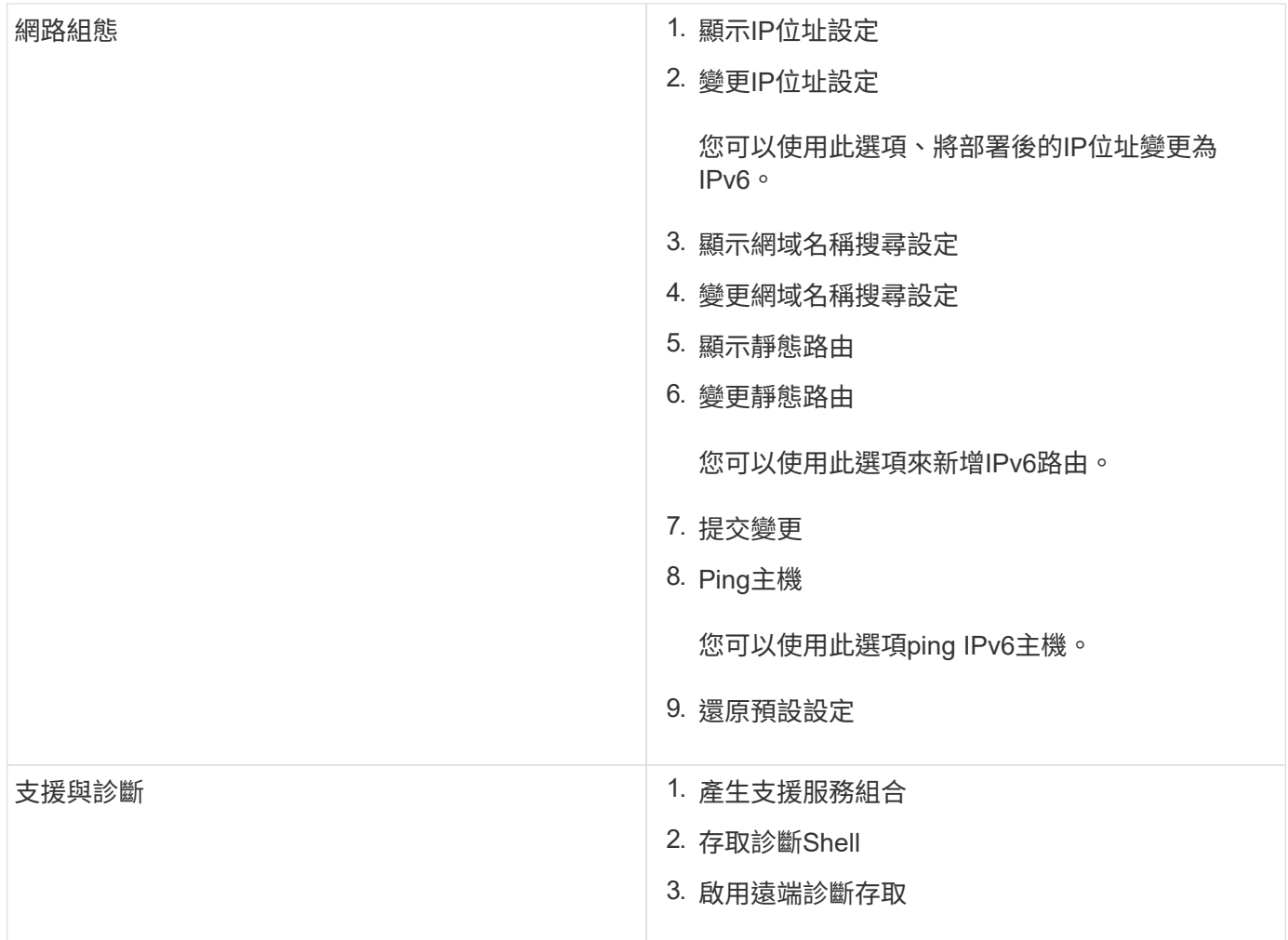

### 虛擬儲存主控台和**VASA Provider**記錄檔

您可以在中檢查記錄檔 /opt/netapp/vscserver/log 目錄和 /opt/netapp/vpserver/log 遇到錯誤時的目錄。

下列三個記錄檔有助於識別問題:

- cxf.log,包含進出 VASA Provider 的 API 流量資訊 \*kaminoPrefs.xml,包含有關 VSC 設定的資訊
- vvolvp.log,包含 VASA Provider 的所有記錄資訊

VMware vSphere的支援功能表可讓您針對需求設定不同的記錄層級。ONTAP可用的記錄層級如下:

- 資訊
- 偵錯
- 錯誤
- 追蹤

當您設定記錄層級時、下列檔案會更新:

- VSC 伺服器: kamino.log 和 vvolvp.log
- Vasa Provider 伺服器: vvolvp.log \ error.log`和 `netapp.log

此外、VASA Provider Web命令列介面(CLI)頁面也包含所發出的API呼叫、傳回的錯誤、以及數個效能相關的 計數器。網頁CLI頁位於 [https://<IP\\_address\\_or\\_hostname>:9083/stats](https://<IP_address_or_hostname>:9083/stats)。

#### 變更系統管理員密碼

您可以ONTAP 使用維護主控台在部署後變更支援工具的管理員密碼。密碼在 90 天後過 期。

#### 步驟

- 1. 從vCenter Server開啟主控台、即可前往ONTAP VMware vCenter工具。
- 2. 以維護使用者身分登入。
- 3. 輸入 1 在維護主控台中選取「應用程式組態」。
- 4. 輸入 6 選擇 \* 變更「管理員」使用者密碼 \* 。
- 5. 輸入密碼、密碼長度至少八個字元、最多 30 個字元。密碼必須至少包含一個大寫字母、一個下方字母、一 個數字和一個特殊字元。重設密碼 75 天後會顯示密碼過期警告。新密碼不能與上次使用的密碼相同。

如果您未遵循密碼建議、則維護主控台選項僅限於變更密碼。 密碼過期時、系統會提示您變更密碼。

6. 輸入 y 在確認對話方塊中。

#### 設定**VASA Provider**以搭配**SSH**使用

您可以設定VASA Provider使用SSH進行安全存取、方法是設定ONTAP 使用VMware工 具。

#### 關於此工作

設定SSH時、您必須以維護使用者的身分登入。這是因為已停用VASA Provider的root存取權。如果您使用其他 登入認證、則無法使用SSH存取VASA Provider。

#### 步驟

1. 從vCenter Server開啟主控台、即可前往ONTAP VMware vCenter工具。

- 2. 以維護使用者身分登入。
- 3. 輸入 3 選擇 \* 系統組態 \* 。
- 4. 輸入 6 選擇 \* 啟用 SSH 存取 \* 。
- 5. 輸入 y 在確認對話方塊中。

#### 設定遠端診斷存取

您可以設定ONTAP 支援診斷使用者SSH存取的支援工具。

您需要的是什麼

您的vCenter Server執行個體必須啟用VASA Provider擴充功能。

#### 關於此工作

使用SSH存取診斷使用者帳戶具有下列限制:

- 每次啟動SSH時、您只能有一個登入帳戶。
- 發生下列其中一種情況時、會停用對診斷使用者帳戶的SSH存取:
	- 時間到了。

登入工作階段僅在隔天午夜之前有效。

◦ 您可以使用SSH再次以診斷使用者身分登入。

#### 步驟

- 1. 從vCenter Server開啟主控台至VASA Provider。
- 2. 以維護使用者身分登入。
- 3. 輸入 4 選擇 Support and Diagnostics 。
- 4. 輸入 3 選取啟用遠端診斷存取。
- 5. 輸入 y 在確認對話方塊中、啟用遠端診斷存取。
- 6. 輸入遠端診斷存取密碼。

## 收集記錄檔

您可以從 ONTAP 工具圖形化使用者介面( GUI )中提供的選項、收集適用於 VMware vSphere 的 ONTAP 工具記錄檔。技術支援可能會要求您收集記錄檔、以協助疑難排解問 題。

關於此工作

如果您需要VASA Provider記錄檔、可以從「廠商供應商供應商控制台」畫面產生支援服務包。此頁面是VASA Provider維護功能表的一部分、可從虛擬應用裝置的主控台存取。

#### https://vm\_ip:9083

您可以使用 ONTAP 工具 GUI 中的「 VMware vSphere 記錄匯出 ONTAP 工具」功能、來收集 VMware vSphere 記錄檔的 ONTAP 工具。當您為啟用 VASA Provider 的 VMware vSphere 記錄套件收集 ONTAP 工具 時、適用於 VMware vSphere 記錄套件的 ONTAP 工具也會有 VP 記錄。下列步驟說明如何收集 VMware vSphere 記錄檔的 ONTAP 工具:

- 1. 從 ONTAP 工具首頁、按一下 \* 組態 \* > \* 匯出 ONTAP 工具以取得 VMware vSphere 記錄 \* 。 此作業可能需要數分鐘的時間。
- 2. 出現提示時、請將檔案儲存至本機電腦。

然後、您可以將\_.Zip檔案傳送給技術支援部門。

### 管理系統記錄

使用 Syslog 將系統記錄傳送至集中式記錄伺服器。

關於此工作

適用於 VMware vSphere 9.12 版本的 ONTAP 工具會移除較早的 2.0 Syslog API 、並包含新的 3.0 Syslog 相關 API 、可支援相互驗證。 請依照下列步驟設定系統記錄。

#### 步驟

- 1. 執行 POST /2.0/security/user/login 以取得工作階段 ID 。
- 2. 傳送上述回應中收到的 SessionID 、以執行 \_POST /3.0/apple-management / logging-client-certificate 。

這會為 VP 伺服器和 VSC 伺服器產生憑證。

3. 將這兩個憑證複製到 Syslog 伺服器、並使其在 Syslog 伺服器上受到信任。

以下是如何在「 syslog-ng 」泊塢視窗中執行的範例:

- JSON 同時釋放憑證並將 pem 格式的憑證複製到 ca.d 目錄
- ◦openssl x509 -noout -hash -in vsccert.pem結果是雜湊(例如 6d2962a8)
- ln -s vsccert.pem 6d2962a8.0 <sup>這</sup>會建立一個符號連結、以雜湊形式連結憑證、並加上後置碼 .0
- 啟動 Syslog 伺服器
- 4. 透過傳遞伺服器 IP 、連接埠、模式(選用)、 log\_level 和 Syslog 伺服器的公用憑證、執行 *patch /3.0/applier-management / syslog-config* API 。

記錄會路由至指定的 Syslog 伺服器。

## 監控資料存放區和**vVols**報告的效能

#### 功能性工具資料存放區和**vVols**報告總覽**ONTAP**

您可以使用ONTAP 「參考工具」主控台\*「報告」\*功能表來檢視特定vCenter Server中所 選VSC執行個體所管理之所有資料存放區的預先定義報告。您可以執行排序和匯出報告等 作業。

報告會顯示有關資料存放區和虛擬機器的詳細資訊、讓您能夠檢閱及識別vCenter Server中資料存放區和虛擬機 器的潛在問題

您可以檢視、排序及匯出報告。

虛擬儲存主控台(VSC)提供下列預先定義的報告:

- 資料存放區報告
- 虛擬機器報告
- VVols資料存放區報告
- VVols虛擬機器報告
- 記錄完整性報告

#### 資料存放區報告

資料存放區報告提供有關傳統資料存放區和在這些資料存放區上建立之虛擬機器的詳細資訊。

傳統儀表板可讓您檢閱及識別vCenter Server中資料存放區和虛擬機器的潛在問題。您可以檢視、排序及匯出報 告。傳統資料存放區和虛擬機器的資料報告由vCenter Server提供。但FlexGroup 由於推出支援支援支援支援功 能的支援功能、ONTAP 因此部分指標如延遲、處理量和IOPS則是從支援的功能中取得。

不支援檔案監控FlexGroup 功能、以利在直接儲存虛擬機器(SVM)上設定的資料存放區。

資料存放區提供下列預先定義的報告:

- 資料存放區報告
- 虛擬機器報告

資料存放區報告

 $(i)$ 

資料存放區報告功能表提供下列資料存放區參數的相關資訊:

- 資料存放區名稱
- 資料存放區類型: NFS 和 VMFS
- Volume樣式

Volume樣式可以是FlexVol 一個「聲音量」或FlexGroup 「聲音量」。

- 可用空間
- 已用空間
- 總空間
- 使用空間百分比
- 可用空間百分比
- IOPS

報告會顯示資料存放區的IOPS。

• 延遲

報告會顯示資料存放區的延遲資訊。

您也可以確認產生報告的時間。資料存放區報告功能表可讓您根據需求來組織報告、然後使用\*匯出至CSV\* 按鈕匯出組織報告。報告中的資料存放區名稱是導覽至所選資料存放區之「監控」索引標籤的連結、您可在 其中檢視資料存放區效能指標。

#### 虛擬機器報告

「虛擬機器報告」功能表提供所有使用VSC針對所選vCenter Server所配置之資料存放區的虛擬機器效能指標。 虛擬機器報告中所顯示的虛擬機器度量是每30分鐘收集一次的歷史資料、用於傳統資料存放區上的虛擬機器。 表格中會新增「上次重新整理時間」和「下次重新整理時間」、以提供資料收集時間及下次資料收集時間的詳細 資料。

- 虛擬機器名稱
- 資料存放區名稱
- Volume樣式

Volume樣式可以FlexVol 是一個「聲音量」或FlexGroup 「聲音量」。

• 來源

收集虛擬機器詳細資料的來源可以ONTAP 是VMware或vCenter Server。

• 延遲

報告會顯示虛擬機器在所有與虛擬機器相關聯的資料存放區之間的延遲時間。

- IOPS
- 處理量
- 承諾容量

報告會顯示虛擬機器已提交容量的值。

• 主機

報告會顯示可供虛擬機器使用的主機系統。

• 正常運作時間

報告會顯示虛擬機器已開機且可在ESXi主機上使用的時間。

• 電源狀態

報告會顯示虛擬機器是開啟還是關閉。

報告中的每個虛擬機器名稱都是指向所選虛擬機器之「監控」索引標籤的連結。您可以根據需求排序虛擬機器報 告、並將報告匯出為.CSV檔案、然後將報告儲存在本機系統上。報告的時間戳記也會附加至儲存的報告。

對於FlexGroup 以支援的虛擬機器、當新虛擬機器開機時、檔案會登錄ONTAP 以供在VMware上監控。 從ONTAP 無法存取虛擬機器報告時、會取得延遲、處理量和IOPS的歷史數據。

#### **vVols**報告

vVols報告會顯示有關VMware虛擬磁碟區(vVols)資料存放區和這些資料存放區上所建立之虛擬機器的詳細資 訊。vVols儀表板可讓您檢閱及識別vCenter Server中vVols資料存放區和虛擬機器的潛在問題。

您可以檢視、組織及匯出報告。VVols 資料存放區和虛擬機器報告的資料是由 ONTAP 提供。

VVols提供下列預製報告:

- VVols資料存放區報告
- VVols VM報告
- vVols資料存放區報告\*

vVols Datastore Report功能表提供下列資料存放區參數的相關資訊:

- vVols資料存放區名稱
- 可用空間
- 已用空間
- 總空間
- 使用空間百分比
- 可用空間百分比
- IOPS
- 延遲

效能指標適用於 ONTAP 9.8 及更新版本上的 NFS 型 vVols 資料存放區。您也可以確認產生報告的時 間。vVols Datastore Report功能表可讓您根據需求來組織報告、然後使用\* Export to CSV\*按鈕來匯出組織 報告。報告中的每個SAN vVols資料存放區名稱都是導覽至所選SAN vVols資料存放區的「監控」索引標籤 的連結、您可以使用該索引標籤來檢視效能指標。

• vVols虛擬機器報告\*

vVols虛擬機器摘要報告功能表提供所有使用SAN vVols資料存放區的虛擬機器效能指標、這些虛擬機器是 由VASA Provider針對ONTAP 所選vCenter Server進行資源配置的。VM報告中顯示的虛擬機器度量為虛擬機 器vVols資料存放區上每10分鐘收集一次的歷史資料。表格中會新增「上次重新整理時間」和「下次重新整理時 間」、以提供資料收集時間及下次資料收集時間的相關資訊。

- 虛擬機器名稱
- 承諾容量
- 正常運作時間
- IOPS
- 處理量

報告會顯示虛擬機器是開啟還是關閉。

• 邏輯空間

- 主機
- 電源狀態
- 延遲

報告會顯示與虛擬機器相關聯之所有vVols資料存放區中的虛擬機器延遲。

報告中的每個虛擬機器名稱都是指向所選虛擬機器之「監控」索引標籤的連結。您可以根據需求來組織虛擬機器 報告、然後將報告匯出至 .CSV 格式化報告、然後將報告儲存在您的本機系統上。報告的時間戳記會附加至儲存 的報告。

• 記錄完整性報告 \*

記錄完整性報告會顯示檔案完整性狀態。系統會定期檢查記錄完整性、並在記錄完整性報告索引標籤中顯示報 告。它也會提供正在復原的不同稽核檔案的狀態。

可用的記錄檔狀態為:

- 作用中:指出寫入記錄的目前作用中檔案。
- 正常:表示歸檔檔案未遭竄改或刪除。
- 竄改:表示檔案已在歸檔後修改
- 轉換刪除:表示檔案已在記錄 4j 保留原則中刪除。
- Unexpected 刪除:表示檔案已手動刪除。

適用於 VMware vSphere 的 ONTAP 工具會針對下列項目產生稽核記錄:

• VSC 服務

vscservice 的稽核記錄位置: *\_/opt/NetApp/vscservice/VSC-*稽 核記錄 *\_* 。 您可以在 *\_/opt/NetApp/vscserver/etc/log4j2.properties* 檔案中變更記錄完整性報告的下列參數:

- 用於復原的最大記錄大小。
- 保留原則、此參數的預設值為 10 個檔案。
- 檔案大小、此參數的預設值為 10 MB 、檔案才會歸檔。 您必須重新啟動服務、才能使新值生效。
- VP 服務

VP 服務的稽核記錄位置:: *\_/opt/NetApp/vpservice/VP-*稽 核 *.log \_ VP* 稽核記錄可在檔案 *\_/opt/NetApp/vpserver/conf/log4j2.properties* 中修改。您必須重新啟動服務、才能使 新值生效。

• 維護命令

維護服務的稽核記錄位置:: *\_/opt/NetApp/vscservice/maint-*稽 核 *.log \_* 維護記錄檔可在 *\_/opt/NetApp/vscserver/etc/maint\_logger.properties* 檔案中修改。 變更預設值時、請重新啟動伺服器、讓新值生效。

排程器可設定為定期檢查稽核記錄。排程器的預設值為一天。您可以變更

*/opt/NetApp/vscserver/etc/maint\_logger.properties* 檔案中的值。

使用傳統儀表板分析效能資料

您可以使用ONTAP 傳統的VMware工具儀表板來監控傳統的資料存放區和虛擬機器。儀表 板資料可讓您分析資料存放區使用量、並採取修正行動、防止虛擬機器在空間相關限制條 件下執行。

您需要的是什麼

您應該在「設定儲存I/O控制」對話方塊中選取「啟用儲存I/O控制與統計資料收集\*」或「停用儲存I/O控制但啟 用統計資料收集\*」選項。只有在擁有VMware的Enterprise Plus授權時、才能啟用「儲存I/O控制」。

["VMware vSphere](https://docs.vmware.com/en/VMware-vSphere/6.5/com.vmware.vsphere.resmgmt.doc/GUID-BB5D9BAB-9E0E-4204-A76A-54634CD8AD51.html)[文件:](https://docs.vmware.com/en/VMware-vSphere/6.5/com.vmware.vsphere.resmgmt.doc/GUID-BB5D9BAB-9E0E-4204-A76A-54634CD8AD51.html)[啟](https://docs.vmware.com/en/VMware-vSphere/6.5/com.vmware.vsphere.resmgmt.doc/GUID-BB5D9BAB-9E0E-4204-A76A-54634CD8AD51.html)[用儲存](https://docs.vmware.com/en/VMware-vSphere/6.5/com.vmware.vsphere.resmgmt.doc/GUID-BB5D9BAB-9E0E-4204-A76A-54634CD8AD51.html)[I/O](https://docs.vmware.com/en/VMware-vSphere/6.5/com.vmware.vsphere.resmgmt.doc/GUID-BB5D9BAB-9E0E-4204-A76A-54634CD8AD51.html)[控制](https://docs.vmware.com/en/VMware-vSphere/6.5/com.vmware.vsphere.resmgmt.doc/GUID-BB5D9BAB-9E0E-4204-A76A-54634CD8AD51.html)["](https://docs.vmware.com/en/VMware-vSphere/6.5/com.vmware.vsphere.resmgmt.doc/GUID-BB5D9BAB-9E0E-4204-A76A-54634CD8AD51.html)

傳統儀表板會顯示從vCenter Server取得的IOPS、空間使用量、延遲和已認可容量度量。可將節省空間的集合 體數據提供給傳統儀表板。ONTAP您可以檢視特定Aggregate的空間節約效益。這些效能參數可讓您識別虛擬環 境中的效能瓶頸、並採取修正行動來解決問題。

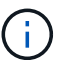

不支援檔案監控FlexGroup 功能、以利在直接儲存虛擬機器(SVM)上設定的資料存放區。

利用傳統的「支援資訊」工具儀表板ONTAP 、您可以檢視NFS資料存放區或VMFS資料存放區。您可以按一下 資料存放區、導覽至vCenter Server執行個體提供的資料存放區詳細資料檢視、以檢視及修正vCenter Server中 資料存放區的任何問題。

#### 步驟

1. 在vSphere Client首頁中、按一下\* ONTAP 《VMware vSpher\*適用的\*功能性工具》。

2. 使用 \* 執行個體 \* 選取器選取所需的 vCenter Server 以檢視資料存放區。

3. 按一下 \* 總覽 > 傳統儀表板 \* 。

資料存放區入口小程序提供下列詳細資料:

- 在vCenter Server執行個體中、由VSC管理的傳統資料存放區數量及其效能指標
- 前五個資料存放區是根據可視需要修改的資源使用量和效能參數而定 您可以根據使用空間、 IOPS 或延遲、以及所需順序、變更資料存放區清單。

虛擬機器入口小程序提供下列詳細資料:

- 在vCenter Server中使用NetApp資料存放區的虛擬機器數量
- 前五大虛擬機器是根據承諾的容量、延遲、IOPS、處理量和正常運作時間

虛擬機器入口小程序中的IOPS和處理量資料僅適用於FlexGroup 在支援VMware的磁碟區上建立的資料 存放區。

使用**vVols**儀表板分析效能資料

您可以監控效能、並根據ONTAP 使用VMware工具vVols儀表板所選取的參數、檢

視vCenter Server中前五大SAN和NAS VMware虛擬Volume(vVols)資料存放區。

您需要的是什麼

• 您應該在儲存系統上使用 ONTAP 9.7 或更新版本。

由供應的IOPS資料ONTAP 會四捨五入、並顯示在vVols儀表板上。可能是ONTAP 因為由供應的實際IOPS值 與vVols儀表板上顯示的IOPS值有所不同。支援以NFS為基礎的VVols資料存放區、可提供效能監控功 能。ONTAP

- vVols儀表板資料會定期重新整理、時間間隔為10分鐘。
- 如果您已從vCenter Server執行個體新增、修改或刪除儲存系統、則vVols儀表板上的資料可能會有一段時間 沒有任何變更。
- vVols儀表板的「總IOPS」值顯示在「總覽」入口小工具中、並非「讀取IOPS值」和「寫入IOPS值」的累 計值。
- 以NFS為基礎的資料vVols配置於ONTAP 更新版本9.8及更新版本、會自動在vVols儀表板中登錄以監控效 能。

#### 步驟

- 1. 在vSphere Client首頁中、按一下\* ONTAP 「」「」「工具\*」。
- 2. 使用 \* 執行個體 \* 選取器選取所需的 vCenter Server 以檢視資料存放區。
- 3. 按一下 \* 總覽 > vVols Dashboard \* 。

資料存放區入口小程序提供下列詳細資料:

- vCenter Server執行個體中由VASA Provider管理的vVols資料存放區數目
- 根據資源使用量和效能參數、前五名 vVols 資料存放區 您可以根據使用空間、 IOPS 或延遲、以及所需順序、變更資料存放區清單。
- 4. 使用虛擬機器入口小程序檢視虛擬機器的詳細資料。

虛擬機器入口小程序提供下列詳細資料:

- 使用vCenter Server中的資料存放區的虛擬機器數量ONTAP
- 前五大虛擬機器、依據 IOPS 、延遲、處理量、承諾容量、正常運作時間、 和邏輯空間 您可以自訂 vVols 儀表板中前五名虛擬機器的列示方式。

**VVols**儀表板資料需求

您必須驗證vVols儀表板的一些重要需求、以顯示VMware虛擬磁碟區(vVols)資料存放區和虛擬機器的動態詳 細資料。

下表概述您應該驗證vVols儀表板是否未顯示已配置SAN vVols資料存放區和虛擬機器的效能指標。

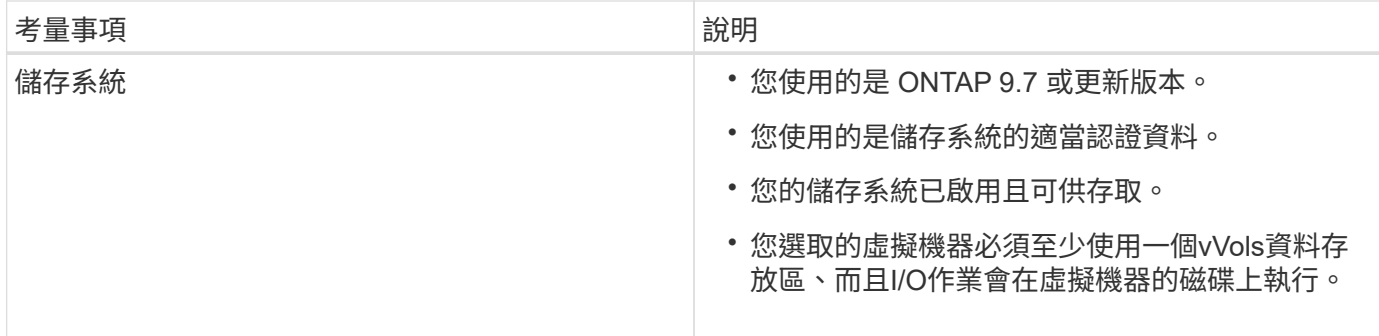

## **Vasa Provider** 災難恢復

如果 VASA Provider ( VP ) 虛擬應用裝置遺失、無法存取或無法正常運作、您可能必須 執行 VP 災難恢復。

如需詳細資訊、請參閱 ["](https://kb.netapp.com/mgmt/OTV/Virtual_Storage_Console/How_to_perform_a_VASA_Provider_Disaster_Recovery_-_Resolution_Guide)[如](https://kb.netapp.com/mgmt/OTV/Virtual_Storage_Console/How_to_perform_a_VASA_Provider_Disaster_Recovery_-_Resolution_Guide)[何](https://kb.netapp.com/mgmt/OTV/Virtual_Storage_Console/How_to_perform_a_VASA_Provider_Disaster_Recovery_-_Resolution_Guide)[執行](https://kb.netapp.com/mgmt/OTV/Virtual_Storage_Console/How_to_perform_a_VASA_Provider_Disaster_Recovery_-_Resolution_Guide) [VASA Provider](https://kb.netapp.com/mgmt/OTV/Virtual_Storage_Console/How_to_perform_a_VASA_Provider_Disaster_Recovery_-_Resolution_Guide) [災難恢復解決方案](https://kb.netapp.com/mgmt/OTV/Virtual_Storage_Console/How_to_perform_a_VASA_Provider_Disaster_Recovery_-_Resolution_Guide)[指](https://kb.netapp.com/mgmt/OTV/Virtual_Storage_Console/How_to_perform_a_VASA_Provider_Disaster_Recovery_-_Resolution_Guide)[南](https://kb.netapp.com/mgmt/OTV/Virtual_Storage_Console/How_to_perform_a_VASA_Provider_Disaster_Recovery_-_Resolution_Guide)["](https://kb.netapp.com/mgmt/OTV/Virtual_Storage_Console/How_to_perform_a_VASA_Provider_Disaster_Recovery_-_Resolution_Guide)

# 法律聲明

法律聲明提供版權聲明、商標、專利等存取權限。

# 版權

["https://www.netapp.com/company/legal/copyright/"](https://www.netapp.com/company/legal/copyright/)

# 商標

NetApp 、 NetApp 標誌及 NetApp 商標頁面上列出的標章均為 NetApp 、 Inc. 的商標。其他公司與產品名稱可 能為其各自所有者的商標。

["https://www.netapp.com/company/legal/trademarks/"](https://www.netapp.com/company/legal/trademarks/)

# 專利

如需最新的 NetApp 擁有專利清單、請參閱:

<https://www.netapp.com/pdf.html?item=/media/11887-patentspage.pdf>

# 隱私權政策

["https://www.netapp.com/company/legal/privacy-policy/"](https://www.netapp.com/company/legal/privacy-policy/)

["](https://library.netapp.com/ecm/ecm_download_file/ECMLP2885834)[適用於](https://library.netapp.com/ecm/ecm_download_file/ECMLP2885834) [VMware vSphere 9.12](https://library.netapp.com/ecm/ecm_download_file/ECMLP2885834) [的](https://library.netapp.com/ecm/ecm_download_file/ECMLP2885834) [ONTAP](https://library.netapp.com/ecm/ecm_download_file/ECMLP2885834) [工具注意事項](https://library.netapp.com/ecm/ecm_download_file/ECMLP2885834)["](https://library.netapp.com/ecm/ecm_download_file/ECMLP2885834)

#### 版權資訊

Copyright © 2023 NetApp, Inc. 版權所有。台灣印製。非經版權所有人事先書面同意,不得將本受版權保護文件 的任何部分以任何形式或任何方法(圖形、電子或機械)重製,包括影印、錄影、錄音或儲存至電子檢索系統 中。

由 NetApp 版權資料衍伸之軟體必須遵守下列授權和免責聲明:

此軟體以 NETAPP「原樣」提供,不含任何明示或暗示的擔保,包括但不限於有關適售性或特定目的適用性之 擔保,特此聲明。於任何情況下,就任何已造成或基於任何理論上責任之直接性、間接性、附隨性、特殊性、懲 罰性或衍生性損害(包括但不限於替代商品或服務之採購;使用、資料或利潤上的損失;或企業營運中斷),無 論是在使用此軟體時以任何方式所產生的契約、嚴格責任或侵權行為(包括疏忽或其他)等方面,NetApp 概不 負責,即使已被告知有前述損害存在之可能性亦然。

NetApp 保留隨時變更本文所述之任何產品的權利,恕不另行通知。NetApp 不承擔因使用本文所述之產品而產 生的責任或義務,除非明確經過 NetApp 書面同意。使用或購買此產品並不會在依據任何專利權、商標權或任何 其他 NetApp 智慧財產權的情況下轉讓授權。

本手冊所述之產品受到一項(含)以上的美國專利、國外專利或申請中專利所保障。

有限權利說明:政府機關的使用、複製或公開揭露須受 DFARS 252.227-7013(2014 年 2 月)和 FAR 52.227-19(2007 年 12 月)中的「技術資料權利 - 非商業項目」條款 (b)(3) 小段所述之限制。

此處所含屬於商業產品和 / 或商業服務(如 FAR 2.101 所定義)的資料均為 NetApp, Inc. 所有。根據本協議提 供的所有 NetApp 技術資料和電腦軟體皆屬於商業性質,並且完全由私人出資開發。 美國政府對於該資料具有 非專屬、非轉讓、非轉授權、全球性、有限且不可撤銷的使用權限,僅限於美國政府為傳輸此資料所訂合約所允 許之範圍,並基於履行該合約之目的方可使用。除非本文另有規定,否則未經 NetApp Inc. 事前書面許可,不得 逕行使用、揭露、重製、修改、履行或展示該資料。美國政府授予國防部之許可權利,僅適用於 DFARS 條款 252.227-7015(b) (2014年2月) 所述權利。

商標資訊

NETAPP、NETAPP 標誌及 <http://www.netapp.com/TM> 所列之標章均為 NetApp, Inc. 的商標。文中所涉及的所 有其他公司或產品名稱,均為其各自所有者的商標,不得侵犯。